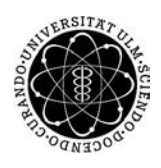

ulm university universität Im

Universität Ulm | 89069 Ulm | Germany **Fakultät für Fakultät für** 

**Ingenieurwissenschaften und Informatik** Institut für Datenbanken und Informationssysteme

## **Entwicklung einer dynamischen und prozessorientierten Augmented Reality Anwendung am Beispiel der AristaFlow BPM Suite und Android.**

Masterarbeit an der Universität Ulm

#### **Vorgelegt von:**

Martin Fröchtenicht martin.froechtenicht@uni-ulm.de

#### **Gutachter:**

Prof. Dr. Manfred Reichert Prof. Dr. Peter Dadam

**Betreuer:** Dipl. Inf. Marc Schickler

2014

Fassung 15. September 2014

c 2014 Martin Fröchtenicht

#### **Kurzfassung**

Diese Masterarbeit beschäftigt sich mit dem sehr aktuellen Themengebiet **A**[ugmented](#page-114-0) **R**[eality \(AR\)](#page-114-0) verknüpft mit prozessorientierten mobilen Anwendungen. Anhand eines ausgewählten Szenarios wird gezeigt, dass diese Kombination neue innovative Methoden zum Anzeigen und Bearbeiten von Prozessinformationen ermöglicht. Aktivitäten, welche mit Positionsdaten verbunden sind (z.B. eine Adresse oder Koordinaten), werden direkt in die reale Welt projiziert und sind für den Nutzer über eine [Smartphone-](#page-112-0)Kamera oder ein [Head-up-Display](#page-111-0) visuell zugänglich. Auf Grundlage dieser Idee wird eine Android-Anwendung konzipiert, welche wesentliche Funktionen implementiert, um den Nutzer bei der Prozessbearbeitung gezielt zu unterstützen. Diese werden aus technischer und konzeptioneller Sicht im Detail erläutert.

Als Szenario für diese Anwendung wurde ein Kurierdienst ausgewählt. Sämtliche damit verbundenen Abläufe, wie das Erfassen einer Kundenunterschrift, die Auswahl eines Abholdatums oder die Authentifizierung des Kuriers, werden durch die Anwendung unterstützt. Da die Anwendungsfälle, wie z.B. ein Abhol- und Lieferauftrag, sehr prozesslastig sind, eignet sich die AristaFlow BPM Suite optimal als Grundgerüst. Zur Navigation bei einer Paketlieferung, kann der Kurier die [AR-](#page-114-0)Sicht benutzen, welche die wichtigsten Prozessinformationen und zusätzlich den Zielort in der realen Welt anzeigt. Navigation und Prozessbearbeitung sind damit fließend vereint. Darzustellende und zu erfassende Inhalte werden durch die AristaFlow Process-Engine gesteuert. Die Abläufe sind hier in Form eines Prozesstemplates hinterlegt und können bei Bedarf geändert bzw. erweitert werden. Des Weiteren profitiert man von den umfangreichen Organisations- und Prozessmodellierungsmöglichkeiten. Über den AristaFlow Webservice erhält die mobile Anwendung Prozessdaten und generiert für deren Anzeige und Bearbeitung dynamisch GUI-Elemente.

## **Inhaltsverzeichnis**

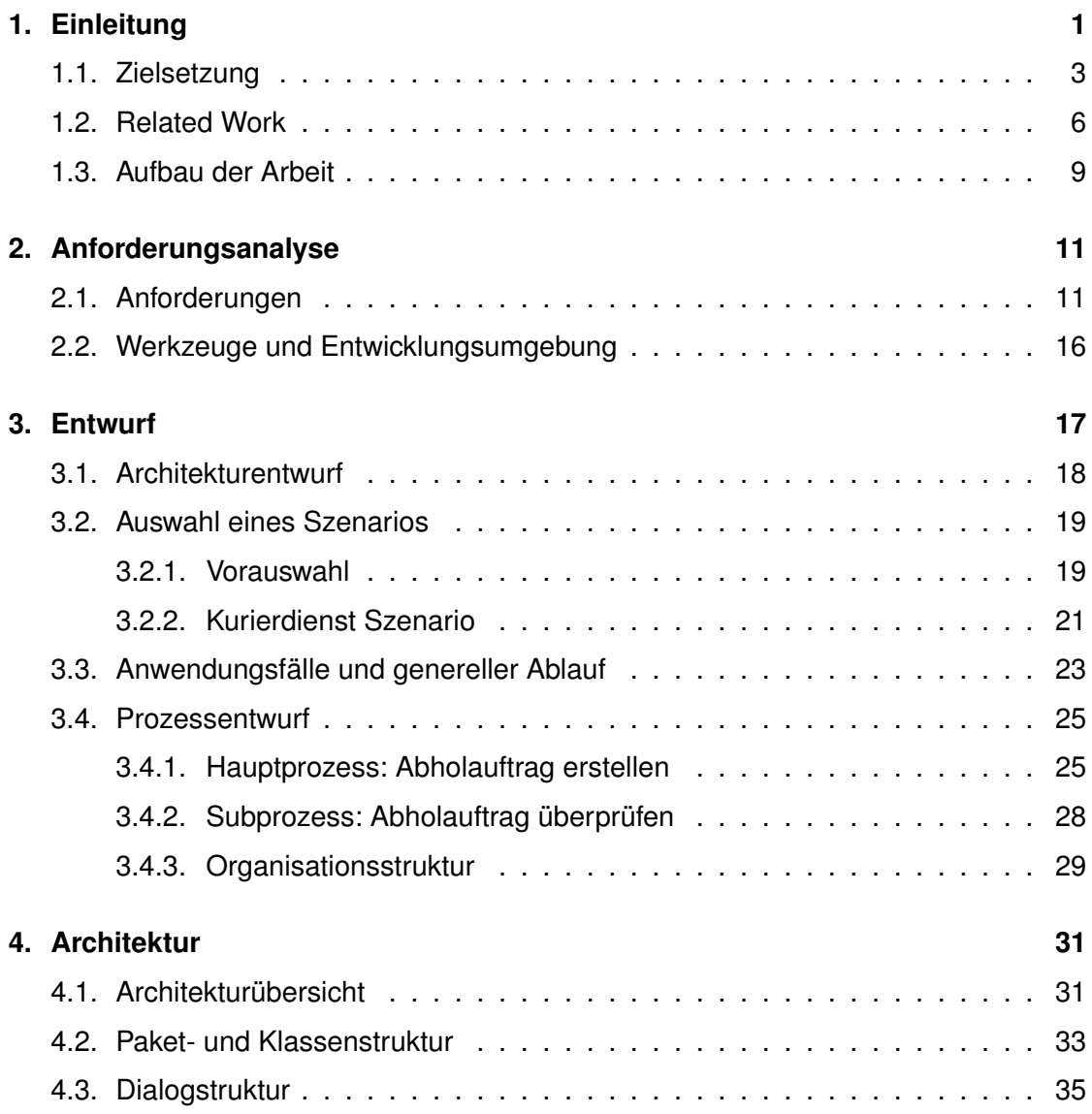

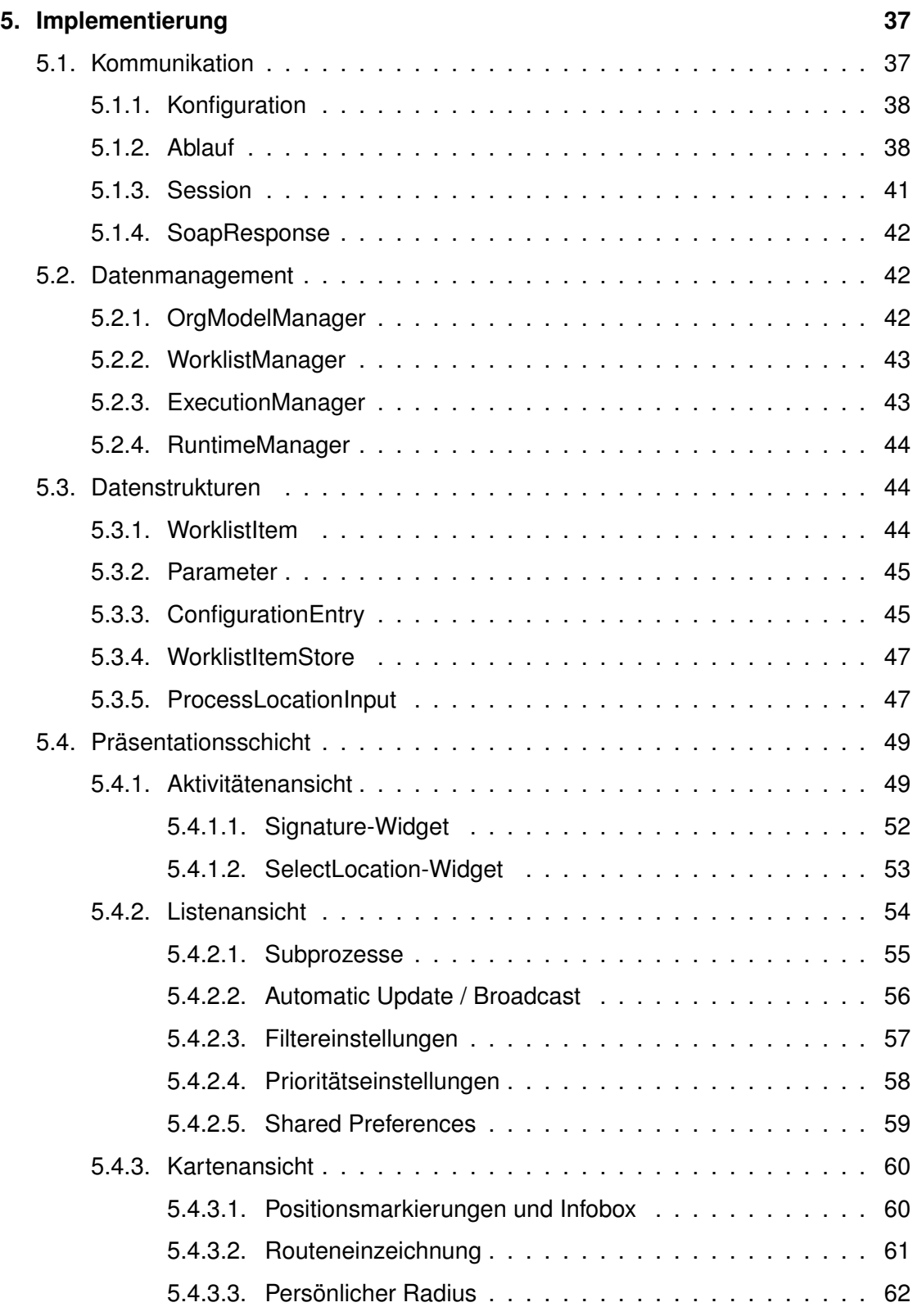

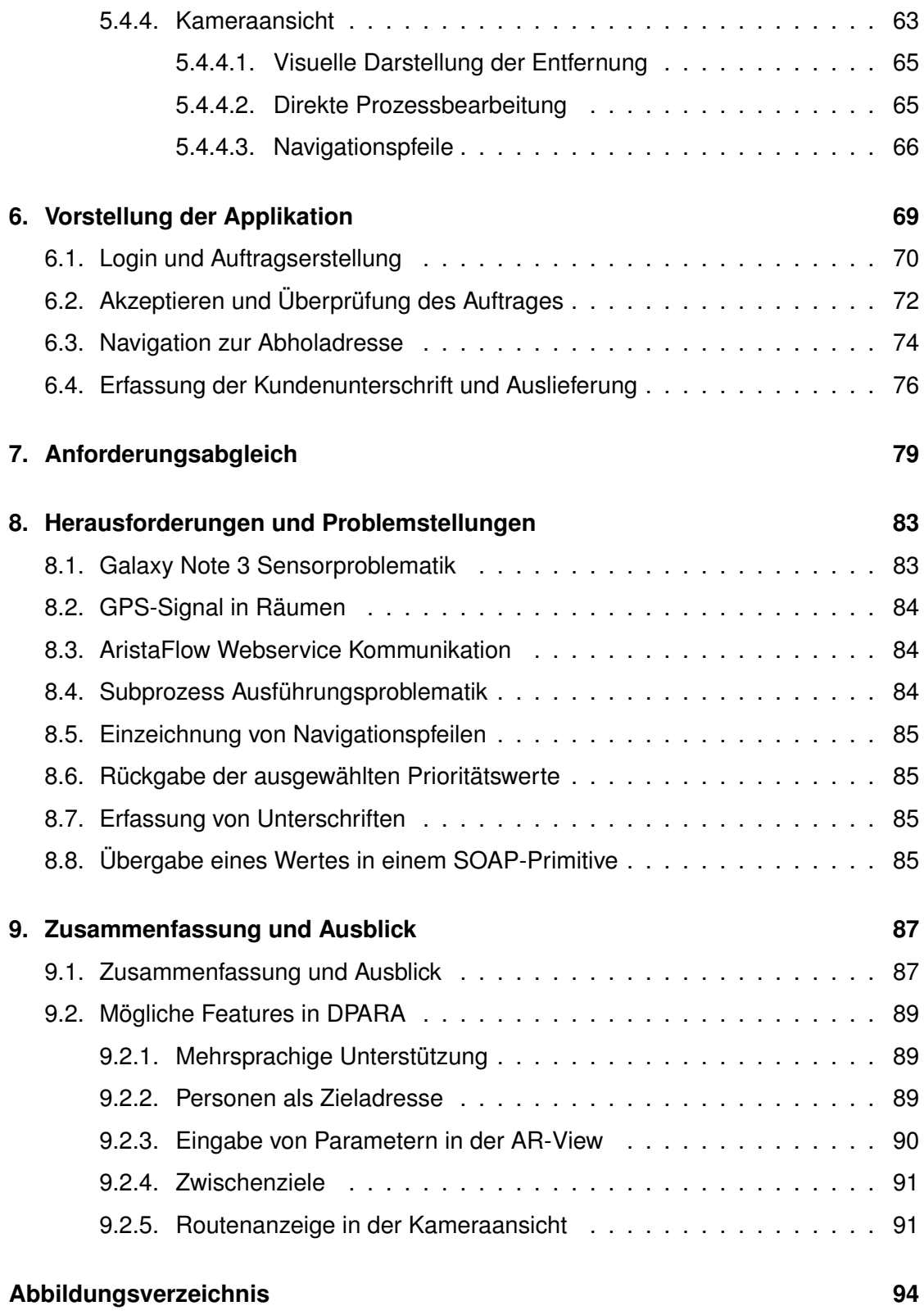

*Inhaltsverzeichnis*

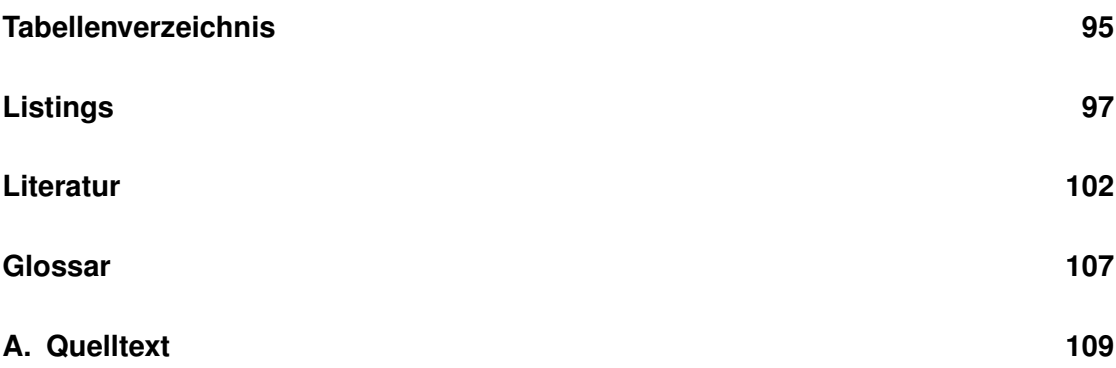

# <span id="page-8-0"></span>**1 Einleitung**

Mobilität spielt in unserer heutigen Zeit eine entscheidende Rolle. Moderne [Smartpho](#page-112-0)[nes](#page-112-0) haben sich im Alltag etabliert und sind kaum noch wegzudenken. Nicht nur im privaten sondern vor allem im beruflichen Bereich, wird das [Smartphone](#page-112-0) viel genutzt und ersetzt oftmals bereits den Desktop-PC. Zu den Anforderungen gehören nicht nur das einfache Abrufen von Emails oder das Erstellen eines Termins im Kalender. Da die Rechenleistung für graphisch komplexe und anspruchsvolle Anwendungen keine Barriere mehr darstellt, ist der Startschuss für neue innovative Herangehensweisen, um Informationen anzuzeigen (siehe Abbildung [1.2\(a\)\)](#page-10-1), gegeben. Inhalte können über die [Smartphone-](#page-112-0)Kamera oder Datenbrille (Google Glass<sup>[1](#page-8-1)</sup>) in die reale Welt hineinprojiziert werden. Bei der großen Menge an Daten ist es wichtig diese geeignet zu filtern [\[10\]](#page-107-0), da der Platz für deren Anzeige sich auf den Bildschirm des [Smartphones](#page-112-0) begrenzt. Die Position des Nutzers kann dazu verwendet werden Datenbanken spezifisch nach

<span id="page-8-1"></span><sup>1</sup> http://www.google.com/glass/start/

#### *1. Einleitung*

Informationen zu durchsuchen, welche für seinen aktuellen Standort relevant sind. Weiterhin sind viele Informationen Bestandteil eines komplexeren Prozesses. Somit ergibt sich zusätzlich die Anforderung diese auf einem mobilen Client ausführen [\[21,](#page-108-0) [22,](#page-108-1) [23\]](#page-108-2) und in der **A**ugmented **R**[eality \(AR\)](#page-114-0) geeignet abbilden zu können. Über eine Prozess-Engine werden die Aktivitäten des Nutzers gesteuert, die für die Interaktion notwendigen GUI-Elemente müssen von der mobilen Anwendung dynamisch bereitgestellt werden. Je nach Nutzeraktion kann daraufhin entschieden werden, welche Inhalte in der [AR](#page-114-0) abgebildet werden und welcher Prozesszweig als nächstes gewählt wird. Abbildung [1.1](#page-9-0) veranschaulicht diesen Vorgang exemplarisch am Beispiel einer Safari Tour. Diese liegt als Prozesstemplate vor und wird über die AristaFlow Prozess-Engine ausgeführt. Je nach erhaltener Nutzerbewertung zu den Tieren, können die nächsten Stopps im Voraus geplant werden. Auf diese Weise können dynamische, auf die Umgebung und den Benutzer spezifisch angepasste Informationen in der [AR](#page-114-0) angezeigt werden. In Abbildung [1.2](#page-10-2) wird anhand zwei Mockups gezeigt, wie der Nutzer einer solchen Anwendung auf einer Safari Tour Informationen zu Tieren per [AR](#page-114-0) beziehen kann.

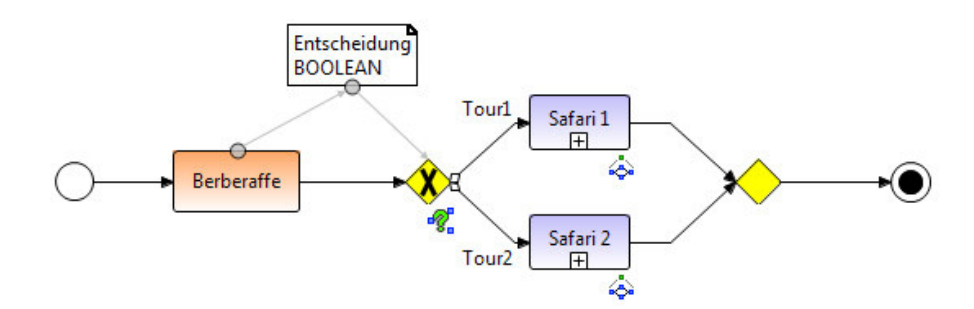

<span id="page-9-0"></span>Abbildung 1.1.: Entscheidungszweig im Safari Tour Prozess

Die Position des Nutzers kann Auslöser für einen Prozess sein oder ist die Bedingung, um diesen erfolgreich abzuschließen. Die Einsatzgebiete von [AR](#page-114-0) sind weitreichend, so kann man z.B. auch den Einbau eines Motors graphisch unterstützen [\[19\]](#page-108-3), oder bei einem Paketlieferdienst die Navigation und Orientierung bei der Paketannahme und Auslieferung entscheidend optimieren.

#### *1.1. Zielsetzung*

<span id="page-10-1"></span>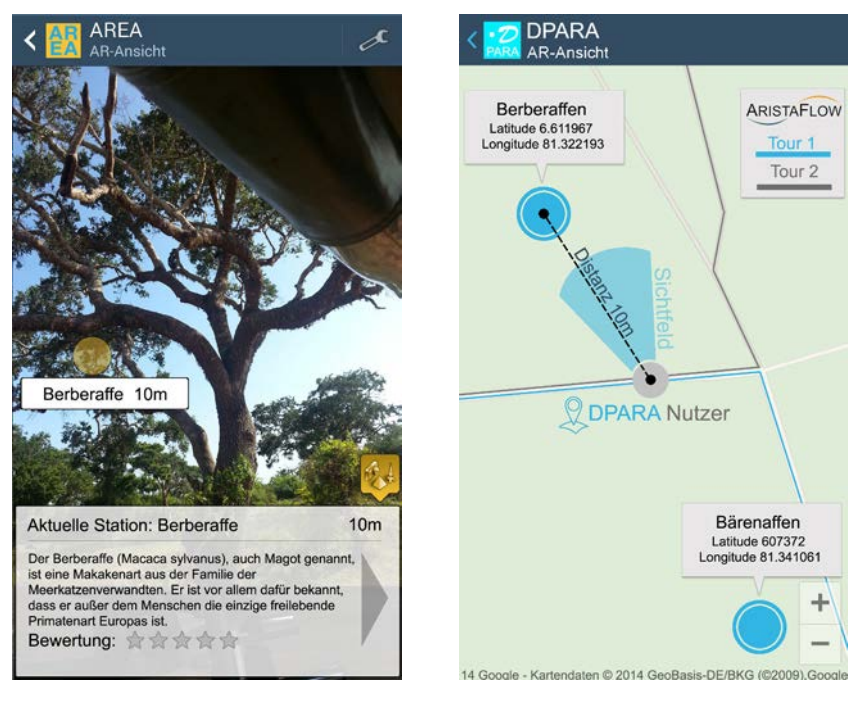

<span id="page-10-2"></span>(a) [AR-](#page-114-0)Sicht mit Positionsanzeige (b) Safari Tour wird durch einen Prozess gesteuert

Abbildung 1.2.: Safari Tour mit [Augmented Reality](#page-110-0) auf dem [Smartphone](#page-112-0)

#### <span id="page-10-0"></span>**1.1. Zielsetzung**

Ziel dieser Arbeit ist es eine mobile Anwendung zu entwickeln, welche wesentliche Konzepte und Ideen umsetzt, Prozessaktivitäten mit Positionsdaten (z.B. eine Adresse oder Koordinaten eines Ortes) in einer [AR](#page-114-0) anzeigen und bearbeiten zu können. Die Anwendung heißt **D**ynamic **P**rocess-oriented **A**ugmented **R**eality **A**[pplication \(DPARA\)](#page-114-2) und basiert auf dem mobilen Betriebssystem Android (Version 4.4.2 "Kit Kat"). Sie wird exemplarisch am Beispiel eines Kurierdienstes implementiert (siehe Kapitel [3.2.2\)](#page-28-0). Für dieses Szenario werden Features entworfen, die die Benutzer des Systems (Kunde und Kurier) optimal in ihren Aufgaben unterstützen. Ein Kurier kann über [DPARA](#page-114-2) Abholaufträge eines Kunden direkt annehmen und bearbeiten. In einer Arbeitsliste sieht er alle notwendigen Informationen zu Aufträgen und die Entfernung zu diesen. Auf diese Weise

#### *1. Einleitung*

kann er immer Aufträge bearbeiten, die direkt auf seiner Wegstrecke liegen. Abbildung [1.3\(a\)](#page-11-0) zeigt, wie solch eine Planung aussehen könnte. In diesem Beispiel würde der Kurier zwei Aufträge akzeptieren und in der angegebenen Nummerierung abarbeiten. Für die Orientierung und Navigation zu Auftragsadressen verwendet der Kurier die von [DPARA](#page-114-2) angebotene Karten- und [AR-](#page-114-0)Ansicht.

<span id="page-11-0"></span>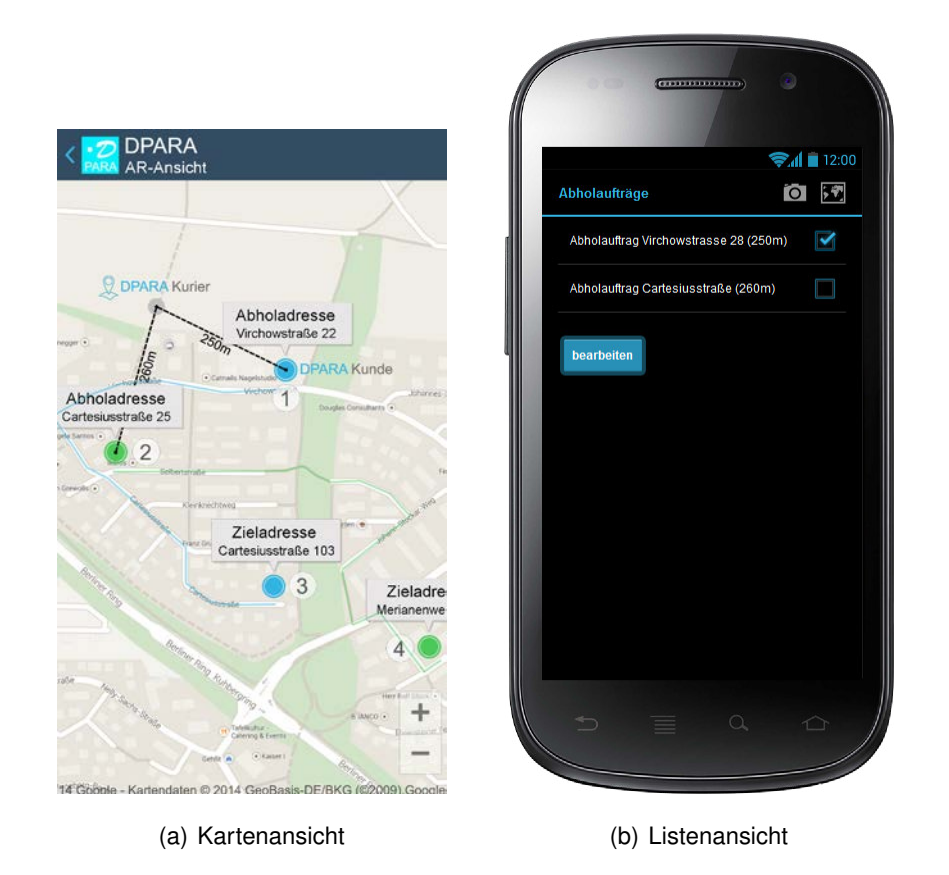

Abbildung 1.3.: Auftragsdarstellung in Karten- und Listenansicht

Die Prozessausführung und Datenbereitstellung geschieht über einen Server mit einer umfangreichen [AristaFlow BPM Suite](#page-110-1) [\[2\]](#page-106-1). Prozessvorlagen werden hier initiiert und über die AristaFlow Prozess-Engine ausgeführt. Die Applikation kommuniziert über ausgewählte [Webservice-](#page-112-1)Methoden und präsentiert dann die erhaltenen Informationen dem Nutzer. Schon bei der graphischen Modellierung von Prozessen im AristaFlow Process Template Editor kann der Nutzer angeben, ob in einer Aktivität eine Position

erfasst werden soll (siehe Abbildung [1.4\)](#page-12-0). [DPARA](#page-114-2) fungiert als mobiler Workflow-Client und bietet alle dafür notwendigen Funktionen an. Des Weiteren wird der AristaFlow OrgModel Editor verwendet, um ein Organisationsmodell zu erstellen, welches die in [DPARA](#page-114-2) notwendigen Rollen und eine komplexe Bearbeiterzuordnung für Aktivitäten in der Prozessvorlage ermöglicht.

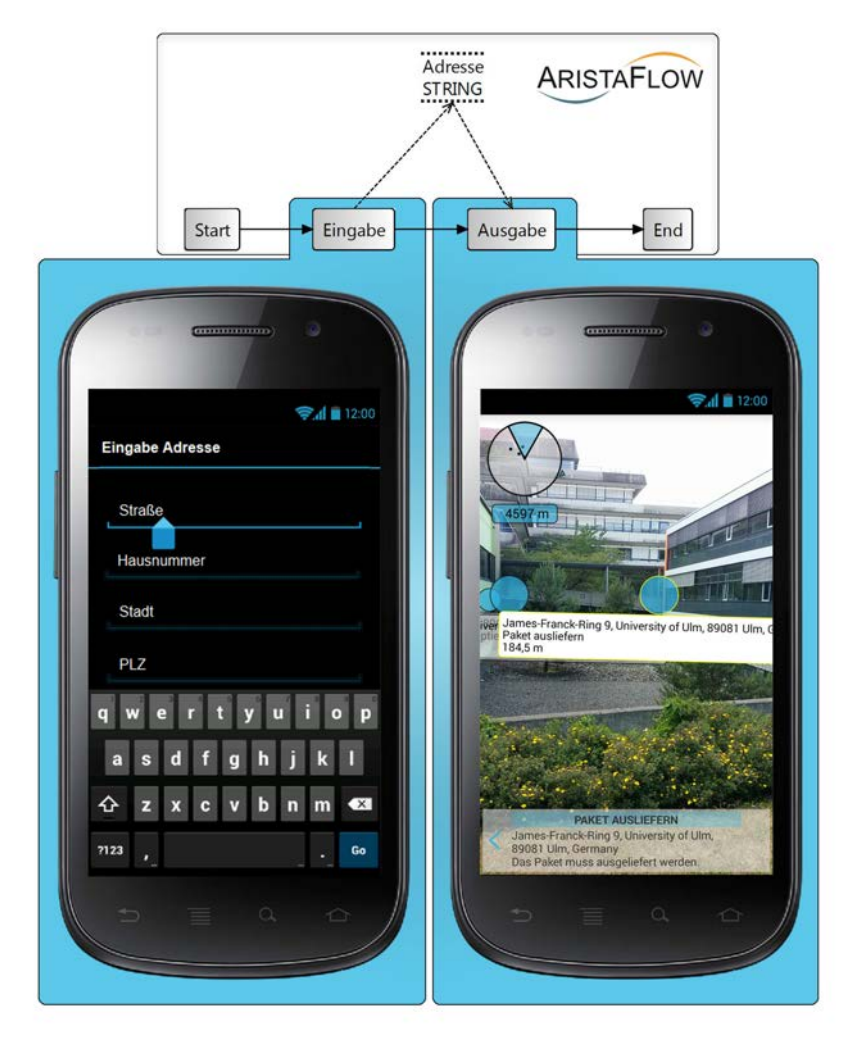

Adresserfassung

<span id="page-12-0"></span>**Augmented Reality Ansicht** 

Abbildung 1.4.: Konzeptübersicht

#### *1. Einleitung*

Nutzer von [DPARA](#page-114-2) können Prozesse starten, pausieren oder unter Angabe eines Grundes beenden. Die Prozessliste wird bei Bedarf automatisch aktualisiert und kann nach Name, Aktivierungszeit, Distanz und Priorität sortiert werden. Ändert sich der Zustand einer Prozessaktivität, wird der Nutzer über diesen benachrichtigt. Für die visuelle Darstellung wird die **A**ugmented **R**eality **E**ngine **A**[pplication \(AREA\)](#page-114-3) [\[4,](#page-106-2) [5\]](#page-106-3) verwendet, eine an der Universität Ulm eigens entwickelte [AR-](#page-114-0)Engine. Diese ermöglicht das Anzeigen von Interessenspunkten aus der Umgebung eines Benutzers, anhand des Blickwinkels, seiner Ausrichtung und Position. Für die Verwendung in [DPARA](#page-114-2) muss diese so angepasst werden, dass alle für den Nutzer wichtigen Informationen zu einer Prozessaktivität in der [AR-](#page-114-0)Sicht abrufbar sind und dabei die Übersicht immer gewahrt bleibt. Zu diesem Zweck ist es notwendig ein Konzept zu entwickeln, dass die Vorteile von [AR](#page-114-0) mit denen einer klassischen Ansicht (z.B. Listenansicht) verbindet. Der Wechsel zwischen den Ansichten soll fließend sein. Die aktuell zu bearbeitende Prozessaktivität muss in der [AR-](#page-114-0)Sicht schnell gefunden werden und wird aus diesem Grund auf geeignete Weise hervorgehoben. Beim Navigieren in der [AR-](#page-114-0)Sicht kann der Nutzer die zu bearbeitende Aktivität aus dem Sichtfeld verlieren. Es gilt ein Konzept zu entwickeln, welches ihm die Richtung anzeigt, in die er das [Smartphone](#page-112-0) bewegen soll, um die Aktivität zurück ins Sichtfeld zu holen. Die wichtigsten Prozessdetails sind für den Nutzer immer sichtbar. Aktivitäten, welche sich in der [AR-](#page-114-0)Ansicht überlagern und dadurch schlecht über den Touchscreen selektierbar sind, können über eine alternative Selektionsmethode ausgewählt werden.

#### <span id="page-13-0"></span>**1.2. Related Work**

Es gibt bereits eine Vielzahl an Apps zum Thema [AR](#page-114-0) im Android Market sowie Apple Store. Diese können grob in zwei Kategorien unterteilt werden: [AR-](#page-114-0)Browser und Bilderkennungs-Anwendungen [\[18\]](#page-108-4). Die Kombination mit Prozessen findet man zum aktuellen Zeitpunkt noch selten. In diesem Kapitel werden zwei Vertreter, welche [AR](#page-114-0) in Prozessanwendungen integrieren, näher beschrieben. Im Video von Atos & RS [\[25\]](#page-109-0) wird eine Anwendung vorgestellt, die es dem Kunden ermöglicht von Werbeanzeigen direkt mit dem [Smartphone](#page-112-0) Artikelinformationen einzuholen und sogar Bestellvorgänge zu täti-

gen. Zusätzlich bekommt er eine 3D-Ansicht zum Artikel, welche durch eine [AR-](#page-114-0)Engine auf die Anzeige virtuell projiziert wird (siehe Abbildung [1.5\)](#page-14-0). Die Artikelinformationen werden direkt von einem Datenservice bezogen und sind damit immer aktuell. Bestandskunden können über ihr Kundenprofil Massenbestellungen aufgeben und bekommen auf bestellte Artikel eventuell einen Preisnachlass. Wird ein Bestellprozess gestartet, bekommt der zugeteilte Handelsvertreter eine Benachrichtigung und kann den Vorgang mit den Kundendaten überprüfen. Die Daten werden über ein SAP CRM (Customer Relationship Management) System bezogen. Auf diese Weise können umfangreiche Analysen und Statistiken zum Kunden abgerufen werden. Wird das System zusätzlich mit Outlook verknüpft, kann auch auf Terminlichkeiten des Kunden bei der Überprüfung eingegangen werden.

<span id="page-14-0"></span>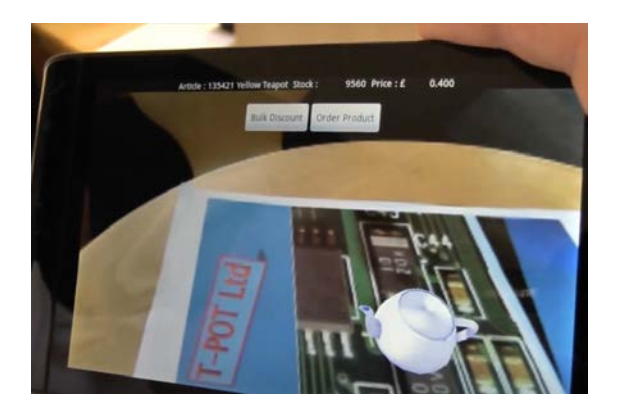

Abbildung 1.5.: Artikel über [AR](#page-114-0) bestellen [\[25\]](#page-109-0)

Nachdem der Antrag an einen Manager weitergeleitet und durch diesen überprüft wurde, bekommt der Kunde eine Benachrichtigung über den bestätigten Preisnachlass und kann den Bestellvorgang abschließen. Diese Funktionen sind über die native Anwendung nicht erreichbar. Der Nutzer wird auf eine Webseite weitergeleitet, welche die benannten Informationen mit Hilfe von HTML5 und jQuery darstellt. Die Anzeige von Informationen in der [AR](#page-114-0) wird in diesem Beispiel durch ein Plakat mit einem produktspezifischen Erkennungscode ermöglicht, diese werden durch den Bestellprozess nicht beeinflusst. Die [AR-](#page-114-0)Funktion dient lediglich als visueller Einstieg. In [DPARA](#page-114-2) sollen, die in der [AR](#page-114-0)

#### *1. Einleitung*

angezeigten Informationen, durch den Prozess gesteuert werden.

Das zweite Beispiel findet Anwendung im Industriesektor. Die Firma Augmensys setzt auf den Einsatz von Augmented Reality bei produzierenden Unternehmen und deren Zulieferern [\[15\]](#page-107-1). Das österreichische Unternehmen kooperiert dabei mit Microsoft und im Zuge dessen wird die Applikation auf Windows 8 basierende Endgeräte optimiert. Der Vorteil von [AR](#page-114-0) in diesem Bereich ist, dass Maschinen und Bauteile identifiziert werden können und Informationen dazu sofort abrufbar sind [\[12\]](#page-107-2). Das [Smartphone](#page-112-0) oder Tablet wird dazu einfach auf den Gegenstand gerichtet (siehe Abbildung [1.6\)](#page-15-0).

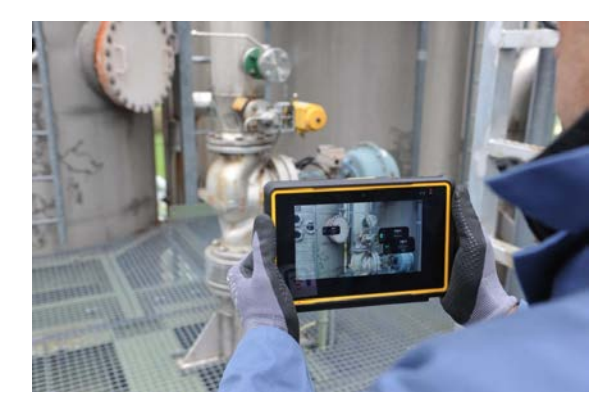

Abbildung 1.6.: Augmented Reality Anwendung des Startup Augmensys [\[15\]](#page-107-1)

<span id="page-15-0"></span>Zusätzlich soll das System Mitarbeiter motivieren, Daten häufiger einzutragen als bisher (z.B. Foto oder Sprachnotiz). Mit diesem Konzept können auch Laufwege über die [AR-](#page-114-0)Sicht eingeblendet werden, um Gefahrenzonen in einer Fabrik zu umgehen. Dadurch soll ein höheres Maß an Sicherheit für die Mitarbeiter gewährleistet werden. Eine größere Herausforderung bei diesem Ansatz ist laut Jürgen Kneidinger, Geschäftsführer der Augmensys GmbH, die Indoor-Navigation. Es gibt in Fabrikgebäuden viele Störfaktoren wie Betonmauern, schwere Maschinen und magnetische Strahlung, welche das Positionssignal negativ beeinflussen. Somit ist die alleinige Positionsangabe über das GPS des Tablets nicht ausreichend zuverlässig. Augmensys arbeitet hier an einer eigenen Lösung, um diesen Qualitätsfaktor selbst steuern zu können.

#### <span id="page-16-0"></span>**1.3. Aufbau der Arbeit**

In diesem Abschnitt wird der Aufbau dieser Arbeit beschrieben. Diese unterteilt sich insgesamt in neun Kapitel (siehe Abbildung [1.7\)](#page-17-0). Nach einer kurzen Motivation zum Thema "Augmented Reality in prozessorientierten mobilen Anwendungen" und der Zielsetzung der Arbeit, werden in der Einleitung (Kapitel [1\)](#page-8-0) im Abschnitt Related Work zwei Anwendungen vorgestellt, welche [AR](#page-114-0) in mobilen Prozessanwendungen integrieren. Kapitel [2](#page-18-0) listet die Anforderungen an [DPARA,](#page-114-2) hinsichtlich seiner Funktion als mobiler Workflow-Client und des gewählten Anwendungsszenarios auf und erläutert diese im Detail. Am Schluss des Kapitels wird auf die verwendeten Werkzeuge und die Entwicklungsumgebung eingegangen. Im Anschluss folgt ein Kapitel über den Entwurf des Projekts (Kapitel [3\)](#page-24-0). In diesem wird zunächst der Architekturentwurf vorgestellt. Des Weiteren werden drei Szenarios aus der Vorauswahl und das letztlich gewählte Kurierdienstszenario vorgestellt. Am Schluss des Kapitels werden die Anwendungsfälle, ein genereller Ablauf und der Prozessentwurf im Detail erläutert. Kapitel [4](#page-38-0) zeigt die finale Architektur der entstandenen Anwendung [DPARA](#page-114-2) und dessen Paket-, Klassen- und Dialogstruktur. Im Anschluss wird in Kapitel [5](#page-44-0) auf die Implementierung der Anwendung im Detail eingegangen. Dies umfasst die Kommunikation mit dem AristaFlow Webservice, das Datenmanagement, die Datenstrukturen von [DPARA](#page-114-2) und die Präsentationsschicht bestehend aus der Aktivitäten-, Listen-, Karten- und Kameraansicht. Die erstellte Anwendung wird in Kapitel [6](#page-76-0) anhand eines Ausschnitts aus dem Kurierdienstszenario mit Hilfe von Screenshots und Fotos vorgestellt. Kapitel [7](#page-86-0) gleicht die gestellten Anforderungen an das Projekt ab und verweist auf die jeweiligen Stellen im Dokument. Daraufhin werden in Kapitel [8](#page-90-0) die im Projektverlauf aufgetretenen Herausforderungen und Problemstellungen und deren Lösungen beschrieben. Das letzte Kapitel [9](#page-94-0) gibt eine Zusammenfassung über das ganze Projekt und gibt einen Ausblick hinsichtlich der Zukunft von Anwendungen, welche [AR](#page-114-0) zur Anzeige und Bearbeitung von Prozessdaten verwenden. Zusätzlich wird auf zukünftig mögliche Features von [DPARA](#page-114-2) eingegangen.

#### *1. Einleitung*

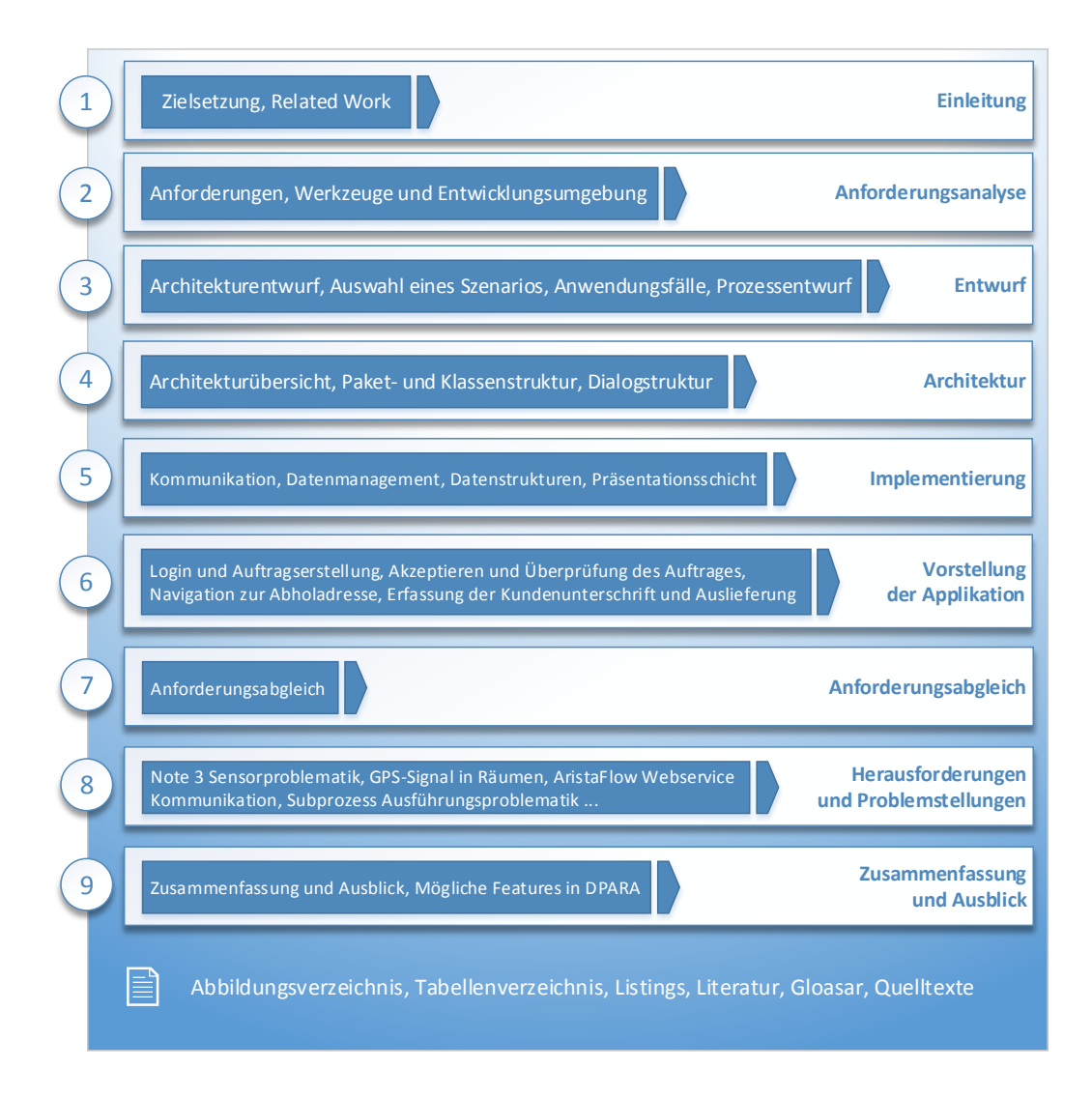

<span id="page-17-0"></span>Abbildung 1.7.: Aufbau der Arbeit

# **2**

### <span id="page-18-0"></span>**Anforderungsanalyse**

In diesem Kapitel werden die Anforderungen an [DPARA](#page-114-2) aufgelistet und im Einzelnen erläutert. Dabei werden diese in **funktionale** und **nichtfunktionale** gegliedert. [DPARA](#page-114-2) soll die Möglichkeiten eines mobilen Workflow-Clienten [\[20\]](#page-108-5) mit der von [AREA](#page-114-3) bereitgestellten [AR-](#page-114-0)Funktionalität verbinden. Zusätzlich ergeben sich weitere spezifische Anforderungen, da die Anwendung am Beispiel eines Kurierdienstes implementiert wird und dafür einige Features bereitstellen muss. Dementsprechend wurden die Anforderungen in zwei Kategorien unterteilt.

#### <span id="page-18-1"></span>**2.1. Anforderungen**

Prozesse, die mit einem **P**rocess **L**ocation **I**[nput \(PLI\)](#page-114-4) (siehe Kapitel [5.3.5\)](#page-54-1) verknüpft sind, können auf einer Karte und im Kameramodus des [Smartphones](#page-112-0) angezeigt werden.

#### *2. Anforderungsanalyse*

[AREA](#page-114-3) muss für die Anzeige von Prozessinformationen angepasst werden. Alle Informationen, die für den aktuellen Prozessschritt relevant sind, sollen für den Nutzer abrufbar sein, ohne dabei die Übersicht zu verlieren. Neben der Karten- und Kameraansicht soll der Nutzer die Möglichkeit besitzen, Prozesse in einer klassischen Listenansicht betrachten zu können. Diese Kombination erzielt ein Maximum an Effizienz und Benutzerfreundlichkeit und erleichtert den Einstieg in die [AR-](#page-114-0)Sicht. Weiterhin wird auf diese Weise gewährleistet, dass dem Nutzer das vollständige Funktionsspektrum zur Anzeige und Bearbeitung der Prozessaktivität zur Verfügung steht. In allen Ansichten zeigt [DPARA](#page-114-2) die Entfernung des Nutzers zum jeweils hinterlegten [PLI](#page-114-4) an. Neben der Prozessaktivierungszeit und der Prozesspriorität, kann auch nach der Distanz sortiert werden. In der [AR-](#page-114-0)Sicht soll der Nutzer den maximalen Radius einstellen können, in dem Objekte für ihn sichtbar sind. Bei vielen Informationen ist dies essentiell um nicht den Überblick zu verlieren. [Process Location Inputs](#page-111-1) sollen auf einer Karte mit einem Marker, welcher für den Prozess eine eigens bestimmte Farbe besitzt, gekennzeichnet werden. Bei mehreren [PLIs](#page-114-4) wird zusätzlich eine Route gezeichnet, welche diese miteinander verbindet. Die Route orientiert sich hierbei am Straßenverlauf. Ein [PLI](#page-114-4) soll über Konfigurationsvariablen im Verhalten modifizierbar sein. Diese werden über den AristaFlow Process Template Editor angegeben. Es soll die Möglichkeit bestehen Prozesse, die nicht im direkten Umfeld des Nutzers sind, zunächst für die Bearbeitung sperren zu können. Zudem soll der Nutzer auf Prozesse, welche in seiner Nähe sind, hingewiesen werden. [DPARA](#page-114-2) soll auf ähnliche Anwendungsszenarien, welche Positionsangaben im Prozess enthalten, leicht adaptiert werden können. Die Anzeige von Einund Ausgabeparametern wird dynamisch generiert. Da die Daten über einen [Webservice](#page-112-1) bezogen werden, muss [DPARA](#page-114-2) die Abfragen so steuern, dass maximale Performance gewährleistet ist. AristaFlow bietet hierfür die Möglichkeit Prozessinformationen mit Revisionsnummern abzugleichen. Die Revisionsnummer wird in [DPARA](#page-114-2) verwaltet und bei jeder Abfrage mitgesendet. Auf dieses Weise kann die Menge der zu transferierenden Daten minimiert werden. Tabelle [2.1](#page-20-0) zeigt weitere Anforderungen an [DPARA](#page-114-2) in seiner Funktion als mobiler Workflow-Client in der Übersicht.

<span id="page-20-0"></span>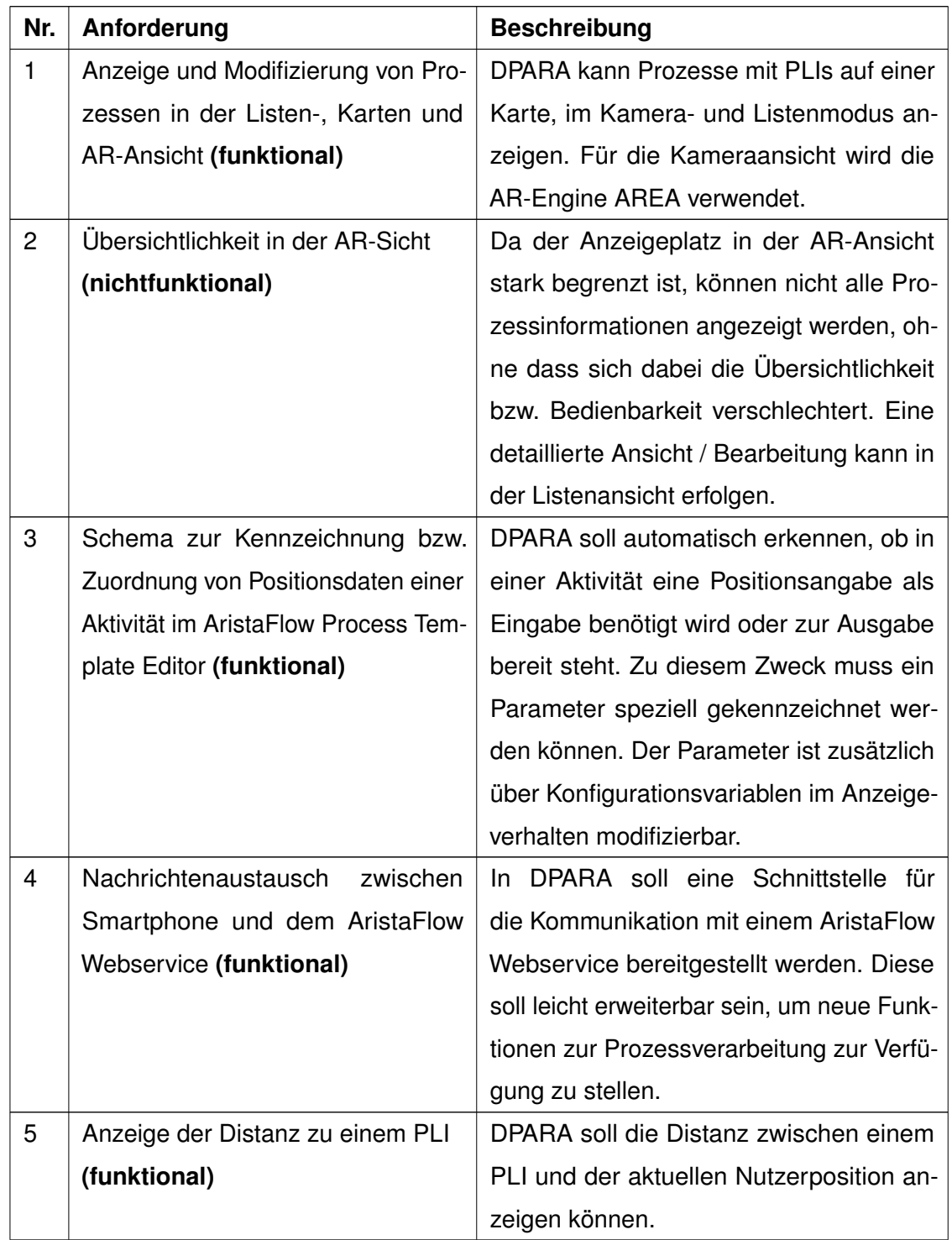

#### *2. Anforderungsanalyse*

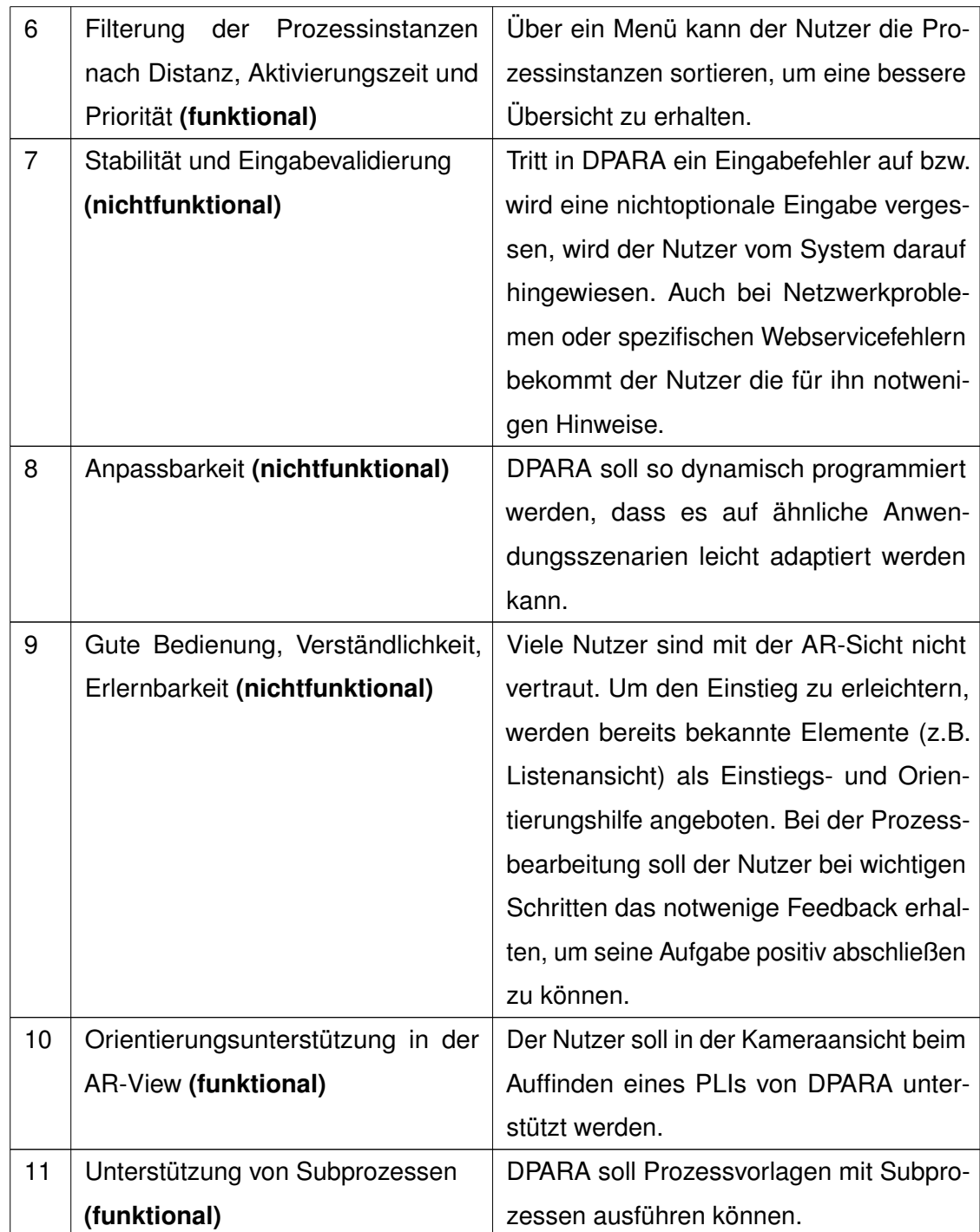

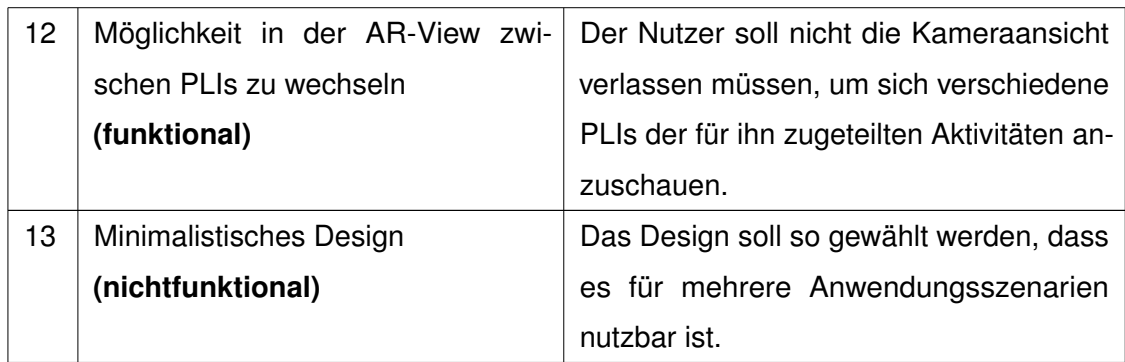

Tabelle 2.1.: Anforderungen an [DPARA](#page-114-2) als mobiler Workflow-Client mit [AR-](#page-114-0)Funktion

In [DPARA](#page-114-2) kann ein Kunde Abholaufträge erstellen, die von einem Kurier direkt bearbeitet werden. Die Erfassung der Adressinformationen geschieht in der Anwendung über ein Karten-Widget. Bei der Paketannahme wird die Unterschrift des Kunden gleichermaßen über ein von [DPARA](#page-114-2) gestelltes Widget erfasst. Ein vom System generierter Authentifizierungscode sorgt zusätzlich bei der Annahme und Abgabe für die notwenige Sicherheit. Sollte der Kunde mit dem vom Kurier vorgeschlagenen Abholdatum nicht zufrieden sein, besitzt er die Möglichkeit jenes unter Angabe eines Grundes und eines Wunschabholdatums, neu zu verhandeln. Damit der Kurier seine Aufträge optimal planen kann, wird von [DPARA](#page-114-2) eine Route bei Aufträgen eingezeichnet. Tabelle [2.2](#page-22-0) zeigt diese Anforderungen an [DPARA](#page-114-2) in seiner Funktion als Kurierdienst Anwendung in der Übersicht.

<span id="page-22-0"></span>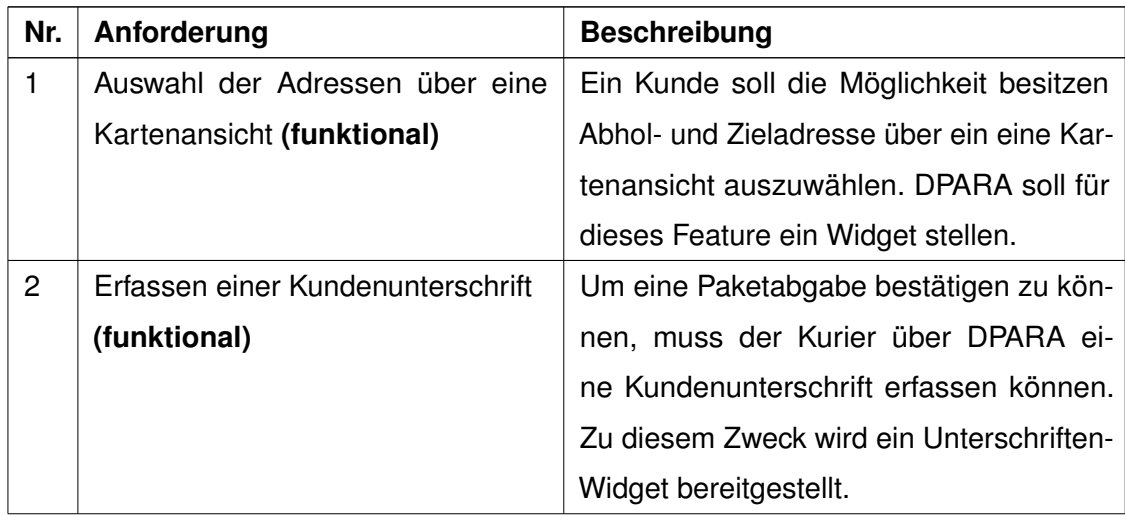

#### *2. Anforderungsanalyse*

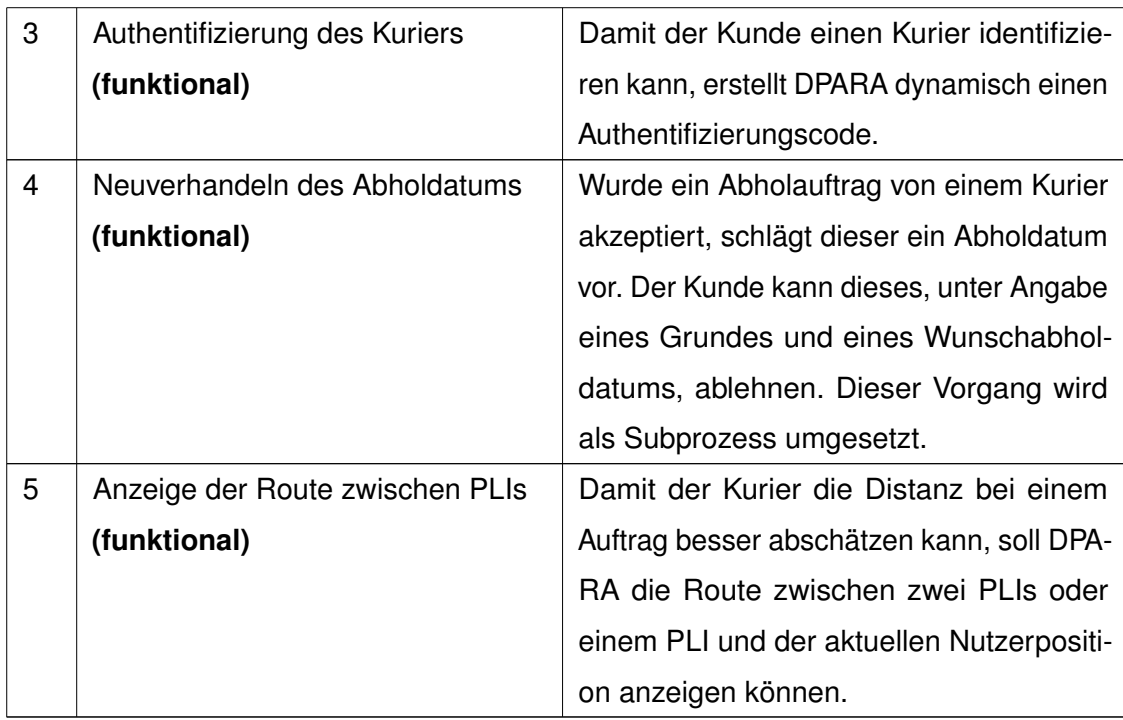

Tabelle 2.2.: Anforderungen bezüglich des Kurierdienst Szenarios

#### <span id="page-23-0"></span>**2.2. Werkzeuge und Entwicklungsumgebung**

Als Entwicklungsumgebung wird Eclipse Java EE IDE für Web Entwickler in der Version Juno Service Release 2 verwendet. Die Applikation wird für das Android Framework in der Version 4.4.2 (Codename "Kit Kat" – API 19) entwickelt und optimiert, wobei mindestens das API Level 16 vorausgesetzt wird. Für die Prozesserstellung, Verwaltung und das Prozess Monitoring wird die [AristaFlow BPM Suite](#page-110-1) verwendet [\[2\]](#page-106-1). Die Applikation kommuniziert über das **S**imple **O**bject **A**ccess **P**[rotocol \(SOAP\)](#page-114-5) mit der AristaFlow Webservice Schnittstelle, hierfür wird clientseitig die kSOAP2 Bibliothek in der Version 2.6.1 verwendet [\[16\]](#page-108-6). Um [SOAP](#page-114-5) Nachrichten analysieren zu können, wird in Eclipse ein TCP/IP Monitor eingerichtet und zusätzlich das Programm [SOAP-](#page-114-5)UI verwendet [\[24\]](#page-109-1). Dieses ermöglicht eine detaillierte Ansicht der [Webservices](#page-112-1)pezifikation und das Testen spezifischer Operationen des [Webservice.](#page-112-1)

# **3 Entwurf**

<span id="page-24-0"></span>In diesem Kapitel wird der Entwurf der Applikation [DPARA](#page-114-2) vorgestellt, welcher die wichtigsten Bauteile und deren Zusammenspiel beschreibt. Danach wird aufgeführt, welche bereits existierenden Komponenten in [DPARA](#page-114-2) zum Einsatz kommen. Des Weiteren wird das Prozesstemplate erläutert, welches [DPARA](#page-114-2) von der Serverseite aus steuert. Am Schluss werden ausgewählte Szenarien untersucht, die für den Einsatz von [AR](#page-114-0) in der Prozessbearbeitung geeignet sind und anhand von Mockups veranschaulicht.

Zu Beginn der Arbeit wurden ausführliche Gespräche mit Fabian Maier und Philip Geiger, zwei Studenten der Universität Ulm, geführt. Fabian konnte hinsichtlich seiner Bache-lorarbeit [\[13\]](#page-107-3) zur Thematik "Kommunikation mit dem AristaFlow Webservice" wertvolle Tipps geben. Er verfolgt in seiner Arbeit den Ansatz, über einen XML-Parser Antworten des Servers manuell zu verarbeiten. Für [DPARA](#page-114-2) soll zu diesem Zweck die effiziente [Simple Object Access Protocol](#page-111-2) Client Bibliothek ksoap2 verwendet werden [\[16\]](#page-108-6). Diese wurde bereits erfolgreich in meiner Bachelorarbeit zur Kommunikation mit einem Axis2

#### *3. Entwurf*

Webservice verwendet [\[3\]](#page-106-4). Im Gespräch mit Philip Geiger konnten wichtige Fragen zum Funktionsumfang, der in seiner Bachelorarbeit entstandenen [AR-](#page-114-0)Engine [AREA](#page-114-3) [\[4,](#page-106-2) [5\]](#page-106-3), geklärt werden. Dieser ist für [DPARA](#page-114-2) optimal und deckt alle gestellten Anforderungen (siehe Kapitel [2\)](#page-18-0) ab.

#### <span id="page-25-0"></span>**3.1. Architekturentwurf**

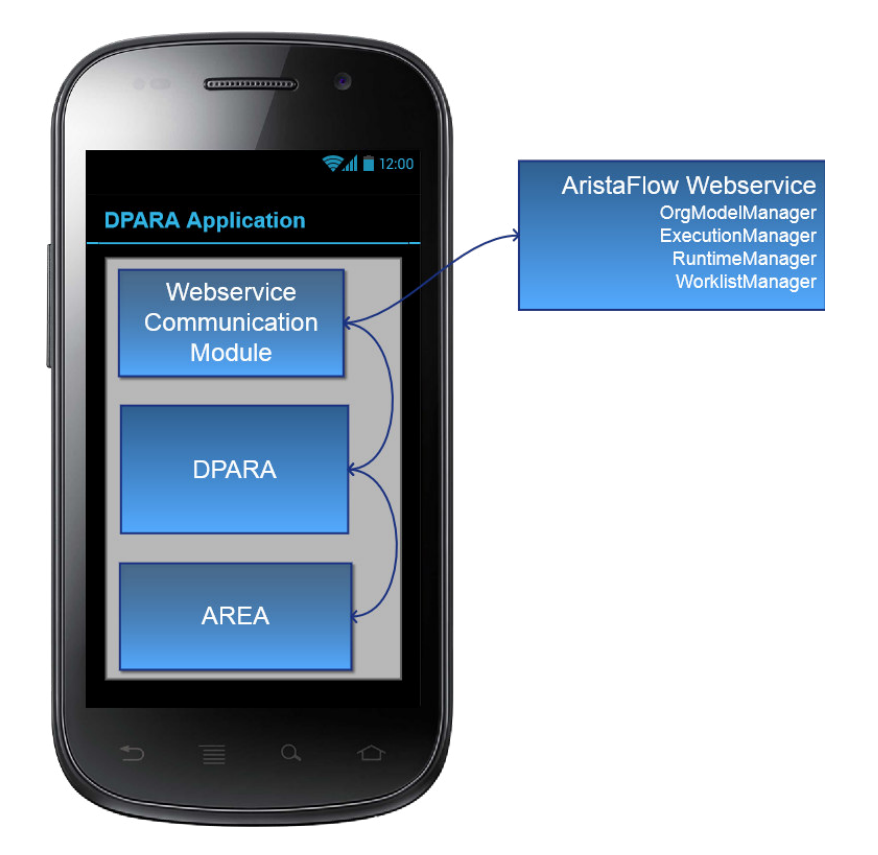

Abbildung 3.1.: Architekturentwurf

Der Architekturentwurf von [DPARA](#page-114-2) beschreibt drei wichtigen Komponenten. Die erste Komponente ist das Kommunikationsmodul, welches [DPARA](#page-114-2) zum Nachrichtenaustausch mit dem AristFlow [Webservice](#page-112-1) benötigt. Die zweite Komponente sind die [DPARA-](#page-114-2)Klassen selbst, welche wichtige Funktionen wie Login, Filterung von Prozessen etc. zur Verfügung stellen. Die letzte Komponente ist [AREA,](#page-114-3) welche dafür zuständig ist [PLIs](#page-114-4) auf der

Karten- und Kameraansicht darzustellen. Alle Module müssen untereinander Informationen austauschen können und besitzen dementsprechend eine gemeinsam nutzbares Datenmodell. [DPARA](#page-114-2) wird nach dem [Model View Controller](#page-111-3) Muster strukturiert werden.

#### <span id="page-26-0"></span>**3.2. Auswahl eines Szenarios**

Bei der Suche nach einem geeigneten Anwendungsszenario dienen folgende Punkte als Auswahlkriterium:

- Szenario ist prozessorientiert
- Positionsangaben sind wesentlicher Bestandteil einer zu bearbeitenden Aktivität

Es werden vier konkrete Szenarios und deren Mockups (siehe Abbildungen [3.2,](#page-27-0) [3.3\)](#page-28-1) vorgestellt. Diese zeigen die jeweilige Anwendung in der von [AREA](#page-114-3) generierten Kameraansicht.

#### <span id="page-26-1"></span>**3.2.1. Vorauswahl**

Abbildung [3.2\(a\)](#page-27-1) zeigt das Szenario **Fitnessstudio**. In diesem kann der Nutzer mit Hilfe von [DPARA](#page-114-2) einen Trainingsplan, der über ein Prozesstemplate in AristaFlow umgesetzt wird, interaktiv durchlaufen. Sämtliche Trainingsgeräte erhalten eine Positionsangabe (z.B GPS-Koordinate) und können somit in der [AR-](#page-114-0)Sicht angezeigt werden. Der Nutzer bekommt zu jeder Trainingsstation Informationen, wie den Name der Station, Anzahl der Sätze, Anzahl der Wiederholungen und eine Pausenempfehlung angezeigt. Am Schluss kann er die Übung bewerten. Dieses Szenario wurde nicht gewählt, da die Navigation mit dem [Smartphone](#page-112-0) in einem Gebäude, ohne weitere Technik, noch zu ungenau ist. Bei fehlendem GPS-Signal können in der [AR-](#page-114-0)Sicht die Markierungen für die [PLIs](#page-114-4) nicht richtig gesetzt werden (siehe Mensa Uni Ulm Markierung in Abbildung [3.2\(a\)\)](#page-27-1). Für die Indoor-Navigation gibt es bereits Lösungen. Apples iBeacon ist ein proprietärer Standard für die Navigation in geschlossenen Räumen, basierend auf Bluetooth Low Energy. Mit diesem Konzept kann der Abstand zum Nutzer in vier Kategorien unterteilt

#### *3. Entwurf*

werden (größer 30m, bis 30m, bis 2m, bis 50cm) [\[11\]](#page-107-4). Für [DPARA](#page-114-2) wäre aber gerade bei einem Abstand von zwei bis 30 Metern ein genauer Distanzwert wichtig, damit [AREA](#page-114-3) die [PLIs](#page-114-4) richtig platzieren kann.

<span id="page-27-1"></span>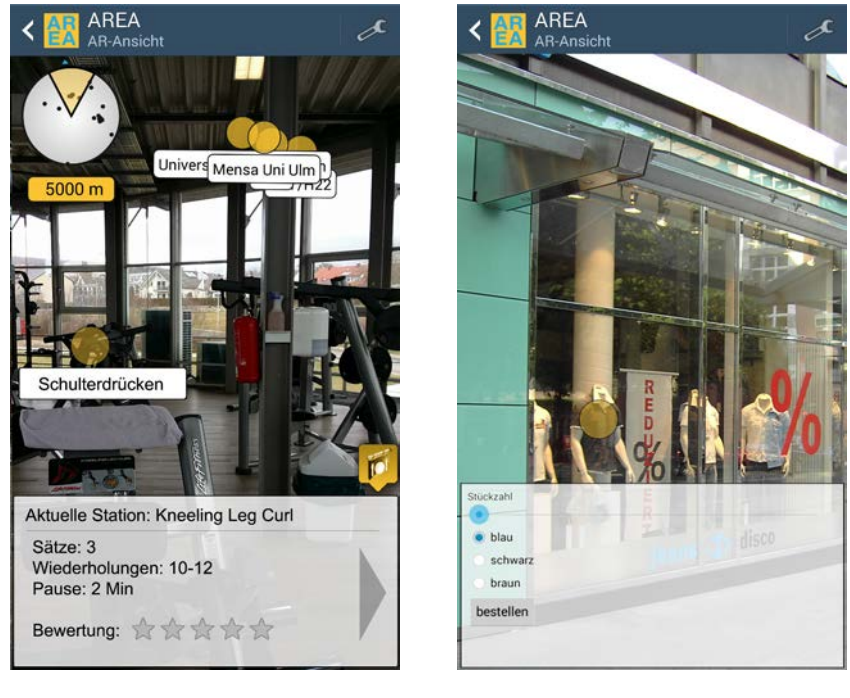

<span id="page-27-2"></span><span id="page-27-0"></span>(a) Fitnessstudio (b) [AR-](#page-114-0)Einkaufen

Abbildung 3.2.: Mockups zum Fitnessstudio und [AR-](#page-114-0)Einkaufen

Abbildung [3.2\(b\)](#page-27-2) beschreibt einen klassischen **Einkaufvorgang**. Der Nutzer kann über sein [Smartphone](#page-112-0) Schaufensterartikel in der [AR-](#page-114-0)Sicht inspizieren und bei Bedarf bestellen, ohne dabei selbst den Laden betreten zu müssen. Der Kunde kann den Artikel einsehen, speichern, mit anderen Artikeln vergleichen und mit Onlinebezahlungsmethoden kaufen. Das bezahlte Produkt kann nun, falls es in entsprechender Farbe und Größe vorhanden ist, direkt aus dem Laden mitgenommen, oder per Post an die Heimadresse verschickt werden.

Abbildung [3.3\(a\)](#page-28-2) beschreibt einen **Mensaradar**. Der Nutzer kann in der Applikation angeben zu welcher Zeit er essen gehen möchte und spezielle Vorlieben angeben (z.B. Italienisch). Das System prüfte mit den gegebenen Parametern, ob sich eine geeignete Mensa in seiner Umgebung befindet.

<span id="page-28-2"></span>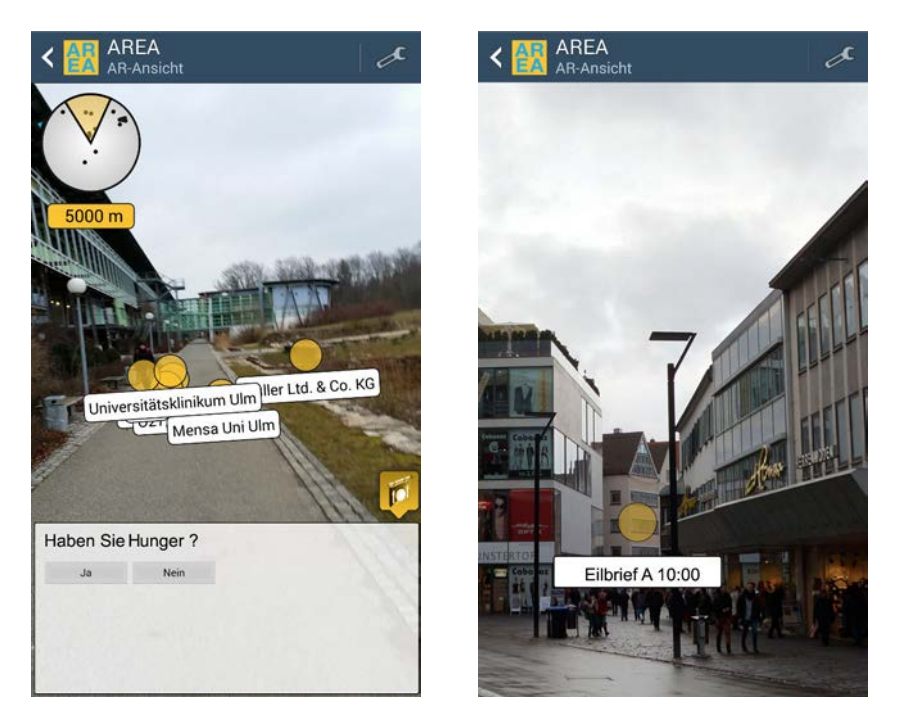

(a) Mensaradar (b) Kurierdienst

<span id="page-28-3"></span>

<span id="page-28-1"></span>Abbildung 3.3.: Mockups zum Mensaradar und Kurierdienst

#### <span id="page-28-0"></span>**3.2.2. Kurierdienst Szenario**

Abbildung [3.3\(b\)](#page-28-3) zeigt einen **Kurierdienst**. Nutzer von [DPARA](#page-114-2) können als **Kunde** Abholaufträge erstellen. Diese können von einem **Kurier** direkt eingesehen und angenommen werden. Die Rechteverwaltung übernimmt dabei AristaFlow, welches die zwei genannten Rollen Kunde und Kurier im Organisationsmodell enthält. [DPARA](#page-114-2) erfasst zu diesem Zweck in einer Login-Prozedur Benutzernamen und Password und schickt diese an den Server. Dieser prüft die Aufgaben und Rechte des Nutzers und stellt daraufhin alle vor-

#### *3. Entwurf*

handenen Informationen zur Verfügung. Beim Erstellen eines Abholauftrags werden der Aktivität durch den Nutzer Positionsdaten hinterlegt, welche von [DPARA](#page-114-2) genutzt werden um diese in der Karten- und der [AR-](#page-114-0)Sicht darstellen zu können. Für den Abholauftrag werden folgende Informationen zwingend benötigt:

- Abholadresse
- Zieladresse
- Abholdatum
- Lieferdatum

Der Kurier kann nun mit Hilfe der [AR-](#page-114-0)Funktion zum Abholort navigieren. Dort übergibt der Kunde dem Kurier das Paket und signiert die Abholbestätigung mit seiner Unterschrift. [DPARA](#page-114-2) bietet hierfür ein Unterschriften Widget an. Der Kurier kann nun entweder über die Karten, oder über die [AR-](#page-114-0)Ansicht zum Zielort navigieren (siehe Abbildung [3.3\(b\)\)](#page-28-3). Nachdem die Zielperson das Paket entgegengenommen hat, kann der Kurier den Auftrag positiv abschließen. In [DPARA](#page-114-2) kann eingestellt werden, dass der Kurier sich in der direkten Nähe des Zielorts befinden muss, um die Aktivität beenden zu können. Der Kunde bekommt nun eine Bestätigung mit der Unterschrift der Zielperson angezeigt. Das Paket wurde erfolgreich ausgeliefert. Da die [AR-](#page-114-0)Ansicht nicht alle Prozessinformationen zur gleichen Zeit darstellen kann, erhält der Nutzer zusätzlich die Möglichkeit in eine Listen- oder Kartenansicht zu wechseln, dies garantiert nicht nur die Übersicht, sondern hilft dem Nutzer sich zu orientieren. Jede der drei Ansichten unterstützt mit ihren spezifischen Möglichkeiten die Prozessbearbeitung, dabei ist der Übergang fließend. Die Datenhaltung bei [DPARA](#page-114-2) geschieht zum größten Teil extern und wird über AristaFlow geregelt. Lediglich wenige Informationen werden auf dem mobilen Gerät selbst gespeichert (z.B. Filtereinstellungen, Benutzername). [DPARA](#page-114-2) wurde so programmiert, dass ähnliche positionsbasierende Szenarien mit wenig Änderungsaufwand umgesetzt werden können.

#### <span id="page-30-0"></span>**3.3. Anwendungsfälle und genereller Ablauf**

Auf Grundlage der in Kapitel [2.1](#page-18-1) definierten Anforderungen, werden nun die wichtigsten Anwendungsfälle konkretisiert (siehe Abbildung [3.4\)](#page-30-1). Die Hauptakteure sind der Kunde und der Kurier. Der Kunde kann im [DPARA-](#page-114-2)System Abholaufträge erstellen, welche daraufhin vom Kurier eingesehen und bearbeitet werden. Als Eingabe wird zwingend eine Abhol- und Zieladresse benötigt. Es können mehrere Prozesse parallel existieren. Akzeptiert ein Kurier einen Auftrag, wird dieser für ihn reserviert. Abbildung [3.5](#page-31-0) zeigt wie eine typische Interaktion zwischen Kunde und Kurier aussieht.

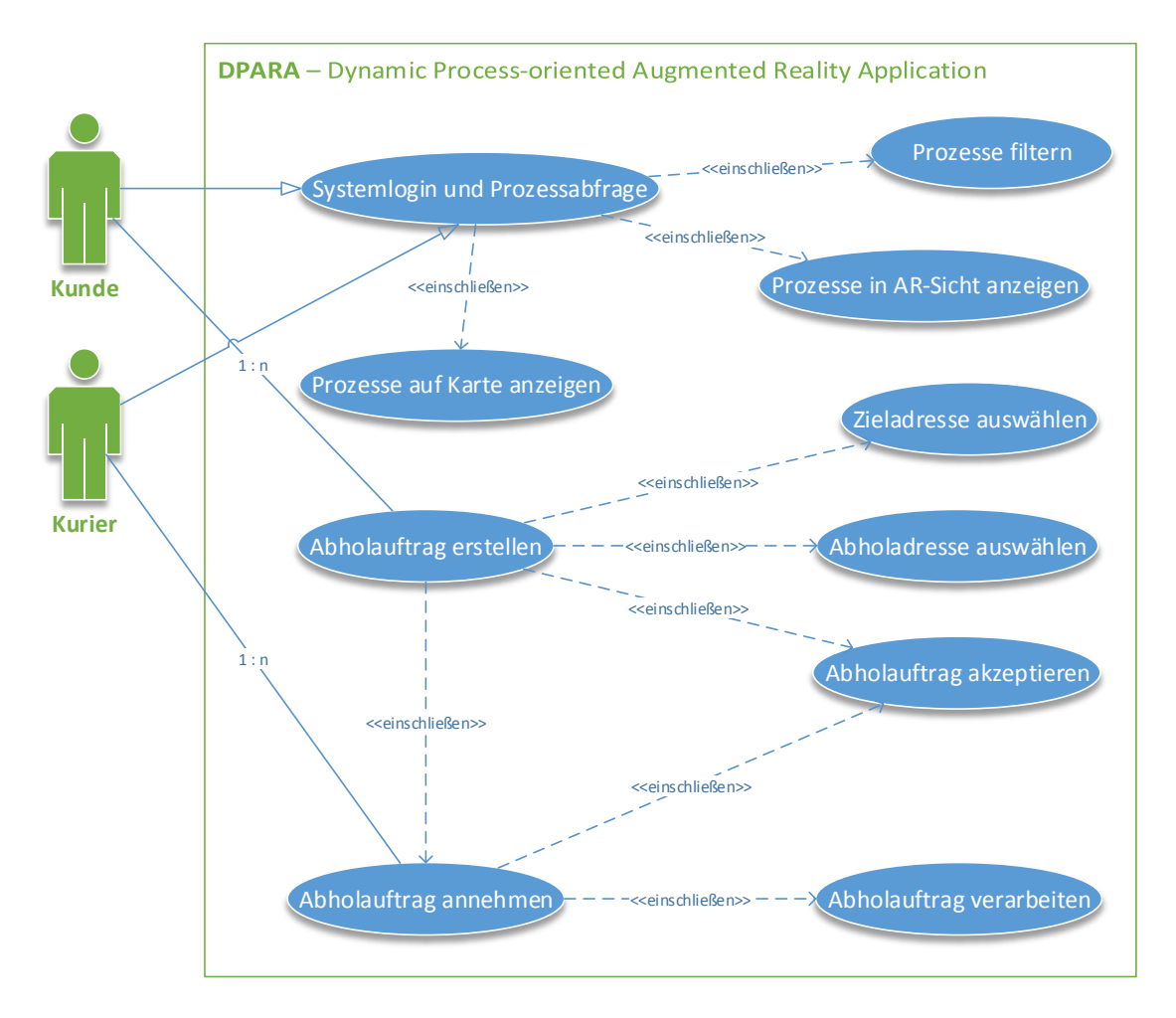

<span id="page-30-1"></span>Abbildung 3.4.: Anwendungsfalldiagramm

#### *3. Entwurf*

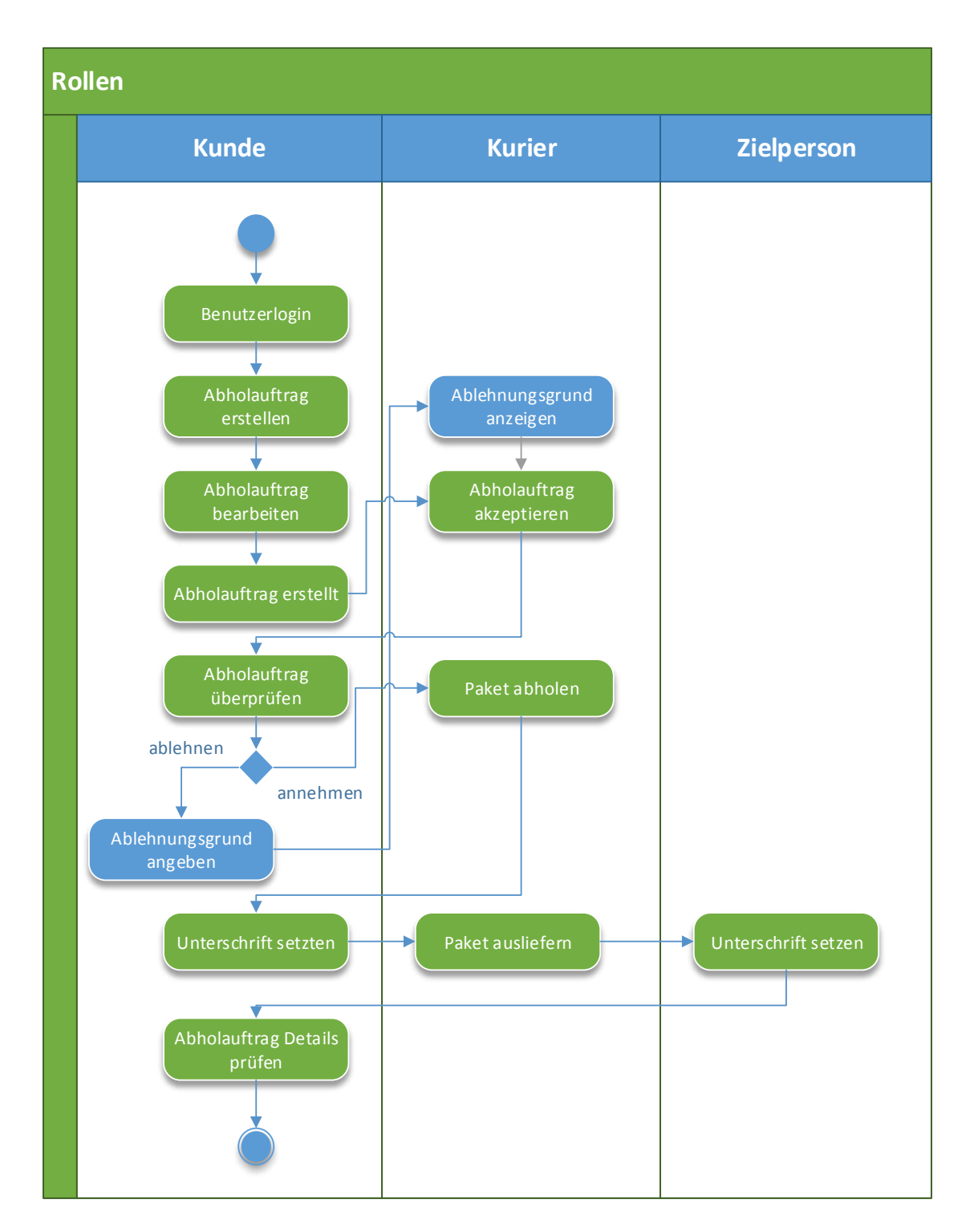

<span id="page-31-0"></span>Abbildung 3.5.: Genereller Ablauf in [DPARA](#page-114-2)

#### <span id="page-32-0"></span>**3.4. Prozessentwurf**

Das im Kapitel [3.2.2](#page-28-0) beschriebene Szenario wird im AristaFlow Process Template Editor modelliert. Abbildung [3.8](#page-34-0) zeigt den kompletten Prozess in der Übersicht. Der Subprozess "Auftrag überprüfen" wird in Kapitel [3.4.2](#page-35-0) im Detail beschrieben.

#### <span id="page-32-1"></span>**3.4.1. Hauptprozess: Abholauftrag erstellen**

Der Hauptprozess wird durch einen Kunden initiiert. Dieser muss in der ersten Aktivität Auskunft über das Wunschabholdatum und die Abholadresse geben. Weiterhin kann er angeben, ob es sich um eine Eillieferung handelt. In den ersten Skizzen und Anläufen der Prozesserstellung wurde die Adresse mit vier STRING Datenelementen umgesetzt. Der Nutzer musste Straße, Stadt, Ort und Postleitzahl übermitteln. Das Problem bei dieser Herangehensweise ist, dass bei mehreren Adressen in einer Prozessvorlage die Übersicht schnell verloren geht. Zudem müssen bei Operationen immer alle Felder gelesen oder geschrieben werden. In [DPARA](#page-114-2) wurde deswegen ein SelectLocation Widget und ein Identifizierungszeichen für Parameter eingeführt (siehe Abbildung [3.6\)](#page-32-2). Ein Datenelement vom Typ STRING kann somit als Adresse markiert werden und wird in [DPARA](#page-114-2) durch das SelectLocation Widget (siehe Kapitel [5.4.1.2\)](#page-60-0) verarbeitet.

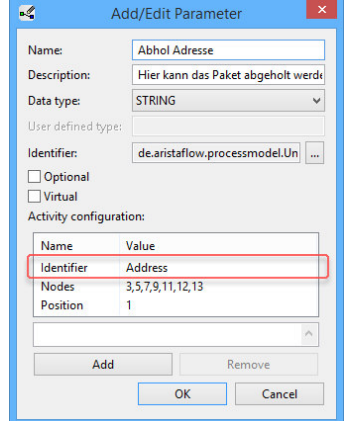

<span id="page-32-2"></span>Abbildung 3.6.: Parameter als Adresse markieren

#### *3. Entwurf*

Über die Aktivitätenkonfiguration können weitere Attribute hinzugefügt werden, welche von [DPARA](#page-114-2) dynamisch gelesen und verarbeitet werden. Diese Thematik wird im Detail in Kapitel [5.3.3](#page-52-1) behandelt. Die Aktivität "Abholauftrag akzeptieren" erhält nun die Abholadresse, Zieladresse, ein Wunschabholdatum und die Auskunft, ob es sich um eine Eillieferung handelt als Eingabe und erwartet als Ausgabe den Namen des Kuriers und ein Datumsvorschlag für die Paketabholung. Des Weiteren wird ein Authentifizierungscode (siehe Abbildung [3.7\)](#page-33-0) von [DPARA](#page-114-2) generiert, welcher zur Identifikation des Kuriers dient.

| <b>KURIER</b> | DIESER ABHOLCODE DIENT ZUR IDENTIFIKATION |
|---------------|-------------------------------------------|
|               | <b>Speedy Gonzales</b>                    |
|               | <b>VORSCHLAG ABHOLDATUM</b>               |

<span id="page-33-0"></span>Abbildung 3.7.: Authentifizierungscode

An dieser Stelle wird nun der Subprozess "Auftrag überprüfen" gestartet. Im Hauptprozess werden im Falle einer Ablehnung dem Kurier der Grund und das vom Kunden neu vorgeschlagene Abholdatum angezeigt. Bei erfolgreicher Auftragsvermittlung wird die Aktivität "Paket abholen" gestartet, welche den Kurier dazu auffordert das Paket beim Kunden abzuholen. Die Aktivität kann nur mit der Erfassung der Kundenunterschrift vom Kurier positiv beendet werden. Die Unterschrift ist vom Typ USERDEFINED und wird mit dem Identifikationsparameter Signature gekennzeichnet. Nun muss der Kurier das Paket zur Zielperson transportieren. Die Aktivität "Paket ausliefern" kann dann beendet werden, wenn die Unterschrift der Zielperson erfasst wurde und der Kurier sich in unmittelbarer Nähe (siehe Kapitel [5.4.3.3\)](#page-69-0) des Zielorts befindet. Zum Schluss kann der Kunde in der Aktivität "Auftrag überprüfen" die Unterschrift der Zielperson einsehen und den Abholauftrag erfolgreich abschließen. Aktivitäten welche mit der Ein- und Ausgabe von Parametern verbunden sind wurden mit der Aktivitätenvorlage User Form umgesetzt.

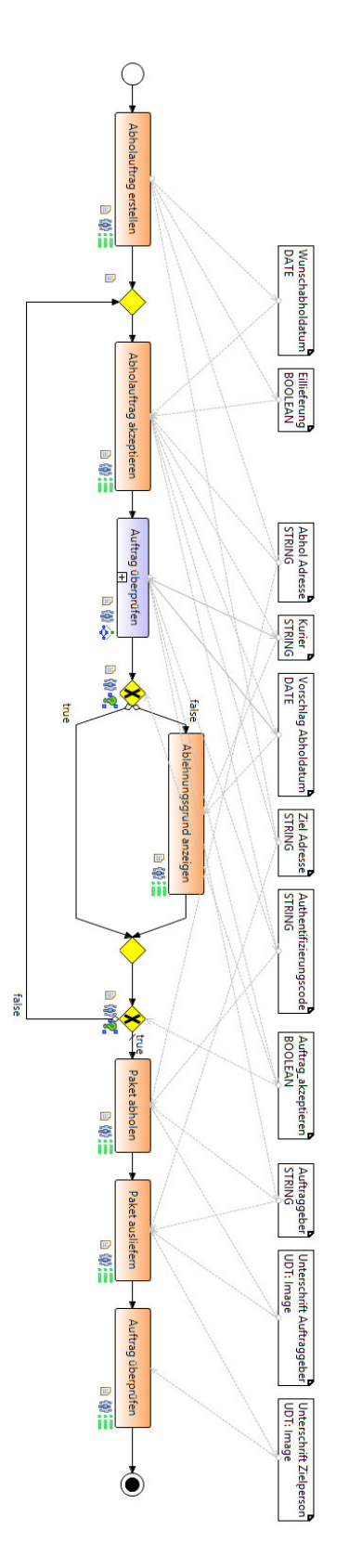

<span id="page-34-0"></span>Abbildung 3.8.: Prozesstemplate Abholauftrag erstellen

#### *3. Entwurf*

#### <span id="page-35-0"></span>**3.4.2. Subprozess: Abholauftrag überprüfen**

Hierfür eignet sich der Vorschlag eines Abholdatums durch den Kunden (Abbildung [3.9\)](#page-35-1). Dieser Vorgang kann solange wiederholt werden bis ein geeignetes Datum dem Kunden vom Kurier präsentiert wurde. Zunächst werden im Subprozess die weitergereichten Daten empfangen. Zu diesen gehören der Name des Kuriers, das vorgeschlagene Abholdatum und der Authentifizierungscode. Der Kunde prüft diese und hat nun die Möglichkeit den Auftrag zu bestätigen oder abzulehnen. Bei einer Ablehnung gibt er ein neues Wunschabholdatum an und kann zusätzlich einen Ablehnungsgrund angeben. Der Kurier wird in beiden Fällen über das Ergebnis benachrichtigt.

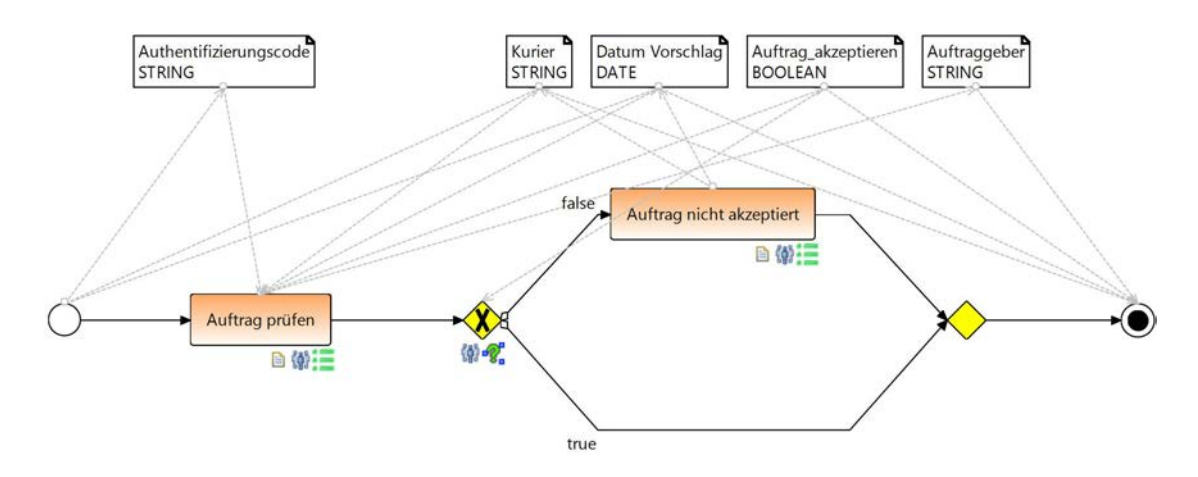

<span id="page-35-1"></span>Abbildung 3.9.: Subprozess Abholauftrag überprüfen

Der fertige Subprozess kann nun in den Gesamtprozess (Abbildung [3.8\)](#page-34-0) integriert werden. Mit Hilfe einer XOR-Aktivitätenvorlage wird das Ergebnis aus dem Subprozess verarbeitet und eine Entscheidung gefällt. Bei Ablehnung muss der Abholauftrag neu akzeptiert werden. Bei einer Bestätigung wird die nächste Aktivität "Paket abholen" aufgerufen.
#### **3.4.3. Organisationsstruktur**

Über den AristaFlow OrgModel Editor wird in [DPARA](#page-114-0) das Organisationsmodell erstellt. Dieses beinhaltet die in Abbildung [3.10](#page-36-0) gezeigten Nutzer.

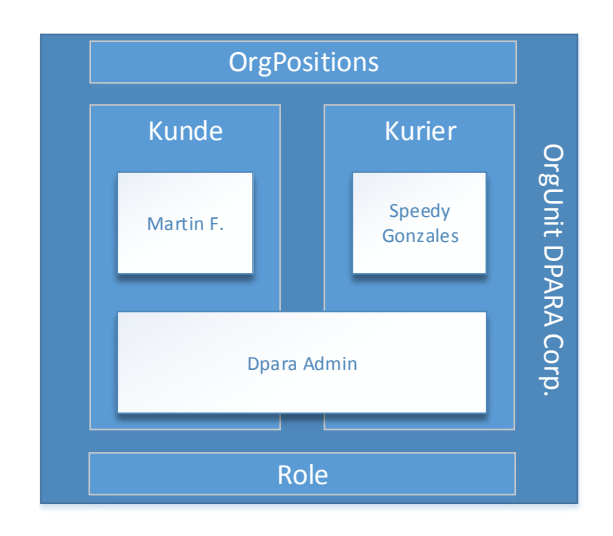

<span id="page-36-0"></span>Abbildung 3.10.: Das Organisationsmodell

Jeder Aktivität in der Prozessvorlage wird eine sog. "Staff Assignment Role" (dt. Mitar-beiterzuordnung) zugewiesen. Der Prozess "Abholauftrag erstellen " kann in [DPARA](#page-114-0) ausschließlich von einem Kunden gestartet werden. In diesem Fall von Martin F. und dem [DPARA](#page-114-0) Administrator. Da es somit Nutzer gibt, welche beide Rollen erfüllen, wurde im Prozess dafür gesorgt, dass der Prozessersteller selbst seinen eigenen Auftrag nicht akzeptieren kann. In AristaFlow können in so einem Fall komplexe Benutzerzuordnungsregeln für Aktivitäten eingetragen werden (Siehe Listing [3.1\)](#page-36-1).

<span id="page-36-1"></span><sup>1</sup> OrgPosition(id=20) EXCEPT Agent(id=%i:InstanceInitiator-AgentID%)

Listing 3.1: Beispiel: Zuweisung einer Benutzeraufgabe

Sobald ein Kurier einen Auftrag akzeptiert hat, wird dieser für ihn vorgemerkt und kann ab diesem Zeitpunkt nur noch von ihm weiterbearbeitet werden.

# **4 Architektur**

Nachdem in Kapitel [3.1](#page-25-0) der Entwurf der Architektur beschrieben wurde, wird in diesem Abschnitt eine detaillierte Übersicht über einzelnen Bestandteile von [DPARA](#page-114-0) gegeben. Es wird zusätzlich auf die komplette Paket- und Klassenstruktur eingegangen.

# **4.1. Architekturübersicht**

Die folgende Abbildung [4.1](#page-39-0) zeigt die fertige Architektur. Auf der Serverseite befindet sich die AristaFlow BPM Suite, über diese werden Prozessdaten abgerufen und gespeichert. Das Organisationsmodell ist hier hinterlegt und wird von der Anwendung für sämtliche Identifikationsvorgänge verwendet. Des Weiteren wird hier das Prozesstemplate initiiert und steht nun für den Nutzer zur Ausführung bereit. Über das Internet werden [SOAP](#page-114-1) Nachrichten verschickt und empfangen, welche im [DPARA](#page-114-0) Kommunikationsmodul verar-

#### *4. Architektur*

beitet und an die Datenmanager weitergereicht werden. Diese sorgen dafür, dass die über die [SOAP-](#page-114-1)Nachrichten erhaltenen Informationen, zur weiteren Bearbeitung optimal gebündelt werden. Die [DPARA](#page-114-0) Komponenten stellen den Kern der Applikation dar und sorgen im Wesentlichen für die Generierung der Listenansicht von Prozessen und deren Bearbeitung. Sie stellen zusätzlich alle Widgets bereit, welche für das Kurierdienstszenario benötigt werden. Dazu gehören das Signatur- und Adress-Widget, welche beide im Kapitel [5.4](#page-56-0) im Detail beschrieben werden. Die Hauptkonfigurationsklasse Config und weitere Hilfsklassen sind ebenfalls Bestandteil der [DPARA](#page-114-0) Komponenten. Sämtliche Einstellungen bezüglich der Kommunikation und Informationsaufbereitung werden hier zentral verwaltet. Die [AREA](#page-114-2) Klassen stellen die [AR-](#page-114-3)Funktionalität, die CameraView und MapView (siehe Abbildung [4.2\)](#page-40-0) zur Verfügung. Diese wurden so angepasst, dass ein optimaler Informationsaustausch mit den [DPARA](#page-114-0) Klassen gewährleistet ist. Kapitel [4.3](#page-42-0) gibt eine genaue Auskunft über die Dialogstruktur zwischen den genannten Aktivitäten.

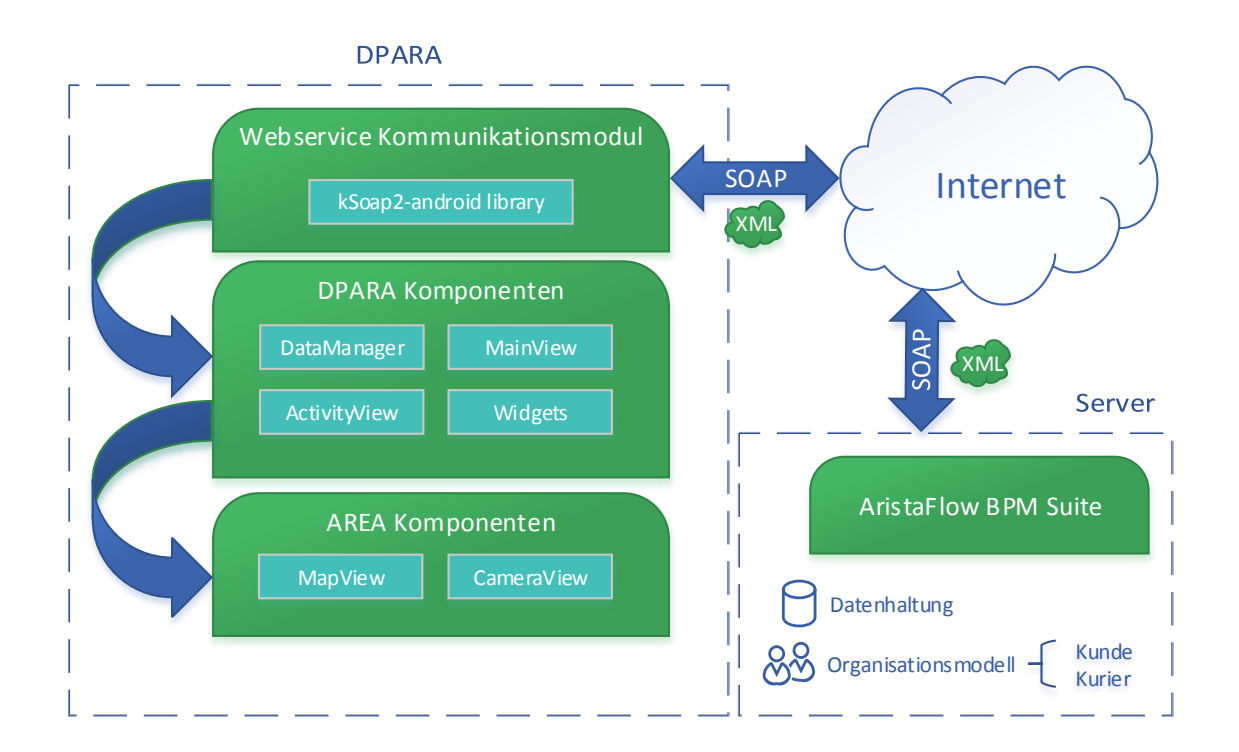

<span id="page-39-0"></span>Abbildung 4.1.: Architekturübersicht

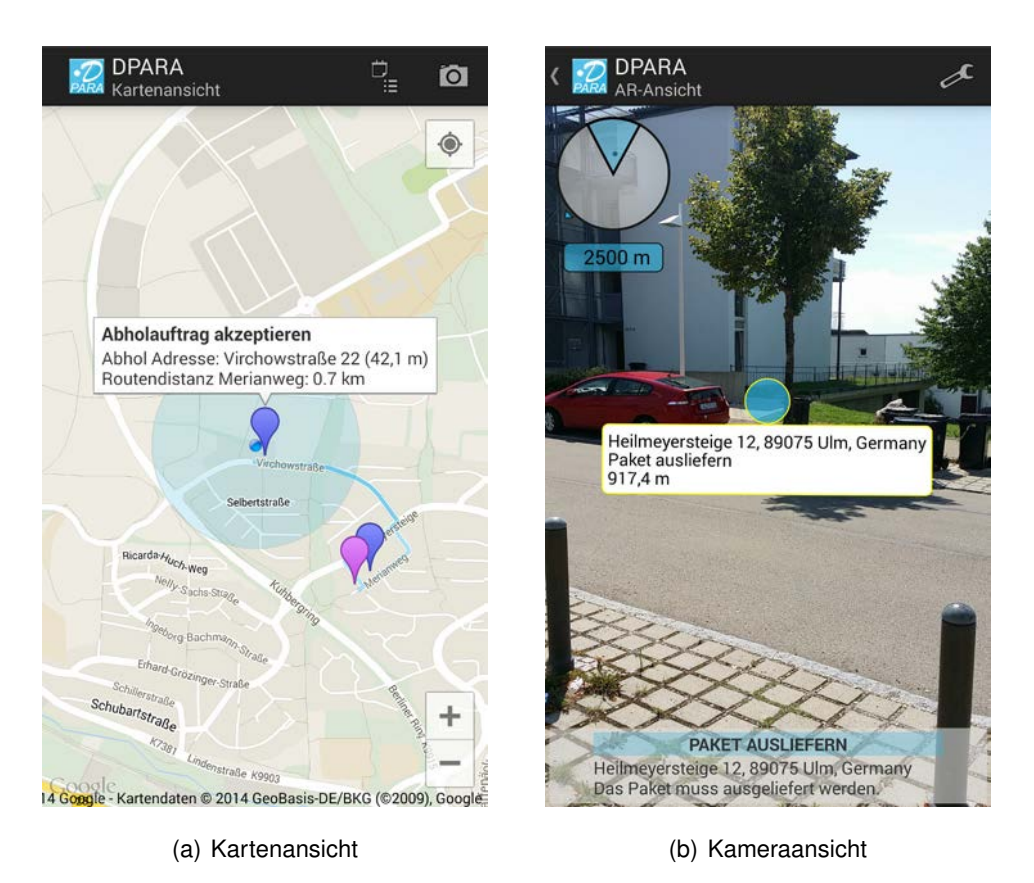

#### <span id="page-40-0"></span>Abbildung 4.2.: Karten- und Kameraansicht in [DPARA](#page-114-0)

# **4.2. Paket- und Klassenstruktur**

Abbildung [4.3](#page-41-0) zeigt die Paket- und Klassenstruktur von DPARA. Neben [AREA](#page-114-2) besteht [DPARA](#page-114-0) aus sechs wichtigen Paketen. Im Paket de.ulm.dpara.view befinden sich alle Klassen, welche zur Anzeige der Listen-, Karten- und Kameraansicht benötigt werden. Das Paket de.ulm.dpara.model beinhaltet sämtliche Klassen, die benötigt werden, um die vom [Webservice](#page-112-0) erhaltenen Daten in [DPARA](#page-114-0) geeignet weiterverwenden zu können. Diese Aufgabe übernehmen die Datenmanager im Paket de.ulm.dpara.data. Das Paket de.ulm.dpara.util beinhaltet Hilfsklassen für Funktionen die öfters verwendet werden (z.B. Methode zur Umwandlung eines Distanzwertes von DOUBLE in Meter) und die Kommunikationsklasse Service. Des Weiteren können hier über eine

#### *4. Architektur*

Konfigurationsklasse wichtige Applikationseinstellungen getroffen werden. Das Paket de.ulm.dpara.adapter beinhaltet die Adapterklasse für die Listenansicht in [DPARA.](#page-114-0) Die Klassen der [AREA-](#page-114-2)Pakete wurden zugunsten der Übersicht in der Abbildung [4.3](#page-41-0) nicht im Detail abgebildet.

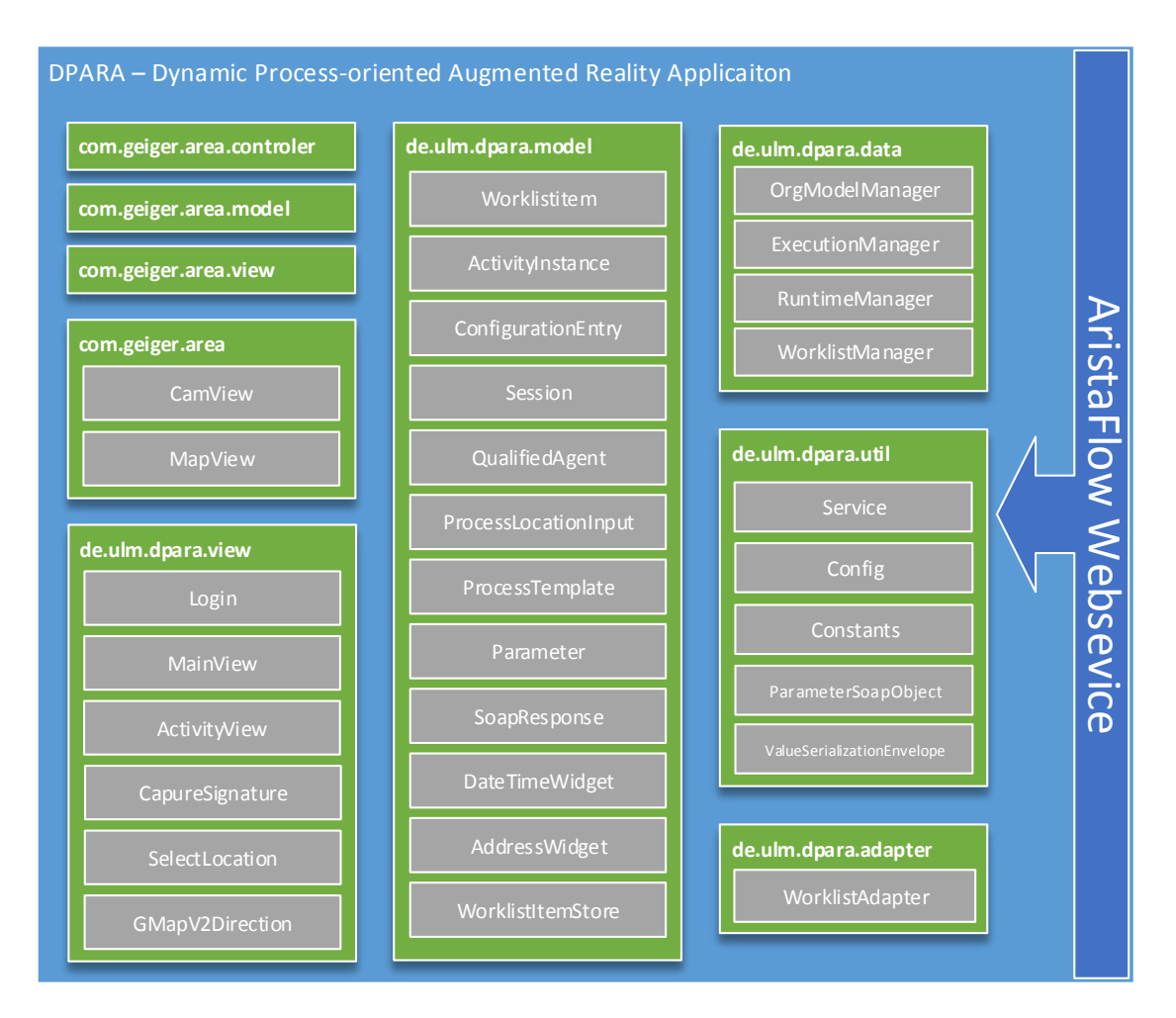

<span id="page-41-0"></span>Abbildung 4.3.: Paket- und Klassenstruktur

# <span id="page-42-0"></span>**4.3. Dialogstruktur**

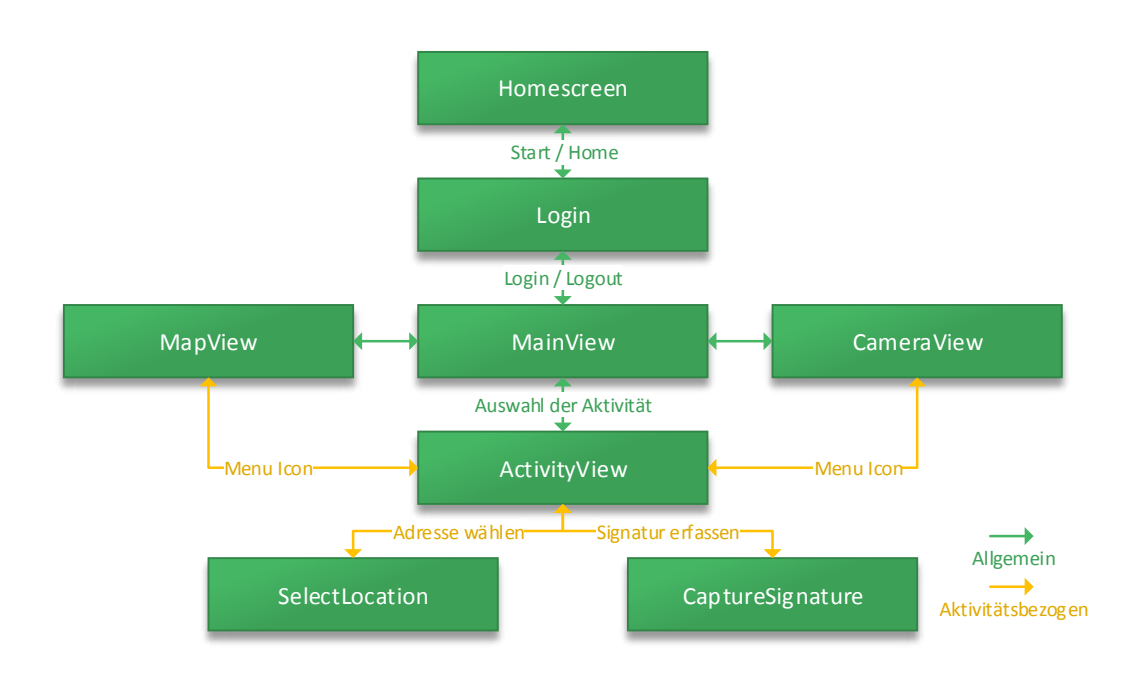

<span id="page-42-1"></span>Abbildung 4.4.: Dialogstruktur

Die Dialogstruktur (siehe Abbildung [4.4\)](#page-42-1) gestaltet sich für alle Rollen in [DPARA](#page-114-0) gleich. Zentrum ist die Aktivität MainView. In diese gelangt der Nutzer nach Eingabe seiner Login Daten. Über die Actionbar kann er nun zwischen der MainView, CameraView und MapView wechseln. Wurde dabei keine spezielle Aktivität vorher ausgewählt, werden hier allgemein alle für den Nutzer ausgewählten Aktivitäten und deren [PLIs](#page-114-4) angezeigt. Wird eine spezielle Aktivität ausgewählt, gelangt der Nutzer in den Bearbeitungsmodus. Auch hier kann er über die Actionbar in die MapView und CameraView gelangen. Die anzuzeigenden Inhalte werden hinsichtlich der ausgewählten Aktivität gefiltert. Die Aktivitäten SelectLocation und CaptureSignature werden in der ActivityView vom Nutzer über die Buttons "Adresse wählen" bzw. "Signature erfassen" gestartet. Dieser Fall tritt dann auf wenn [DPARA](#page-114-0) Ausgabeparameter als Adresse oder Signatur identifiziert und diese Widgets zur Bearbeitung zuweist.

# **5**

# **Implementierung**

In diesem Kapitel wird auf die wichtigsten Aspekte der Implementierung eingegangen. Als erstes wird die Kommunikationsschnittstelle zu AristaFlow und das Datenmanagement in [DPARA](#page-114-0) betrachtet. Weiterhin werden die wichtigsten Datenstrukturen im Detail erläutert. Am Schluss des Kapitels wird die Implementierung der Präsentationsschicht veranschaulicht. Dies umfasst sämtliche Features der Listen-, Karten- und Kamerasicht. Es folgt in Kapitel [6](#page-76-0) die Vorstellung der Anwendung anhand ausgewählter Screenshots.

# **5.1. Kommunikation**

In diesem Abschnitt werden die wesentlichen Aspekte der Kommunikation von [DPARA](#page-114-0) mit dem AristaFlow [Webservice](#page-112-0) erläutert.

#### **5.1.1. Konfiguration**

Konfigurationsvariablen, wie die Server-IP, Namespaces, Webservice Actions und SOAP Fields, werden durch die Config Klasse bezogen. Sollte sich etwas an der [Webservice-](#page-112-0)Definition ändern, kann dies hier zentral angepasst werden. Des Weiteren kann hier der refresh delay und timout angepasst werden. Diese Variablen geben in Millisekunden an, nach welcher Zeitspanne die Prozessliste automatisch aktualisiert oder eine Fehlermeldung geworfen wird, falls der Webservice nicht erreichbar ist.

#### **5.1.2. Ablauf**

Im Paket de.ulm.dpara.util befindet sich die Klasse Service.java, mit dessen Hilfe [Simple Object Access Protocol](#page-111-0) Nachrichten vom AristaFlow Webservice empfangen und auch zu diesem gesendet werden können. Ein Complex Request (dt. Komplexe Anfrage) beschreibt eine [Webservice-](#page-112-0)Operation, der wahlweise mehrere Parameter unterschiedlicher Datentypen angefügt werden können.

<span id="page-45-0"></span><sup>1</sup> SoapObject r1 = s2.getService(Config.getTermOrgmodelmanager(), Config. getActionSecmgrauthenticatename());

#### Listing 5.1: Initialisierung der Webservice Kommunikation

Der Service wird über die Methode getService() initialisiert (siehe Listing [5.1\)](#page-45-0). Die notwendigen Parameter werden durch die zentrale Konfigurationsklasse Config bereitgestellt (siehe Listing [5.2\)](#page-45-1).

```
1 PropertyInfo pi = new PropertyInfo();
  pi.setNamespace(Config.getNamespaceOrgmodelmanager());
3 pi.setType(PropertyInfo.STRING_CLASS);
  pi.setName(Config.getFieldAgentname());
5 pi.setValue(username);
  r1.addProperty(pi);
```
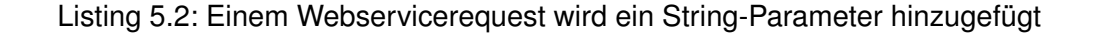

Die Serviceinitialisierung und Parameterübergabe geschieht in [DPARA](#page-114-0) über die Datenmanager (siehe Kapitel [5.2\)](#page-49-0). Abbildung [5.1](#page-46-0) erläutert den Login Vorgang in [DPARA](#page-114-0) mit Hilfe des OrgModel Managers, anhand eines UML-Sequenzdiagramms.

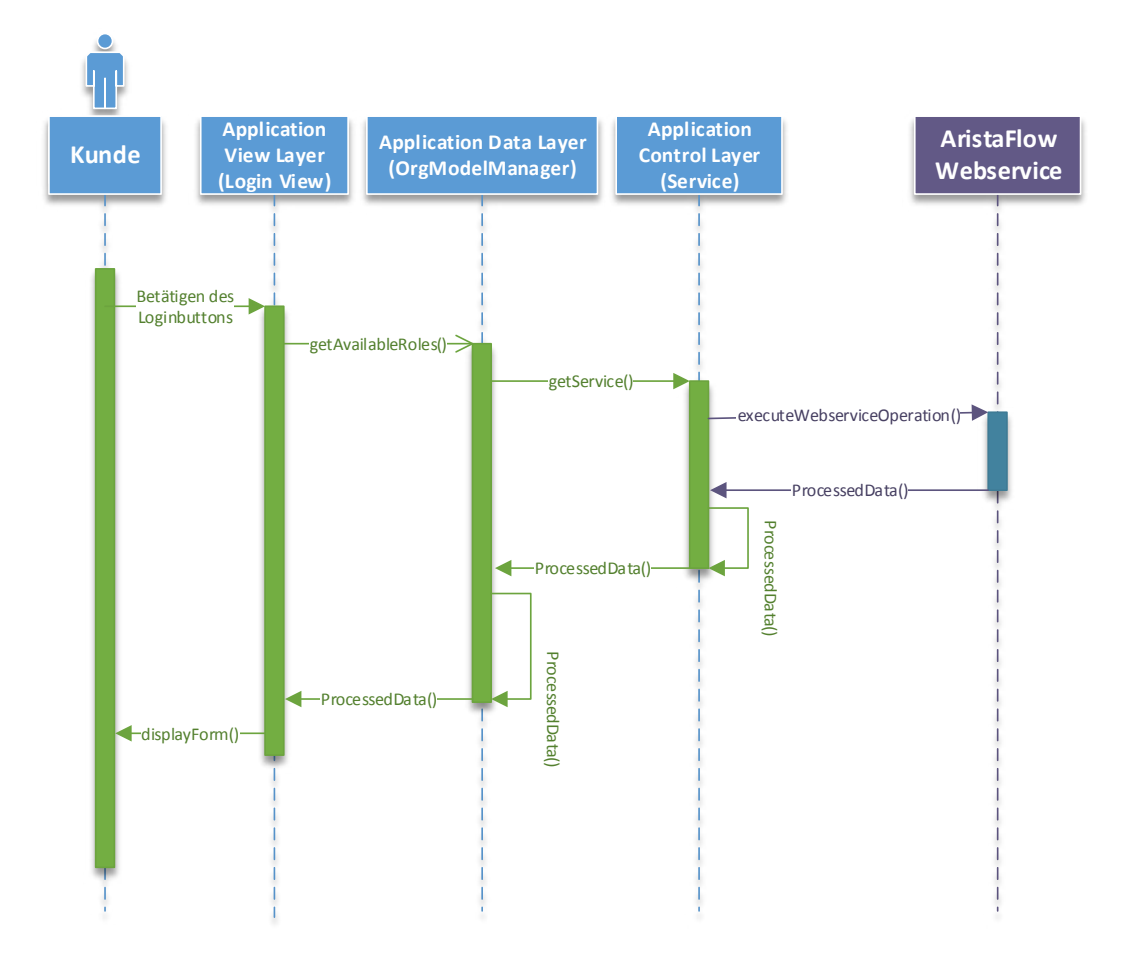

<span id="page-46-0"></span>Abbildung 5.1.: Login Vorgang in [DPARA](#page-114-0)

Ein Webservieaufruf kann über den Datenmanager ausgeführt werden. Dies geschieht über die Methode setComplexRequest(). In dieser wird der Container für die [SOAP](#page-114-1) Nachricht, der sog. SoapSerializationEnvelope, konfiguriert und das im vorherigen Schritt erstellte [SOAP-](#page-114-1)Objekt hinzugefügt. Listing [5.3](#page-47-0) zeigt die Konfiguration des SoapSerializationEnvelope.

<span id="page-47-0"></span>SoapSerializationEnvelope soapEnvelope =

```
2 new SoapSerializationEnvelope(SoapEnvelope.VER11);
  soapEnvelope.setOutputSoapObject(request);
4 soapEnvelope.setAddAdornments(false);
   soapEnvelope.implicitTypes = true;
6 soapEnvelope.dotNet = false;
   soapEnvelope.env = SoapSerializationEnvelope.ENV;
8 soapEnvelope.xsd = SoapSerializationEnvelope.XSD;
   soapEnvelope.enc = SoapSerializationEnvelope.ENC;
10 soapEnvelope.xsi = SoapSerializationEnvelope.XSI;
   soapEnvelope.encodingStyle = SoapSerializationEnvelope.ENC;
```
Listing 5.3: Konfiguration eines SoapSerializationEnvelope

Anschließend wird über einen HTTP-Aufruf das geschachtelte Objekt an den Webservice versendet. Dem HTTP-Aufruf wird ein Timeout (dt. Auszeit) hinzugefügt (siehe Listing [5.4\)](#page-47-1), dieser regelt nach welcher Zeit eine Fehlermeldung geworfen wird, falls der Webservice nicht erreichbar ist.

```
1 private final HttpTransportSE getHttpTransportSE(String URL) {
  HttpTransportSE ht = new HttpTransportSE(Proxy.NO_PROXY,URL,Timeout);
3 ht.debug = true;
  ht.setXmlVersionTag("<?xml version=\"1.0\" encoding=\"UTF-8\"?>");
5 return ht;
  }
```
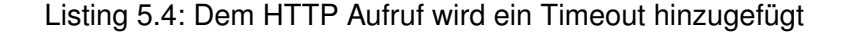

Das Ergebnis des Aufrufs wird in einem SoapResponse-Objekt (Kapitel [5.1.4\)](#page-49-1) gespeichert. Sämtliche [Webservice-](#page-112-0)Aufrufe werden nach diesem Schema abgehandelt. Wird ein SoapFault zurückgegeben, kann dieser ebenfalls im SoapResponse-Objekt gespeichert und bei Bedarf ausgelesen werden. Ein SoapFault beinhaltet eine spezifische [Webservice-](#page-112-0)Fehlermeldung.

#### **5.1.3. Session**

Für die Kommunikation mit dem AristaFlow [Webservice](#page-112-0) wird zunächst ein Benutzername und Passwort benötigt. Der [Webservice](#page-112-0) antwortet mit den für den Nutzer zulässigen Organisationspositionen und Rollen. Nachdem eine Auswahl getroffen wurde, werden vom [Webservice](#page-112-0) weitere Benutzerkontendetails und ein Token übermittelt. Dieser Token und eine von [DPARA](#page-114-0) erstellte SessionID werden bei allen weiteren Anfragen benötigt. Die Anmeldung ist nun vollständig und der [Webservice](#page-112-0) übermittelt die WorklistID des Nutzers. Über diese kann nun die Liste mit ausführbaren Prozessen (bestehend aus WorklistItems) angefragt werden. In [DPARA](#page-114-0) werden Token, SessionID und WorklistID in einem Session-Objekt abgelegt. Dieses wird von den Datenmanagern, wie z.B. dem OrgModelManager, für die weitere Kommunikation genutzt. Abbildung [5.2](#page-48-0) veranschaulicht diesen Vorgang in einem UML-Sequenzdiagramm.

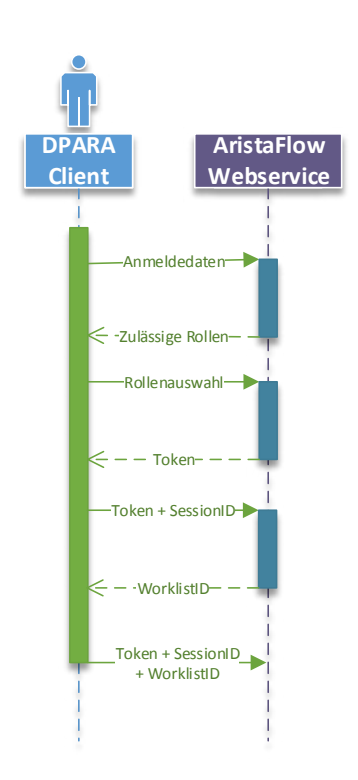

<span id="page-48-0"></span>Abbildung 5.2.: Anmeldung am AristaFlow Webservice

#### <span id="page-49-1"></span>**5.1.4. SoapResponse**

Um das Ergebnis einer [Webservice-](#page-112-0)Anfrage geeignet weiterverarbeiten zu können, existiert die Klasse SoapResponse. Mit Hilfe dieser können nicht nur SoapObjects gespeichert und weitergereicht werden, sondern auch SoapFaults und SoapPrimitives. Ein SoapFault ist eine Fehlermeldung vom [Webservice.](#page-112-0) Aus diesem Objekt können Informationen wie FaultCode und FaultActor gelesen werden. Auf diese Weise kann dem Nutzer beim Auftreten eines Fehlers Feedback gegeben werden. Die Managerklassen von [DPARA](#page-114-0) erhalten bei [Webservice-](#page-112-0)Anfragen diesen Objekttyp als Ergebnis und haben für dessen Inhalte die entsprechenden Abhandlungsroutinen, um neue Informationen abzulegen oder eine Fehlermeldungen zu setzen.

## <span id="page-49-0"></span>**5.2. Datenmanagement**

Über die Datenmanagerklassen kann DPARA auf Inhalte der [Webservice-](#page-112-0)Antworten von AristaFlow zugreifen. Jede Klasse verwaltet die für ihren Service spezifizierten Methoden, wobei [DPARA](#page-114-0) sich hier an der [Webservice-](#page-112-0)Definition von AristaFlow orientiert. Die Managerklassen des OrgModelManager und ExecutionManager benötigen für viele Methoden einen Token und eine Session. Diese werden in Form eines Session-Objekt hinterlegt. Antwortet der [Webservice](#page-112-0) mit einer Fehlermeldung wird diese in dem SoapResponse Objekt als SoapFault gespeichert. Die Service initiierende Aktivität wird über den Fehler benachrichtigt und kann nun bei Bedarf die spezifische Fehlermeldung dem Nutzer anzeigen. Dies geschieht in [DPARA](#page-114-0) über das Toast Widget.

#### **5.2.1. OrgModelManager**

Der OrgModelManager wir für den Login Prozess initiiert. Er benötigt einen Benutzernamen und das zugehörige Passwort. Mit diesen Informationen kann nun über die Methode getAvailableRoles() die für den Nutzer hinterlegten Rollen über den [Webservice](#page-112-0) angefragt werden. Jener antwortet mit einer Liste von Agenten, welche in DPARA als QualifiedAgents weiter behandelt werden. Diese Liste von QualifiedAgents wird

nun über einen AlertDialog dem Nutzer präsentiert. Dieser entschiedet sich für eine Rolle und kann über die Methode loginWithRole() den Login Prozess vervollständigen. Bei erfolgreichem Login, übermittelt der Server einen Token, welcher für die weitere Nachrichtenkommunikation von DPARA in einem Session-Objekt übermittelt wird. Die gewählte Rolle wird ebenfalls unter dem Variablennamen activeAgent der nächsten Aktivität weitergereicht. Diesem sind Informationen, wie die Mailadresse, Vorund Nachname, hinterlegt.

#### <span id="page-50-0"></span>**5.2.2. WorklistManager**

Nachdem der Nutzer sich in [DPARA](#page-114-0) mit seinen Benutzerdaten angemeldet hat, wird hier über die Methode logon() und der Übergabe des Tokens die WorklistID erhalten. Über diese kann nun die Worklist, eine Liste von ausführbaren Prozessaktivitäten, angefragt werden. Wird die Applikation initial gestartet (bzw. befindet sich nicht im Speicher), ruft [DPARA](#page-114-0) zunächst die **vollständige** Liste der für den Nutzer ausführbaren Prozessaktivitäten ab. Sobald die Liste in [DPARA](#page-114-0) existiert wird diese im WorklistItemStore gehalten und darauf folgende Anfragen mit einer Revisionsnummer versehen. Über diese werden nun Prozessaktivitäten, welche seit der aktuellen Revisionsnummer unverändert sind, herausgefiltert und nicht mitgesendet. Dies reduziert die zu übertragende Datenmenge. Der [Webservice](#page-112-0) teilt in seiner Antwort zudem mit, ob ein Prozess geändert, gelöscht oder neu hinzugefügt wurde. Diese Information wird genutzt, um in [DPARA](#page-114-0) User Notifications (dt. Nutzerhinweise) anzuzeigen. Über die Methode updMgrGetAttachedDataContext kann [DPARA](#page-114-0) die öffentlichen Variablen eines Prozessen anfragen. Auf diese Weise können ausgewählte prozessinterne Informationen in der ListView angezeigt werden, ohne tiefer in den Prozess einsteigen zu müssen.

#### **5.2.3. ExecutionManager**

Über den ExecutionManager können Templates abgefragt, instanziiert und gestartet werden. Die Methode getInstantiableTemplates() frägt alle für den Nutzer

ausführbaren Templates vom Server an. Dieser antwortet mit einem UUID (Universally Unique Identifier), welcher eine TemplateID repräsentiert. Über diesen Identifikator und die Methode getTemplateReference() können nun weitere Informationen zum Template erhalten werden. Zu diesen Informationen zählen der Name, eine Beschreibung und prozessspezifische Details, die z.B. darüber Auskunft geben, ob der Prozess einen Subprozess enthält, oder abgeändert werden kann. Weiterhin kann ein Prozess über die TemplateID gestartet oder beendet werden. Wird ein Prozess vorzeitig vom Nutzer beendet, kann dem Server ein Abbruchgrund übermittelt werden.

#### **5.2.4. RuntimeManager**

Der RuntimeManager ist dafür zuständig, dass Aktivitäten gestartet, pausiert, wiederaufgenommen, zurückgesetzt und beendet werden können. Dafür benötigt er zusätzlich neben dem Session-Objekt, das für die jeweilige Aktivität verantwortliche WorklistItem. Aus diesem werden wichtige Informationen wie z.B. der EbpType gelesen und der Anfrage hinzugefügt. Nachdem eine Aktivität gestartet wurde, erhält [DPARA](#page-114-0) alle notwendigen Informationen, welche zur Anzeige bzw. Ausführung notwendig sind. Dazu gehören in erster Linie die Ein- und Ausgabeparameter und die jeweils zugehörigen Konfigurationseinträge. Damit diese in geeigneter Form weiterverarbeitet werden können, werden in [DPARA](#page-114-0) entsprechende Datenstrukturen zur Verfügung gestellt (siehe Kapitel [5.3\)](#page-51-0).

### <span id="page-51-0"></span>**5.3. Datenstrukturen**

Die vom [Webservice](#page-112-0) empfangenen Daten müssen in [DPARA](#page-114-0) in geeigneter Form weiterverarbeitet werden können. In diesem Kapitel werden die wichtigsten im Detail erläutert.

#### **5.3.1. WorklistItem**

Ein WorklistItem beinhaltet die wichtigsten Informationen einer ausführbaren Prozessaktivität. Neben einer ID, dem Namen und einer Beschreibung, können hier Einstellungen der Aktivität abgefragt werden. Über die boolschen Einträge closable und suspensible wird geregelt, ob die Aktivität geschlossen oder pausiert werden darf. In [DPARA](#page-114-0) wird dementsprechend das Funktionsspektrum angepasst und die damit zusammenhängenden GUI-Elemente generiert und angezeigt.

#### **5.3.2. Parameter**

Ein WorklistItem besitzt eine Liste von Ein- und Ausgabeparameter. Die wichtigsten Eigenschaften eines Parameters werden in diesem Abschnitt behandelt. Jeder dieser Parameter hat einen Namen und eine Beschreibung. Er wird über eine identifierID eindeutig gekennzeichnet und besitzt einen zugewiesenen Wert. Diese Werte werden durch den AristaFlow [Webservice](#page-112-0) geliefert und dann in [DPARA](#page-114-0) so aufbereitet, dass sie in jeder Aktivität genutzt werden können. Im AristaFlow Process Template Editor kann zusätzlich bestimmt werden, ob ein Parameter z.B. optional ist. Solche Einstellungen können auch in [DPARA](#page-114-0) am Objekt abgefragt werden. Einem Parameter kann eine Liste von Nodes zugewiesen werden. Diese Liste beschreibt, an welchen Nodes im Prozess der Parameter und seine zugehörigen [PLIs](#page-114-4) sichtbar sind. Zusätzlich besitzt er eine Liste von ConfigurationEntrys (dt. Konfigurationseinträge). Über diese können dem Parameter spezielle Eigenschaften zugewiesen werden. Diese werden näher im Kapitel [5.3.3](#page-52-0) beschrieben.

#### <span id="page-52-0"></span>**5.3.3. ConfigurationEntry**

Konfigurationseinträge werden benötigt, um einem Ein- und Ausgabeparameter weitere Eigenschaften wie z.B. ein Identifier (dt. Identifikator), oder ein predefinedValue (dt. vordefinierter Wert) zuordnen zu können. Über den Identifier kann geregelt werden, ob es sich bei dem Parameter um eine Adresse oder z.B. um eine Signatur bzw. Unterschrift handelt. [DPARA](#page-114-0) kann dann über diese Information entscheiden, welches Widget benötigt wird, um den Parameter anzuzeigen oder bearbeiten zu können.

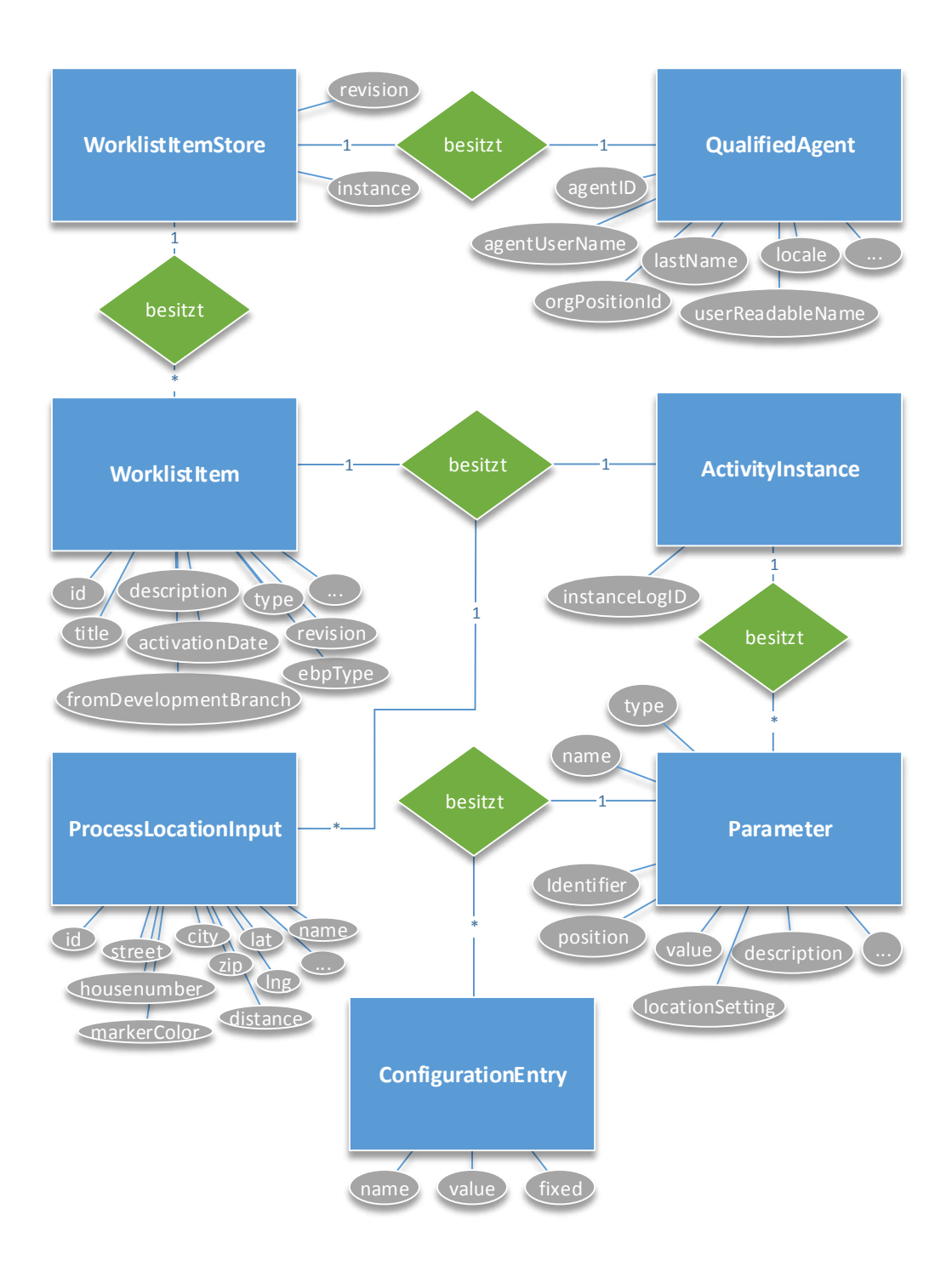

<span id="page-53-0"></span>Abbildung 5.3.: WorklistItemStore ER-Diagramm

#### **5.3.4. WorklistItemStore**

Im WorklistitemStore werden alle für den eingeloggten Nutzer ausführbaren Prozessaktivitäten mit der zugehörigen Revisionsnummer gespeichert. Der Nutzer ist in Form eines QualifiedAgents hinterlegt. Der Store bleibt solange die Applikation aktiv im Speicher gehalten wird bestehen. Die Aktivitäten werden nicht lokal auf dem Gerät in Form einer Datenbank abgelegt. Beim Nutzerwechsel wir automatisch die Arbeitsliste ausgetauscht. Abbildung [5.3](#page-53-0) zeigt ein komplettes ER-Diagramm des WorklistitemStores.

#### **5.3.5. ProcessLocationInput**

In [DPARA](#page-114-0) repräsentiert ein ProcessLocationInput eine Positionsangabe in einer Aktivität. Dazu muss im Prozess Template ein Parameter mit dem Identifier Address definiert sein. Dieser wird vom Nutzer in der ActivityView über das SelectLocation Widget (siehe Kapitel [5.4.1.2\)](#page-60-0) bearbeitet. Über dieses kann er die benötigten Adressdaten händisch eingeben oder diese über eine Kartenansicht bestimmen. Zur vollständigen Adresserfassung wird eine asynchrone Anfrage [\[6\]](#page-106-0) an die Google Geocoding API [\[8\]](#page-107-0) mit den vom Nutzer erfassten Daten gestartet. Das Resultat ist ein JSON-Dokument mit detaillierten Informationen, wie Höhe, genauen Geokoordinaten und einer formatierten Adressausgabe.

```
{
2 "geometry" : {
   "location" : {
4 "lat" : 48.423353,
   "lng" : 9.953213999999999
6 }
   },
8 "icon" : "http://maps.gstatic.com/mapfiles/place_api/icons/university71.png",
   "id" : "d64a243fe115d818bdbab2a34fb8905f721f7b01",
10 "name" : "University Ulm",
   "photos" : [
```

```
12 \{"height" : 480,
14 "html_attributions" : [ "Von einem Google-Nutzer" ],
   "photo_reference" : "CnRoAAAAO7hRmOKNHm8AKZMNwHuH_CZ4PTT2 ...",
16 "width" : 640
   }
18 ],
   "place_id" : "ChIJyZn2er9lmUcRTj9Y8ZWk2qY",
20 "rating" : 4.5,
   "reference" : "CoQBcwAAAEpd22j6trWAVP5fCoEMY4mlw07t03RWO ...",
22 "scope" : "GOOGLE",
   "types" : [ "university", "establishment" ],
24 "vicinity" : "Helmholtzstrasse 18, Ulm"
   }
```
Listing 5.5: JSON-Ausgabeformate der Geocodierungsantwort

Bei mehreren Parametern werden die [PLIs](#page-114-4) untereinander in der vom Nutzer angegebenen Reihenfolge verknüpft. Auf diese Weise kann [DPARA](#page-114-0) über eine Direction And Places Library [\[1\]](#page-106-1) eine Route berechnen und bei Bedarf anzeigen . In der Kartenansicht kann der Nutzer über ein Kontextmenü zwischen den verknüpften Adressen wechseln (siehe Abbildung [5.4\)](#page-55-0). Des Weiteren besitzen Positionsangaben in der Kartenansicht eine spezifische Farbe für ihre Marker, welche innerhalb der Gruppe gleich ist und für den gesamten Ablauf des Prozesses gespeichert wird. Der Nutzer kann sich dadurch besser orientieren, was gerade bei einer größeren Anzahl von [PLIs](#page-114-4) nützlich ist.

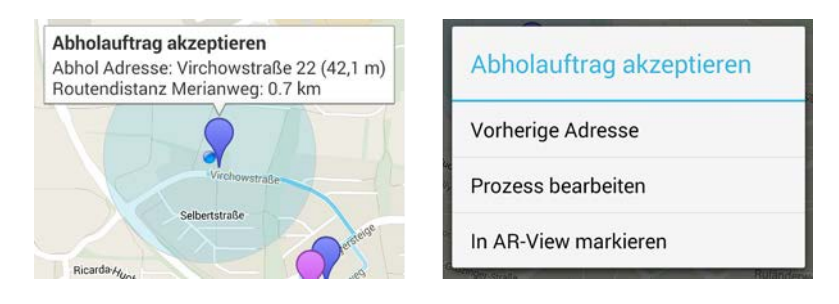

<span id="page-55-0"></span>Abbildung 5.4.: Markerdarstellung und Kontextmenü der Kartenansicht

# <span id="page-56-0"></span>**5.4. Präsentationsschicht**

Dieses Kapitel beschreibt die Präsentationsschicht der Applikation und deren Funktionen. Insgesamt besteht [DPARA](#page-114-0) aus sieben Activities und 20 XML-Dokumenten. Tabelle [5.1](#page-56-1) zeigt die wichtigsten in der Übersicht und erläutert ihre Funktionalität und Aufgabe.

<span id="page-56-1"></span>

| <b>Name</b>             | <b>Funktionsbeschreibung</b>                       | Layout       |
|-------------------------|----------------------------------------------------|--------------|
| Login                   | Systemanmeldung über Benutzername und Pass-        | Activity     |
|                         | wort.                                              |              |
| MainView                | Anzeige der ausführbaren Aktivitäten eines Prozes- | ListActivity |
|                         | ses in Listenform.                                 |              |
| ActivityView            | Dient zur dynamischen Detailansicht von Aktivitä-  | Activity     |
|                         | ten eines gestarteten Prozesses und deren Ein-     |              |
|                         | und Ausgabeparameter.                              |              |
| <b>AREAMainActivity</b> | Anzeige der PLIs in der Kameraansicht und Anzei-   | Activity     |
|                         | ge der damit verbundenen Prozessdetails.           |              |
| MapView                 | Kartenansicht ausgewählter Aktivitäten eines Pro-  | Activity     |
|                         | zesses.                                            |              |
| SelectLocation          | Auswahl einer Adresse auf einer Karte. Wird von    | Activity     |
|                         | DPARA als Widget für die Eingabe eines PLIs in     |              |
|                         | der ActivityView verwendet.                        |              |
| CaptureSignature        | Widget zur Erfassung einer Unterschrift.           | Activity     |

Tabelle 5.1.: Activities in [DPARA](#page-114-0)

#### **5.4.1. Aktivitätenansicht**

Nach der Auswahl und Bestätigung eines Listenelements in der ListView gelangt der Nutzer in die ActivityView. In dieser werden zu Beginn alle UI-Elemente, welche zur vollständigen Anzeige der Aktivität benötigt werden, dynamisch anhand der Ein- und Ausgabeparameter erstellt und konfiguriert. Besitzt die Aktivität als Eingabeparameter

einen [PLI,](#page-114-4) wird in der ersten Zeile die Distanz zu diesem angezeigt. In der Methode createUI() prüft [DPARA](#page-114-0) jeweils Ein- und Ausgabeparameter auf ihren Typ und erstellt dementsprechend geeignete UI-Widgets. Der Datentyp eines Parameters wird über den AristaFlow Process Template Editor eingestellt. Tabelle [5.2](#page-57-0) zeigt alle Parametertypen, die in [DPARA](#page-114-0) behandelt werden können, in der Übersicht.

<span id="page-57-0"></span>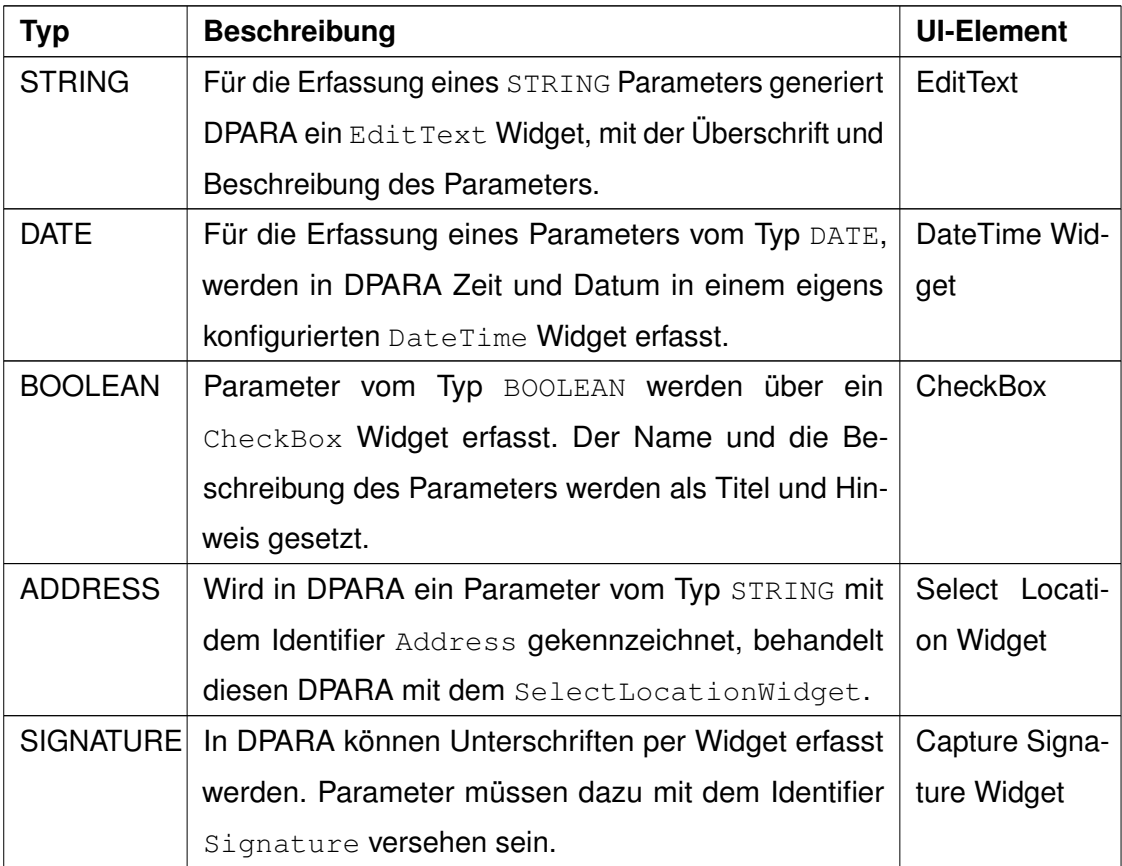

Tabelle 5.2.: Erfassung und Darstellung von Ein- und Ausgabeparameter

Beim Abschluss einer Aktivität wird über die Methode checkLocationSetting() geprüft, ob die Aktivität ein [PLI](#page-114-4) besitzt und ruft dessen Konfigurationsparameter ab. In [DPARA](#page-114-0) kann angegeben werden, dass ein [PLI](#page-114-4) zwingend für eine Aktivität ist. Dies bedeutet, dass der Nutzer die Aktivität nur dann abschließen kann, wenn er sich in unmittelbarer Nähe zu diesem Punkt befindet. In der Applikation wird dieser Abstand

#### *5.4. Präsentationsschicht*

durch den persönlichen Radius angegeben. Dieser Parameter kann in der Config eingestellt werden. Sämtliche Parameter, welche als Eingabe zwingend sind, werden hinter dem Titel mit einem Stern markiert. Vergisst der Nutzer diese Eingabe zu tätigen, wird er vom System über einen Toast darauf hingewiesen. Sind alle benötigten Eingaben vorhanden, kann der Nutzer je nach Einstellung die Aktivität abschließen, pausieren oder zurücksetzen. [DPARA](#page-114-0) liest die Einstellungen einer Aktivität automatisch und stellt entsprechend Buttons für die angegebene Funktion bereit. Wird eine Aktivität pausiert, werden die bisher eingegebenen Informationen zwischengespeichert und beim nächsten Start wieder angezeigt. Des Weiteren wird die Aktivität in der Listenansicht grau hinterlegt, um den Zustand visuell dem Nutzer zu vermitteln. Wird die Aktivität zurückgesetzt, werden alle bisherigen Eingaben gelöscht und müssen vom Nutzer neu eingegeben werden.

Ein- und Ausgabeparameter können zusätzlich in der ActivityView über eine Variable in der Darstellungsreihenfolge sortiert werden. Diese wird in AristaFlow über die position-Variable angegeben. Eingabeparameter werden vor den Ausgabeparametern angezeigt. Beide Bereiche können bei Bedarf vom Nutzer minimiert werden, um eine bessere Übersicht zu erhalten. In Abbildung [5.5](#page-59-0) wurde ein Parameter vom Typ DATE für die Ausgabe erkannt. Listing [A.1](#page-116-0) (Anhang) zeigt wie [DPARA](#page-114-0) in der ActivityView diesen behandelt.

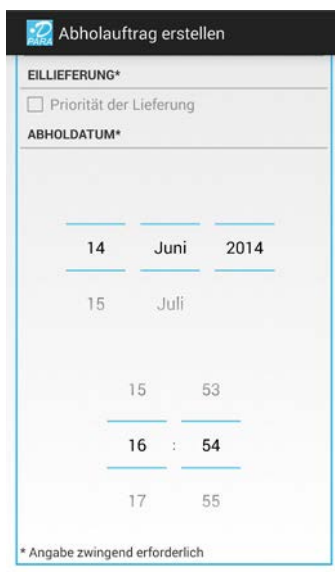

<span id="page-59-0"></span>Abbildung 5.5.: Eingabe eines Parameters vom Typ DATE

#### **5.4.1.1. Signature-Widget**

Um einen Abhol- bzw. Annahmevorgang sicher bestätigten und später nachweisen zu können, wird in [DPARA](#page-114-0) die Unterschrift des Kunden bzw. der Zielperson erfasst. Dies ist bei großen Paketdiensten, wie DHL und UPS, die gängige Methode. Bei einem [Smartphone](#page-112-1) besteht die Möglichkeit auf dem Touchscreen eine Unterschrift zu zeichnen. Viele Geräte besitzen einen sogenannten [Stylus,](#page-112-2) welcher Schrifteingaben wesentlich erleichtert. In [DPARA](#page-114-0) wurde dieses wichtige Feature im SignatureWidget umgesetzt [\[17\]](#page-108-0). Besitzt die Aktivität als Ausgabe einen Parameter mit dem Datentyp USERDEFINED und dem Identifikator Signature, behandelt [DPARA](#page-114-0) diesen mit dem Unterschriften-Widget (siehe Abbildung [5.6\)](#page-60-1). Es wird ein Button mit der Beschriftung "Unterschrift erfassen" eingeblendet. Im Widget selbst kann nun auf einer begrenzten weißen Fläche die Unterschrift vom Kunden erfasst werden. Die Eingabe kann beliebig oft wiederholt werden. Wird die Eingabe final bestätigt, generiert [DPARA](#page-114-0) ein Bitmap und gibt dieses als ByteArray der Aktivität zurück. Im Nächsten Schritt wird der ByteArray Base64 [\[7\]](#page-107-1) kodiert und kann nun in Form eines STRING-Datentyps dem [Webservice](#page-112-0) übermittelt

werden. Bei Aktivitäten, die Signaturen als Eingabeparameter enthalten, kann [DPARA](#page-114-0) diese dekodieren und über ein ImageView-Widget anzeigen.

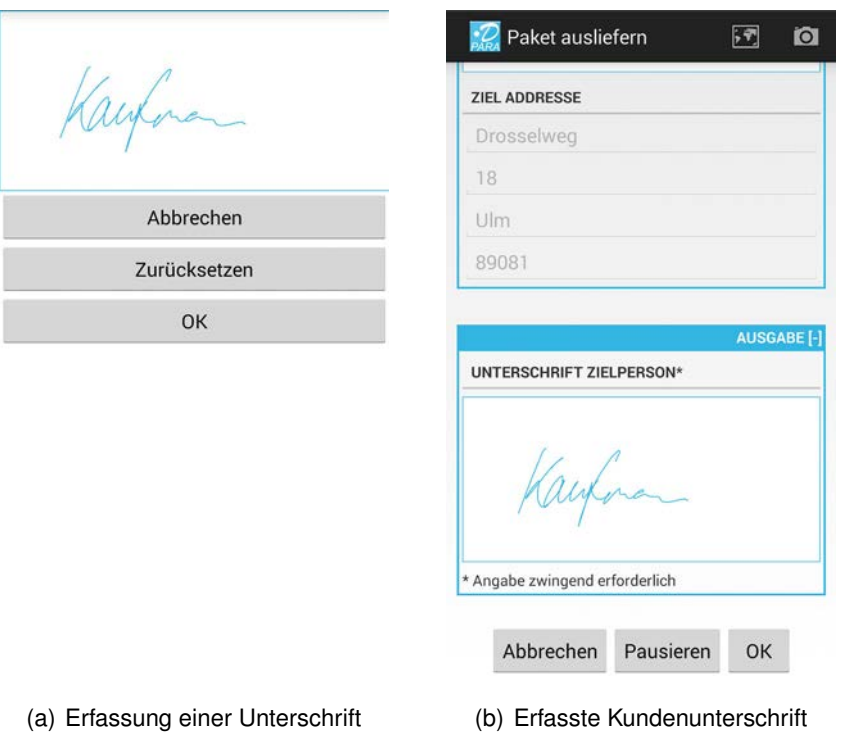

<span id="page-60-1"></span>Abbildung 5.6.: Erfassung und Anzeigen einer Unterschrift

#### <span id="page-60-0"></span>**5.4.1.2. SelectLocation-Widget**

Sind in einer Aktivität [PLIs](#page-114-4) als Eingabeparameter vorhanden, kann der Nutzer zu jedem einzeln die Adressdaten eingeben, oder er nutzt das von [DPARA](#page-114-0) automatisch angebotene SelectLocation-Widget. Unter dem letzten EditText-Feld der Adresseingabe wird ein Button positioniert, welcher das Widget startet. Der Nutzer gelangt in eine Kartenansicht und bekommt den Hinweis, dass er durch "Klicken" auf die Karte eine Position bzw. Adresse markieren kann. Nachdem ein Punkt ausgewählt wurde, wird dieser mit einem Marker auf der Karte, unter Angabe der vollen Adresse, angezeigt. Diese wird über einen Geocoder angefragt. Wird diese Auswahl vom Nutzer durch erneutes

"Klicken" bestätigt, springt [DPARA](#page-114-0) automatisch zurück in die ActivityView und füllt die EditText - Felder für die Eingabe des [PLIs,](#page-114-4) mit den im vorherigen Schritt erfassten Daten aus (siehe Abbildung [5.7\)](#page-61-0). Die Aktivität kann nun normal weiter bearbeitet werden. Dieser Vorgang kann beliebig oft wiederholt werden.

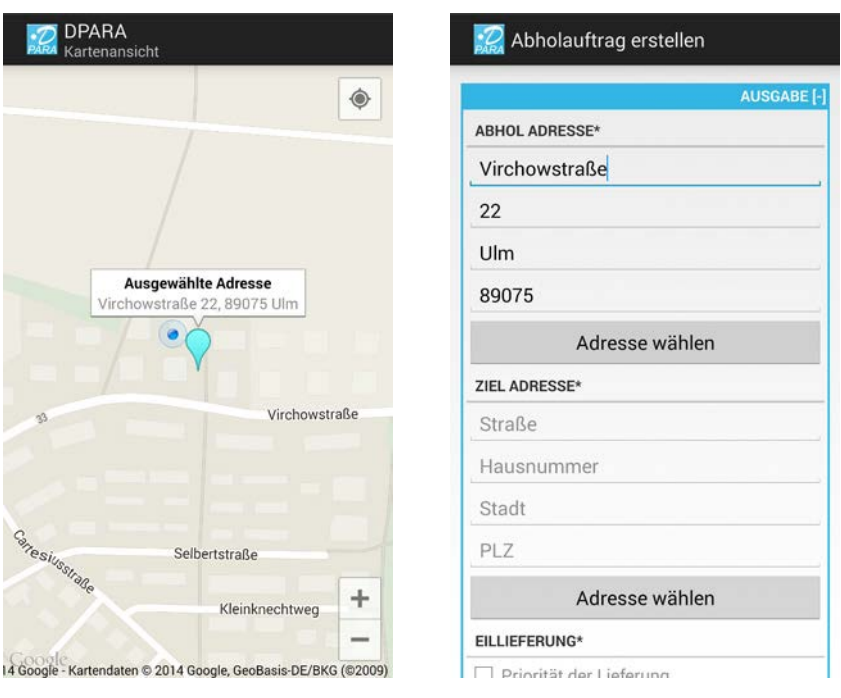

<span id="page-61-0"></span>(a) Adresseingabe über die Kartenansicht

(b) Manuelle Adresseingabe

Abbildung 5.7.: Auswahl einer Adresse über das SelectLocation Widget

#### **5.4.2. Listenansicht**

Nach erfolgreichem Login befindet der Nutzer sich in der Listenansicht. Hier werden alle ausführbaren Aktivitäten eines Prozesses untereinander aufgelistet. In einem Listenelement werden zu einer Aktivität das Erstellungsdatum, die Erstellungszeit, der Titel, eine Beschreibung und die Distanz zum aktuellen [PLI](#page-114-4) angezeigt. Wird das Listenelement direkt ausgewählt, gelangt der Nutzer in die ActivityView und kann dort die Aktivität im Detail bearbeiten. Zusätzlich beinhaltet das Listenelement auf der rechten Seite ein

Icon, welches das Kontextmenü der Aktivität öffnet (siehe Abbildung [5.8\)](#page-62-0). Über dieses Menü kann der Nutzer die Priorität der Aktivität anpassen oder diese mit einer optionalen Angabe beenden. Der Prozess ist dann vom Nutzer abgebrochen worden. Über die Menütaste kann der automatische Update-Modus gestartet werden. Dieser sorgt dafür, dass in allen Ansichten die Liste ausführbarer Aktivitäten aktuell gehalten wird. Die Zeitspanne der Aktualisierung kann in der Config eingestellt werden. Der Nutzer kann weiterhin über dieses Menü Prozesse filtern, neue Prozesse über die Templateauswahl starten, oder sich von [DPARA](#page-114-0) abmelden.

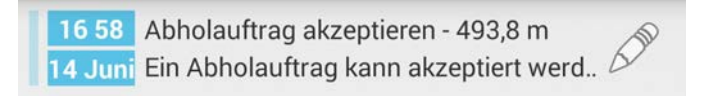

<span id="page-62-0"></span>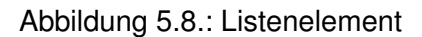

#### **5.4.2.1. Subprozesse**

In der Arbeit wurde als Anforderung definiert, Subprozesse in [DPARA](#page-114-0) ausführen zu können. In Aristaflow können ganze Prozessabläufe als sogenannter Subprozess ausgelagert werden. Subprozesse haben den EbpType LWP und werden in [DPARA](#page-114-0) vom ExecutionManager mit der Methode actStartStartActivity() behandelt. Ab-bildung [5.9](#page-62-1) zeigt den aktivierten Subprozess "Auftrag überprüfen" in der ListView.

<span id="page-62-1"></span>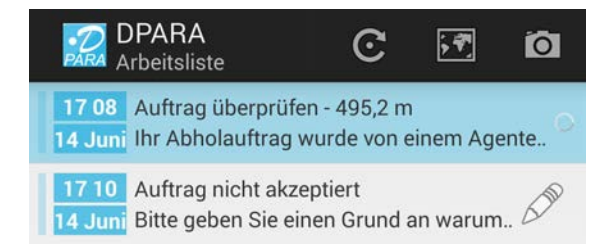

Abbildung 5.9.: Darstellung eines Subprozesses

Dieser ist während der Ausführung blau hinterlegt und nicht anwählbar. Um ihn weiter bearbeiten zu können, werden die Ergebnisse des Subprozesses "Auftrag nicht akzeptiert" benötigt. In diesem Fall sind das der Ablehnungsgrund und ein Wunschabholdatum vom Kunden. Erst nachdem diese Informationen vorliegen kann der Kurier den Auftrag weiter bearbeiten. Ein Ladezeichen rechts neben der Beschreibung suggeriert dem Nutzer, dass der Prozess sich momentan in Warteposition befindet. Wurde der Subprozess vom Nutzer erfolgreich bearbeitet, aktualisiert [DPARA](#page-114-0) automatisch die Arbeitsliste und zeigt dem Nutzer nun die anstehende Aktivität des vorherigen Prozesses an.

```
1 if (w.getEbpType().equals("LWP")) {
     if (w.getState().equals("AVAILABLE")) {
3 worklistItem = w;
         if (worklistItem != null)
5 new BackgroundAsyncTask(5).execute();
      }
7 }
```
#### Listing 5.6: Behandlung eines Subprozesses in [DPARA](#page-114-0)

Listing [5.6](#page-63-0) zeigt wie [DPARA](#page-114-0) in der ListView den EbpType einer Aktivität überprüft und dementsprechend die Abhandlungsroutine auswählt. Nachdem ein Subprozess über die AristaFlow Engine erfolgreich ausgeführt wurde, muss [DPARA](#page-114-0) über den WorklistManager und die Methode getFromDevelopmentBranch() prüfen, ob sich alte Aktivitäten des übergeordneten Prozesses in der Arbeitsliste befinden und löscht diese dann aus dem WorklistItemStore.

#### **5.4.2.2. Automatic Update / Broadcast**

In [DPARA](#page-114-0) wurde ein Funktion implementiert, welche im Hintergrund automatisch die Prozessliste aktualisiert. Das Intervall kann in der Config eingestellt werden. Damit nicht bei jedem Update die komplette Prozessliste angefragt wird, wurde eine revisionsbasierende Aktualisierungsanfrage gewählt (siehe Kapitel [5.2.2\)](#page-50-0). Damit der Nutzer

auch in der Karten- und Kamerasicht davon profitiert wirft [DPARA](#page-114-0) einen Broadcast, welcher von den genannten Klassen über einen Broadcast Listener (siehe Listing [5.7\)](#page-64-0) empfangen wird. Auf diese Weise werden alle Ansichten aktuell gehalten. Die automatische Aktualisierung wird in der Listenansicht über das Optionsmenü aktiviert. Die Einstellungen werden über die SharedPreferences (siehe Kapitel [5.4.2.5\)](#page-66-0) gespeichert und beim nächsten Programmstart wiederhergestellt.

```
1 receiver = new BroadcastReceiver() {
   @Override
3 public void onReceive(Context context, Intent intent) {
      String rev = ":
5 if (intent.getExtras().containsKey("revision"))
          rev = intent.getExtras().get("revision").toString();
7 if (!revision.equalsIgnoreCase(rev)) {
          map.clear();
9 updateMap();
          Toast.makeText(context, getString(R.string.updateMap),
11 Toast.LENGTH_SHORT).show();
          revision = rev;
13 }
   }
15 };
```
Listing 5.7: Broadcast Receiver in der MapView

#### **5.4.2.3. Filtereinstellungen**

Die in der ListView angezeigten Prozessaktivitäten können nach Aktivierungsdatum, Priorität und Distanz, jeweils auf- und absteigend sortiert werden. Bei einer größeren Anzahl an Aktivitäten kann der Nutzer sich mittels dieser Funktion besser orientieren. Die gewählte Einstellung wird in den SharedPreferences gespeichert und ist somit beim nächsten Start der Applikation wieder aktiv. Für die Filterfunktion wurde eine Comparator Klasse angelegt, welche um beliebige Eigenschaften eines WorklistItems erweitert

werden kann. Somit sind weitere Filterfunktionen leicht umzusetzen. Listing [5.8](#page-65-0) zeigt ein Codebeispiel für eine Sortierung nach dem Aktivierungsdatum.

```
1 public static Comparator<WorklistItem> ACTIVATIONDATE_ASC = new Comparator<
      WorklistItem>() {
  @Override
3 public int compare(WorklistItem o1, WorklistItem o2) {
     return o1.activationDate.compareTo(o2.activationDate);
5 }
  };
```
Listing 5.8: Filterung nach dem Aktivierungsdatum

#### **5.4.2.4. Prioritätseinstellungen**

Die Prioritätseinstellungen in [DPARA](#page-114-0) werden über das Kontextmenü (siehe Abbildung [5.11\)](#page-67-0) einer Aktivität erreicht. Hier stehen über ein Spinner-Widget alle acht Prioritätsstufen zur Auswahl. Die Prioritätswerte wurden von AristaFlow übernommen. Der Nutzer kann die individuelle Priorität einer Aktivität ändern. Visuell wird die Priorität in [DPARA](#page-114-0) über einen Farbbalken im Listenelement dargestellt. Abbildung [5.10](#page-65-1) zeigt die verschiedenen Abstufungen des Farbbalkens, welche in direkter Abhängigkeit zum Prioritätswert stehen.

<span id="page-65-1"></span>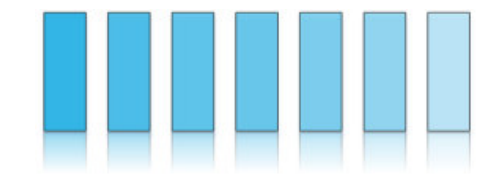

Abbildung 5.10.: Darstellung der Priorität einer Aktivität

Mit steigender Priorität erhöht sich der Farbkontrast und damit die visuelle Präsenz. Das Listenelement wird hervorgehoben. Da die Prioritätseinstellung über ein AlertDialog im ArrayAdapter der Listenansicht geschieht, muss diese nun auf geeignete Weise weitergereicht werden. Zu diesem Zweck wurde ein MainView Interface erstellt, welches über die Methode updateProcessSettings() (siehe Listing [5.9\)](#page-66-1) die geänderten Einstellungen abfragen kann. Die Datenmanager können nun über ihre Methoden die Einstellungen an den AristaFlow [Webservice](#page-112-0) weitergeben.

```
worklistItems = new ArrayList<WorklistItem>();
2 this.worklistAdapter = new WorklistAdapter(this, R.layout.row, worklistItems,
       new MainViewInterface() {
   @Override
4 public void abortProcess(String errorMsg, String InstanceID) {
       MainView.this.instanceID = InstanceID;
6 new BackgroundAsyncTask(4, errorMsg).execute();
   }
8
   @Override
10 public void updateProcessSettings(WorklistItem w, String title, String
      description, String individualPriority) {
       new BackgroundAsyncTask(7, null, w, title, description,
          individualPriority).execute();
12 }
   });
```
Listing 5.9: Aktualisierung der Prioritätseinstellungen über ein Interface

#### <span id="page-66-0"></span>**5.4.2.5. Shared Preferences**

In den Shared Preferences kann die Applikation Parameter ablegen, welche die allgemeine Bedienung erleichtern. Ein Nutzer der sich in [DPARA](#page-114-0) erstmalig anmeldet, muss Benutzernamen und Passwort angeben. Beim zweiten Anmeldevorgang wird ihm der zuletzt benutzte Nutzername vorgeschlagen. Gleichermaßen werden vom Nutzer gewählte Einstellungen, wie Filteroptionen, hier abgelegt. Beim Neustart können diese wiederhergestellt werden.

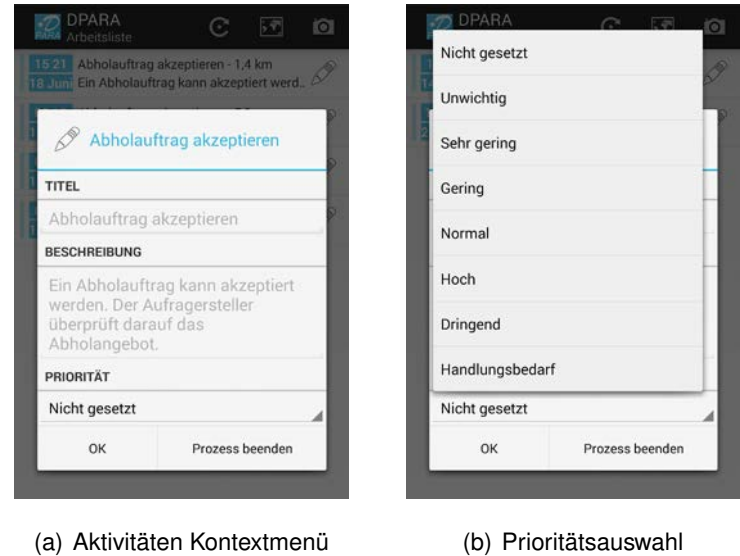

<span id="page-67-0"></span>Abbildung 5.11.: Prioritätsbestimmung in [DPARA](#page-114-0)

#### **5.4.3. Kartenansicht**

Die Kartenansicht spielt eine wichtige Rolle in [DPARA.](#page-114-0) Sie bietet dem Nutzer zusätzlich zu der [AR-](#page-114-3)Sicht, eine übersichtlichere Darstellung der [PLIs](#page-114-4) eines Prozesses (siehe Abbildung [5.12\)](#page-68-0). Die von [AREA](#page-114-2) mitgelieferte Kartenansicht wurde für [DPARA](#page-114-0) um einige Features erweitert, damit der Nutzer im Kurierdienst Anwendungsszenario optimale Unterstützung erhält. Die implementierten Features werden hier im Detail erläutert.

#### **5.4.3.1. Positionsmarkierungen und Infobox**

Auf der Karte werden Positionsangaben klassisch durch einen Marker gekennzeichnet (siehe Abbildung [5.12\(a\)\)](#page-68-1). "Tippt" der Nutzer auf einen Marker erscheint eine Infobox (siehe Abbildung [5.12\(b\)\)](#page-68-2), in welcher er detaillierte Angaben zum [PLI](#page-114-4) entnehmen kann. Zu diesen zählen der zugeordneten Prozesstitel, der Parametername der Adresse und die formatierte Adressausgabe mit der Distanz zum aktuellen Nutzerstandort. Handelt es sich zusätzlich um einen verknüpften [PLI,](#page-114-4) kann [DPARA](#page-114-0) eine Routendistanz berechnen.

Diese wird unter der ausgewählten Adresse angezeigt. "Tippt" der Nutzer auf die Infobox öffnet sich ein Alert Dialog, welcher dem Nutzer diverse Navigationsoptionen anbietet. Über jenes Menü kann er direkt in die ActivityView gelangen, um dort die Aktivität direkt bearbeiten zu können. Des Weiteren kann er zwischen verknüpften [PLIs](#page-114-4) wechseln. [DPARA](#page-114-0) springt dann automatisch zum ausgewählten Kartenausschnitt. Im Anwendungsszenario kann der Nutzer somit bequem zwischen Abhol- und Zieladresse wechseln.

<span id="page-68-1"></span>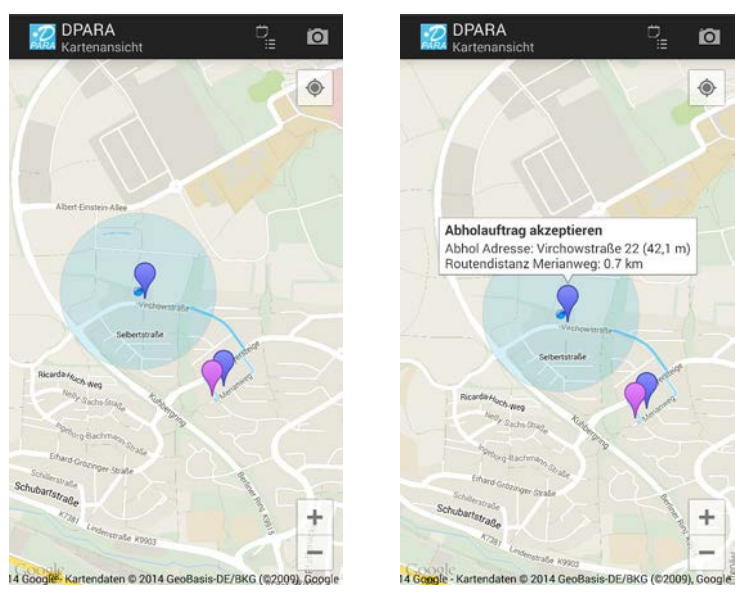

<span id="page-68-2"></span>(a) Positionsmarkierungen (b) Infobox einer Markierung

<span id="page-68-0"></span>Abbildung 5.12.: Positionsmarkierungen und Infobox

#### **5.4.3.2. Routeneinzeichnung**

Wurde ein Abholauftrag erstellt und damit die Abhol- und Zieladresse definiert, kann [DPARA](#page-114-0) über die DirectionAndPlacesLibrary [\[1\]](#page-106-1) eine Route berechnen und diese in der Kartenansicht anzeigen. Die Routenberechnung orientiert sich dabei an den Straßen, kann aber ohne Aufwand auf Fußwege umgestellt werden. Wurde die Kartenansicht direkt über die Listenansicht gestartet, werden alle Routen, der in der Liste enthaltenen

[PLIs,](#page-114-4) angezeigt. Bearbeitet der Nutzer einen Prozess in der ActivityView besitzt er die Möglichkeit die Kartenansicht aufzurufen. In dieser werden nur [PLIs](#page-114-4) zum aktuellen Prozess angezeigt. Besitzt eine Aktivität nur eine Adresse, oder weitere Adressen sind im aktuellen Prozessschritt ausgeblendet, wird keine Route berechnet. Hinsichtlich des Anwendungsszenarios wurde noch ein weiteres Feature bezüglich der Routeneinzeichnung implementiert. Befindet sich der Kurier in der Aktivität "Paket abholen" oder "Paket ausliefern" , wird die Route vom Kurier zum jeweiligen Ziel rot auf der Karte eingezeichnet (siehe Abbildung [5.13\)](#page-69-0).

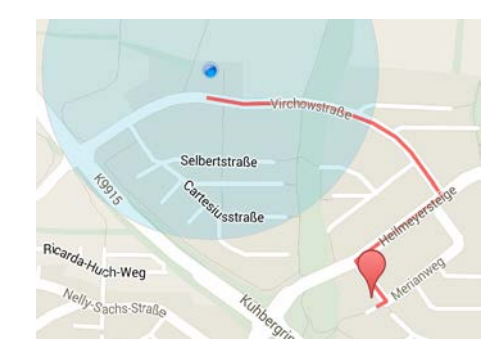

<span id="page-69-0"></span>Abbildung 5.13.: Routendarstellung bei der Paketauslieferung

#### **5.4.3.3. Persönlicher Radius**

Der persönliche Radius dient in [DPARA](#page-114-0) dem Nutzer als visueller Hinweis (siehe Abbildung [5.13\)](#page-69-0). Alle Aktivitäten, welche sich in diesem Radius befinden und deren [PLIs](#page-114-4) als mandatory gekennzeichnet wurden, können vom Nutzer positiv abgeschlossen werden. Befindet sich eine solche Aktivität außerhalb des eingestellten Radius, bekommt der Nutzer einen entsprechenden Warnhinweis, dass die Aktivität von seiner aktuellen Position aus nicht abgeschlossen werden kann. Der persönliche Radius wird in der Config eingestellt. für das Anwendungsszenario wurde ein Radius von 200 Metern gewählt. Der Radius kann nach Belieben geändert werden. Auf diese Weise kann in [DPARA](#page-114-0) eine Aktivität in direkte Abhängigkeit zu einem [PLI](#page-114-4) gebracht werden. Es besteht die Möglichkeit einzustellen, dass ein Nutzer eine Aktivität erst öffnen bzw. bearbeiten kann, wenn diese sich seinem persönlichen Radius befindet. Diese Variante wurde in der Kurierdienst Applikation nicht verwendet.

#### **5.4.4. Kameraansicht**

In diesem Kapitel wird die [AR-](#page-114-3)Komponente von [DPARA](#page-114-0) näher erläutert. Der Nutzer hat die Möglichkeit [PLIs](#page-114-4) einer Aktivität in der Kameraansicht zu betrachten. Wie auch schon in der Kartenansicht kann der Nutzer frei wählen, ob alle in der Arbeitsliste enthaltenen [PLIs](#page-114-4) oder nur die einer bestimmten Aktivität angezeigt werden sollen. Zusätzlich kann über den durch [AREA](#page-114-2) bereitgestellten Distanzfilter die Auswahl weiter eingeschränkt werden. Ein [PLI](#page-114-4) wird in der Kameraansicht als blauer Kreis mit Label dargestellt.

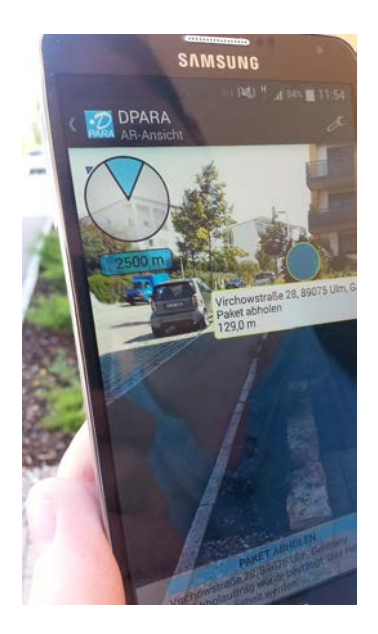

Abbildung 5.14.: Ansicht eines [PLI](#page-114-4) in der Kameraansicht

<span id="page-70-0"></span>In diesem befinden sich der Titel der Aktivität, eine formatierte Adressausgabe und die Distanz zum aktuellen Ziel. Der aktive [PLI](#page-114-4) ist dabei immer gelb umrandet (siehe Abbildung [5.14\)](#page-70-0) und das Label in seiner Transparenz gegenüber anderen sichtbar hervorgehoben (siehe Abbildung [5.15\(b\)\)](#page-71-0). Dies garantiert, dass die zu bearbeitende Aktivität schnell gefunden wird und der Text des Labels gut lesbar ist. Befindet sich die Auswahl

nicht im Sichtbereich des Nutzers, wird er durch Navigationspfeile (siehe Kapitel [5.4.4.3\)](#page-73-0) am Rand des Bildschirms auf die Richtung hingewiesen in die er das [Smartphone](#page-112-1) bewegen muss, um den aktiven [PLI](#page-114-4) in den Sichtbereich zu bringen. Im unteren Bereich der Kameraansicht befindet sich zusätzlich eine Infobox, welche die gleichen Informationen wie das Label, um eine zusätzliche Beschreibung der Aktivität ergänzt, enthält. Dies ist notwendig, da der Nutzer nicht ständig das [Smartphone](#page-112-1) auf den [PLI](#page-114-4) richten kann. Auf diese Weise hat er trotzdem die für ihn wichtigen Informationen immer im Sichtbereich.

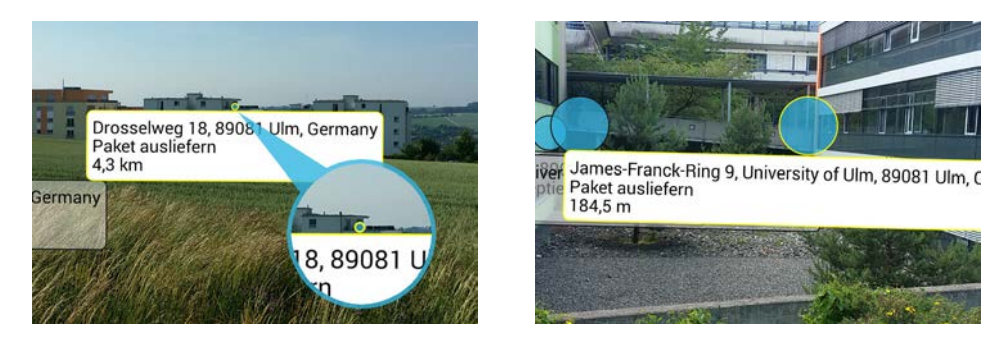

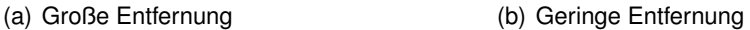

<span id="page-71-0"></span>Abbildung 5.15.: Entfernungsdarstellung in [DPARA](#page-114-0)

Über eine Touchgeste im Infobox Bereich des [PLIs](#page-114-4) kann die Aktivität direkt bearbeitet werden. Wurden mehre [PLIs](#page-114-4) für die Anzeige geladen, werden in der Infobox zusätzlich zwei Pfeile eingeblendet, über welche er diese sequentiell durchblättern kann. Über die Menütaste besteht zusätzlich die Option diese nach [AR-](#page-114-3)Distanz, Nutzerentfernung, Aktivierungszeit und Priorität zu sortieren. [AR-](#page-114-3)Distanz bedeutet, dass beim sequentiellen durchblättern immer der im Sichtfeld befindliche [PLI](#page-114-4) ausgewählt wird, der zum aktuellen Zeitpunkt die geringste visuelle Entfernung aufweist. Benutzt der Nutzer Berührungsgesten um über die Kreissymbole [PLIs](#page-114-4) auszuwählen, wird dieser gelb umrandet und die Infobox aktualisiert sich automatisch. Durch diese Features kann der Nutzer, bei eng zusammenliegenden [PLIs,](#page-114-4) mit der Infobox navigieren und erzielt dadurch eine höhere Treffsicherheit.
#### **5.4.4.1. Visuelle Darstellung der Entfernung**

Um die Entfernung eines [PLIs](#page-114-0) visuell zu veranschaulichen, werden die blauen Kreise in der Kameraansicht mit zunehmender Entfernung kleiner (siehe Abbildung [5.15\)](#page-71-0). Auf diese Weise kann der Nutzer abschätzen welcher [PLI](#page-114-0) näher gelegen ist, ohne die Distanzwerte vergleichen zu müssen. Die Größe des Kreises steht in Relation zur Distanz, darf dabei aber festgelegte Schwellenwerte nicht über- und unterschreiten. Die Schriftgröße der Infobox ist trotz unterschiedlicher Distanzen immer identisch.

#### **5.4.4.2. Direkte Prozessbearbeitung**

Wird die Infobox in der Kameraansicht vom Nutzer per Berührungsgeste ausgewählt, öffnet sich ein Fenster mit näheren Details zur Aktivität (siehe Abbildung [5.16\)](#page-72-0). Zusätzlich zur Entfernung wird hier noch die Höhe des [PLIs](#page-114-0) angegeben. Wird nun die Option "Prozess bearbeiten" gewählt, gelangt der Nutzer direkt in die ActivityView der zugehörigen Aktivität des Prozesses. Die direkte Eingabe von Parameterwerten in der Kameraansicht wurde in [DPARA](#page-114-1) nicht umgesetzt, da dies bei einer größeren Anzahl schnell unübersichtlich werden kann.

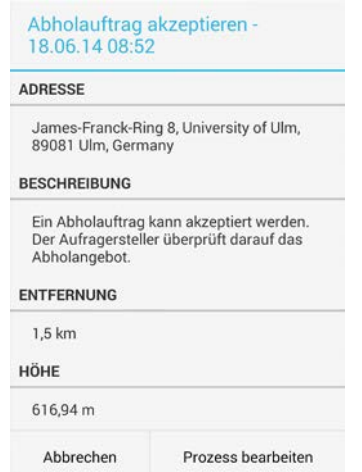

<span id="page-72-0"></span>Abbildung 5.16.: Direkte Prozessbearbeitung in der Kameraansicht

#### *5. Implementierung*

#### <span id="page-73-1"></span>**5.4.4.3. Navigationspfeile**

Bei der Navigation im Kameramodus kann es vorkommen, dass man die gewünschte Aktivität aus den Augen verliert. Für diesen Fall wurde in [DPARA](#page-114-1) ein Feature eingebaut, welches mittels Navigationspfeilen (siehe Abbildung [5.17\(a\)\)](#page-73-0) den Nutzer in der Orientierung unterstützt.

<span id="page-73-0"></span>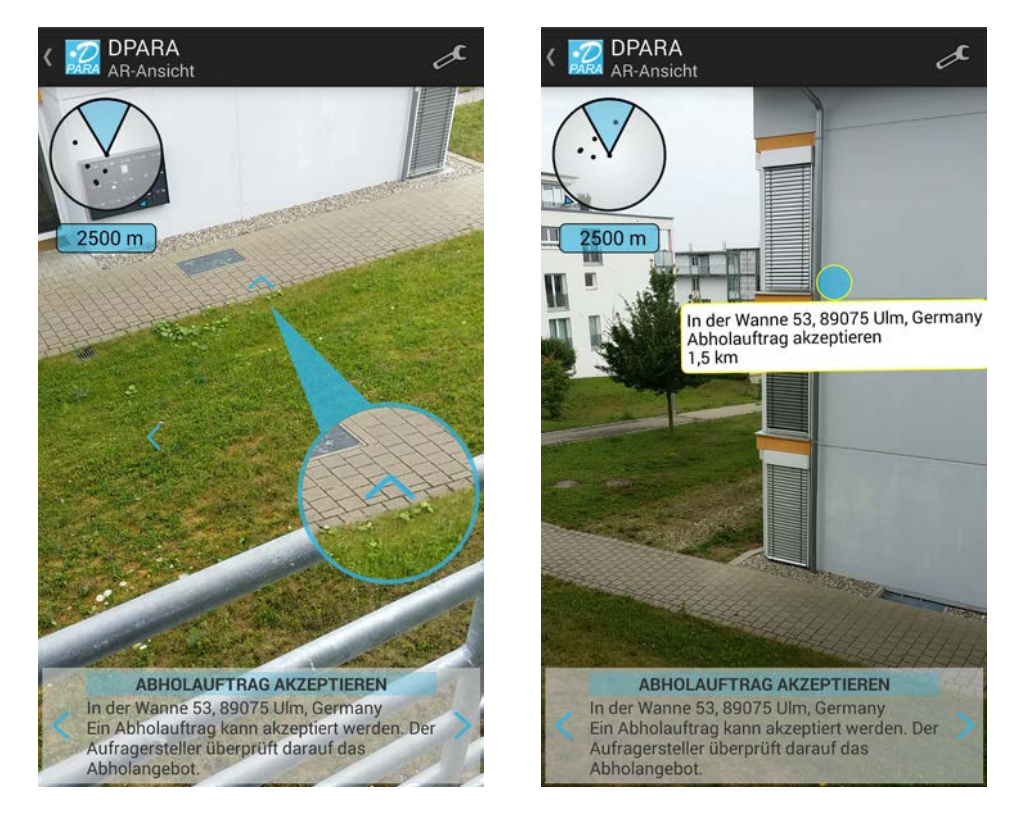

<span id="page-73-2"></span>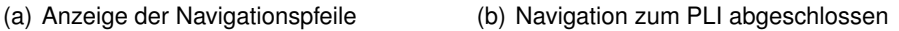

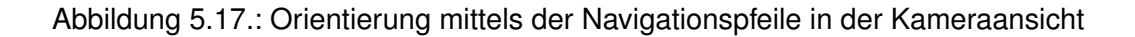

Um das zu erreichen wurde der LocationController von [AREA](#page-114-2) in der Methode onSensorsChanged() erweitert. Zusätzlich wurden die AREAGeoLocation Klasse um vier boolesche Werte erweitert. Mit dessen Hilfe kann eine Aussage getroffen werden, ob sich der [PLI](#page-114-0) rechts, links, oben oder unten vom Sichtfeld des Nutzers befindet (siehe Listing [5.10\)](#page-74-0). Diese Information wird dann genutzt, um die jeweiligen Pfeile einzublen-

den, welche dem Nutzer die Lage des [PLIs](#page-114-0) weisen. Jener soll das [Smartphone](#page-112-0) in die angegebene Richtung bewegen. Sobald der [PLI](#page-114-0) sich teilweise im Sichtfeld befindet verschwinden die Navigationspfeile. Des Weiteren werden diese immer nur zum aktuell markierten [PLI](#page-114-0) angezeigt.

```
1 }else{
   if (locHorizontalHeading <= leftAzimuth)loc.setLeftFromView(true);
3 else loc.setLeftFromView(false);
   if (locHorizontalHeading >= rightAzimuth)loc.setRightFromView(true);
5 else loc.setRightFromView(false);
   if (locVerticalHeading >= topAzimuth)loc.setTopFromView(true);
7 else loc.setTopFromView(false);
   if (locVerticalHeading <= bottomAzimuth)loc.setBottomFromView(true);
9 else loc.setBottomFromView(false);
   locations1.add(loc);
11 \quad \}
```
Listing 5.10: Ermitteln der Lage eines PLIs abseits des Sichtfeldes

# **6**

### <span id="page-76-0"></span>**Vorstellung der Applikation**

In diesem Kapitel wird [DPARA](#page-114-1) aus Sicht des **Kunden** und des **Kuriers** anhand eines Paketabholvorganges vorgestellt. Der Prozessablauf wird mit Hilfe von Screenshots und Fotos dokumentiert und die Aktionen des Kunden bzw. Kuriers im Detail erläutert. Dies umfasst folgende Punkte:

- 1. Login und Auftragserstellung
- 2. Akzeptieren und Überprüfung des Auftrages
- 3. Navigation zur Abholadresse
- 4. Erfassung der Kundenunterschrift und Auslieferung

Um das Zusammenspiel mit AristaFlow zu veranschaulichen, wird zusätzlich an den wichtigsten Punkten eine Abbildung aus dem Prozessmonitoring präsentiert. Das Ausliefern des Paketes wurde nicht weiter beschrieben, da es analog verläuft. Funktionen, die

#### *6. Vorstellung der Applikation*

in diesem Beispiel nicht vorkommen, können im Kapitel [5 \(Implementierung\)](#page-44-0) eingesehen werden.

#### <span id="page-77-0"></span>**6.1. Login und Auftragserstellung**

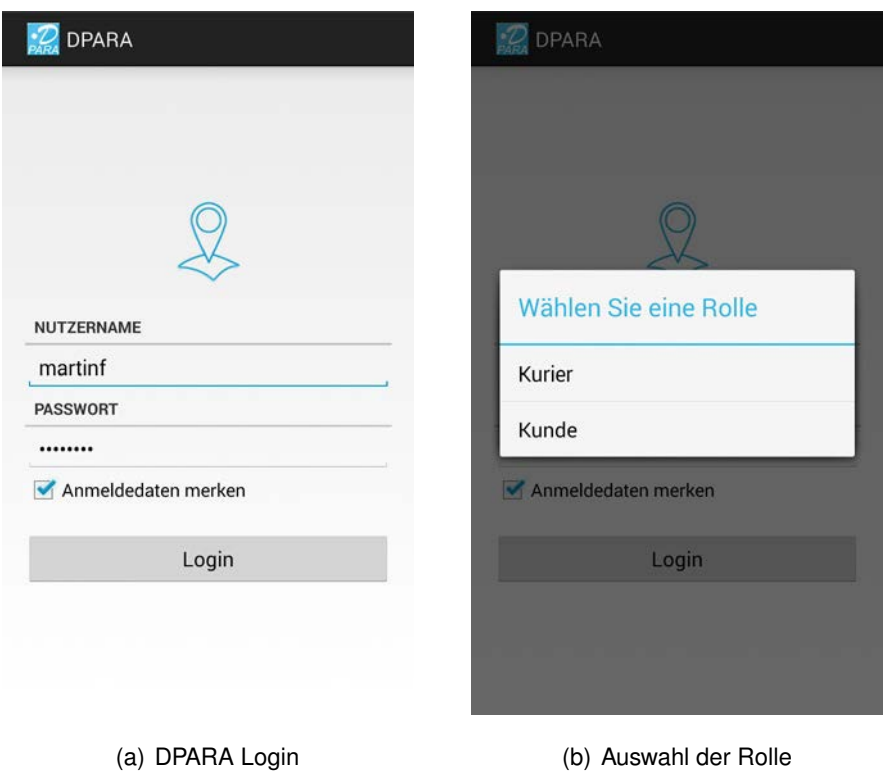

<span id="page-77-2"></span><span id="page-77-1"></span>Abbildung 6.1.: Login des Kunden

Zu Beginn gibt der Kunde Nutzernamen und Passwort in der Login-Aktivität an (siehe Abbildung. [6.1\(a\)\)](#page-77-0). Über eine CheckBox kann er festlegen, dass beim nächsten Anmeldevorgang der Nutzername automatisch vom System eingetragen wird. [DPARA](#page-114-1) prüft nun die Benutzerdaten und präsentiert die ihm zugeordneten Rollen zur Auswahl (siehe Abbildung [6.1\(b\)\)](#page-77-1). In der Listenansicht angekommen, startet der Kunde den Prozess "Abholauftrag erstellen" und bestimmt nun die Abhol- und Zieladresse, sowie das Da-

tum und die Zeit. Abbildung [6.2](#page-78-0) zeigt diesen Vorgang im laufenden Programm und im Prozessmonitor von AristaFlow. Die gelb markierte Aktivität befindet sich in Ausführung und benötigt die abgebildeten Datenelemente als Eingabe. Die Eingabe kann entweder über die EditText-Felder geschehen oder der Kunde ruft über den Button "Adresse wählen" das LocationSelection-Widget auf. Hier kann er über eine Kartenansicht die Abhohl- und Zieladresse bestimmen (siehe Abbildung. [6.2\)](#page-78-0).

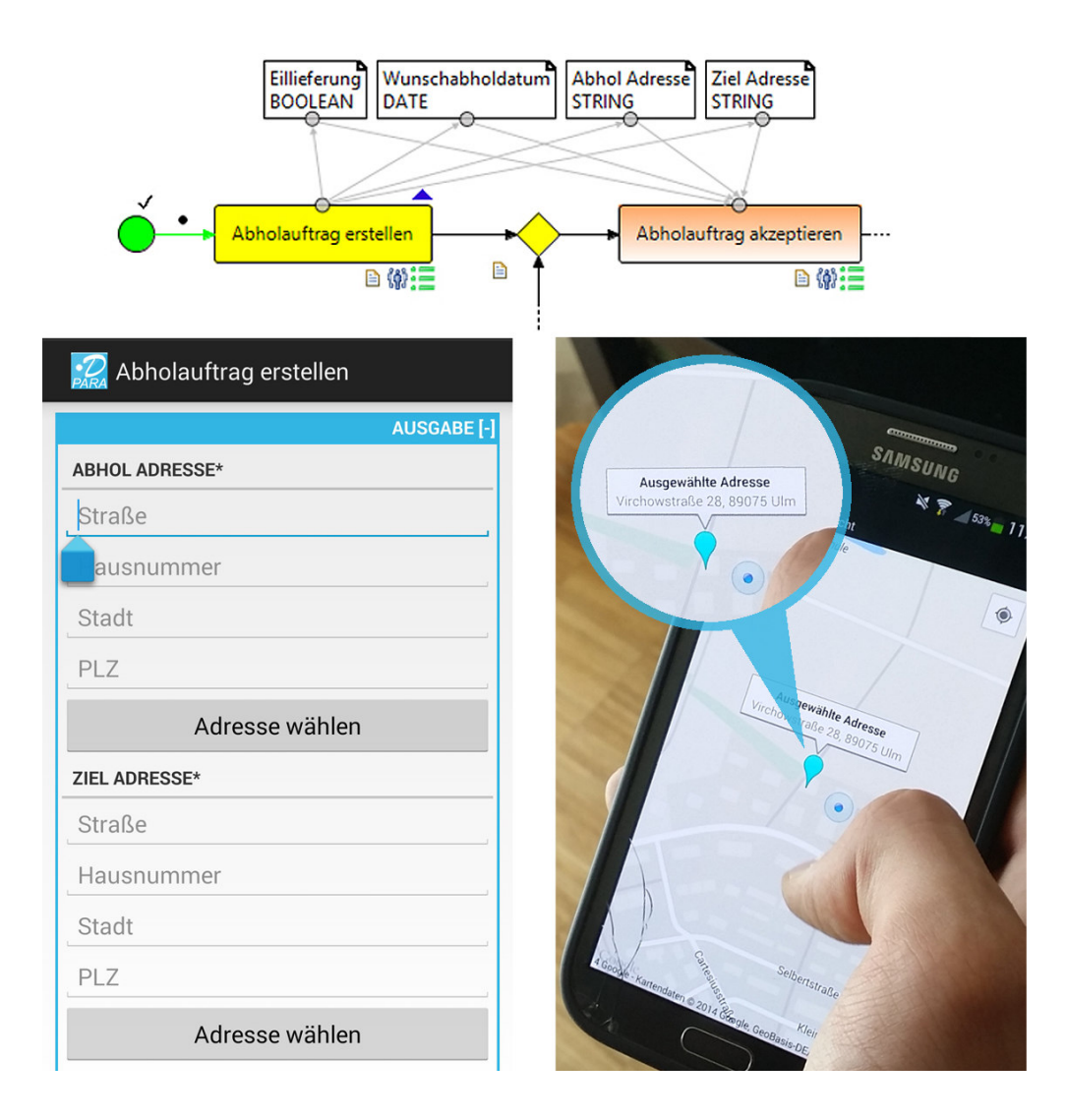

<span id="page-78-0"></span>Abbildung 6.2.: Ausfüllen des Abholauftrages

#### **6.2. Akzeptieren und Überprüfung des Auftrages**

Nachdem der Kurier den Auftrag entgegengenommen und ein Abholdatum festgelegt hat (siehe Abbildung [6.3\(a\)\)](#page-79-0), kann der Kunde die Auftragsdetails erneut prüfen. Abbildung [6.4](#page-80-0) zeigt diesen Vorgang im Prozessmonitoring. In diesem Fall hat der Kunde den Auftrag erst beim zweiten Anlauf bestätigt (siehe Abbildung [6.3\(b\)\)](#page-79-1). Der erste Abholauftrag wird vom Kunden, unter Angabe eines Ablehnungsgrundes und einem expliziten Wunschabholdatums, abgelehnt.

<span id="page-79-0"></span>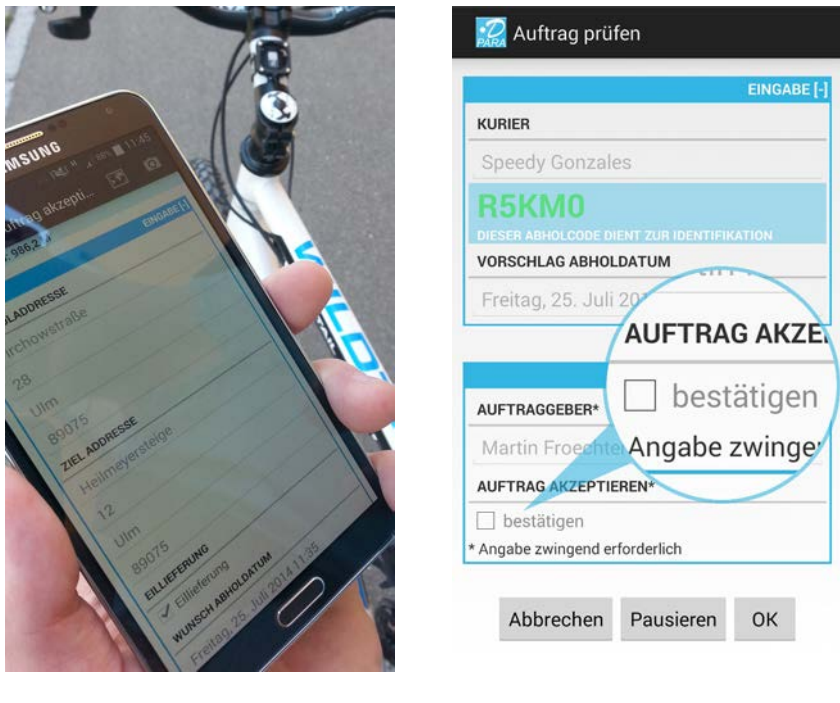

(a) Kurier akzeptiert den Abholauftrag (b) Kunde prüft die Auftragsdetails

<span id="page-79-2"></span><span id="page-79-1"></span>Abbildung 6.3.: Login des Kunden

Der Kurier bekommt nun zunächst den Ablehnungsgrund und das Wunschabholdatum angezeigt und kann nun wiederholt sein Abholangebot, auf den Wunsch des Kunden abgestimmt, aufgeben. Der Kunde bestätigt nun dieses und der Kurier kann die Navigation zur Abholadresse starten.

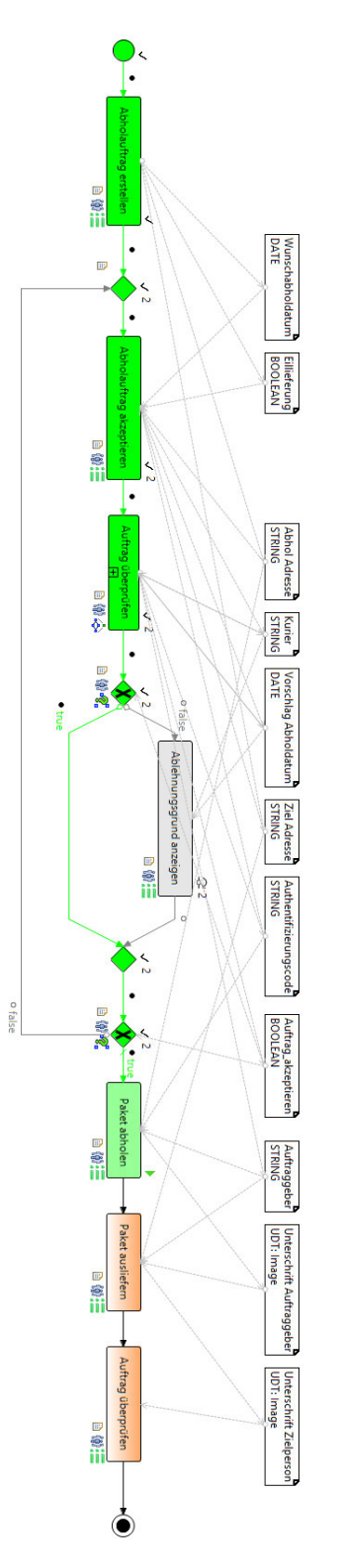

<span id="page-80-0"></span>Abbildung 6.4.: Kunde hat den Abholauftrag erst beim zweiten Anlauf bestätigt

#### *6. Vorstellung der Applikation*

#### **6.3. Navigation zur Abholadresse**

Um einen Überblick zu bekommen, betrachtet der Kurier den Abholauftrag in der Kartenansicht. Hier sieht er die Abholadresse als roten Marker und die eingezeichnete Route. Die Adresse befindet sich bereits in seinem persönlichen Radius (siehe Abbildung [6.5\(a\)\)](#page-81-0). Verliert er sein Ziel aus den Augen, bekommt er durch Navigationspfeile auf dem Bildschirm einen Richtungshinweis (siehe Abbildung [6.5\(b\)\)](#page-81-1).

<span id="page-81-0"></span>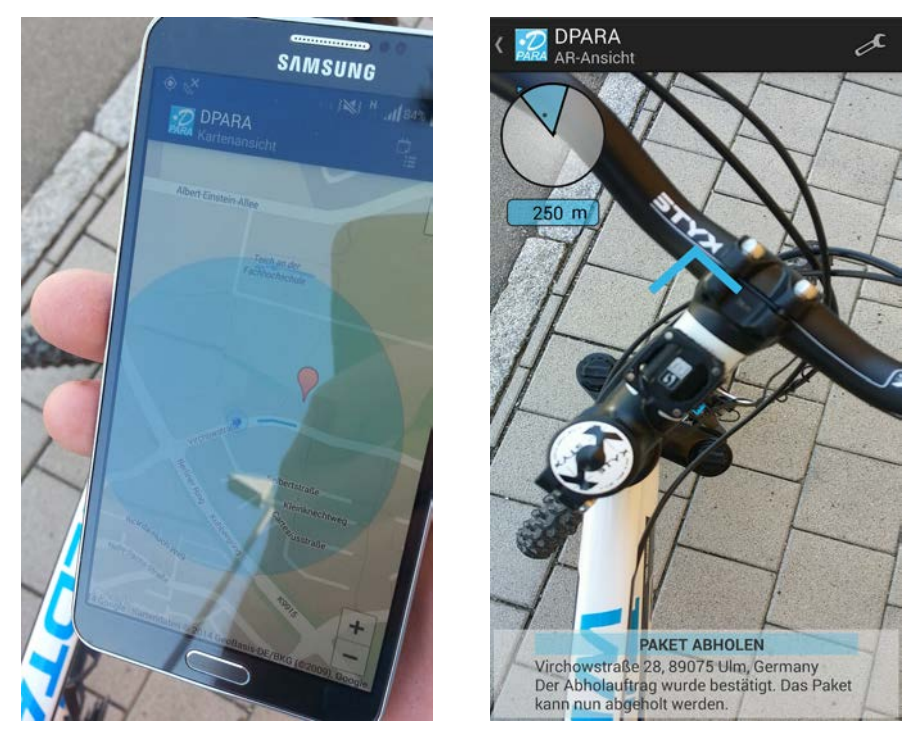

(a) Kartenansicht mit Abholadresse und Routeneinzeichnung

<span id="page-81-1"></span>(b) Navigationspfeil hilft bei der Orientierung, da die Abholadresse sich außerhalb des Sichtfeldes befindet

<span id="page-81-2"></span>Abbildung 6.5.: Kurier akzeptiert Abholauftrag und startet die Navigation

Abbildung [6.6](#page-82-0) zeigt wie der Kurier sich mittels der [AR-](#page-114-3)Sicht in [DPARA](#page-114-1) orientieren kann. Der blaue Punkt markiert die Abholadresse und das dazugehörige Label gibt Auskunft über die verbleibende Distanz.

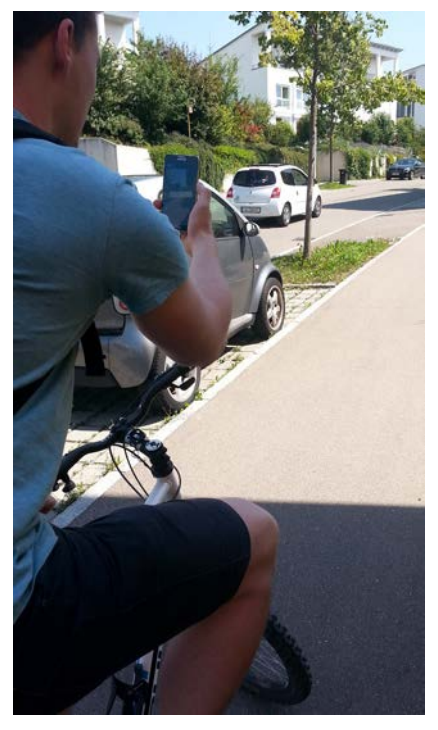

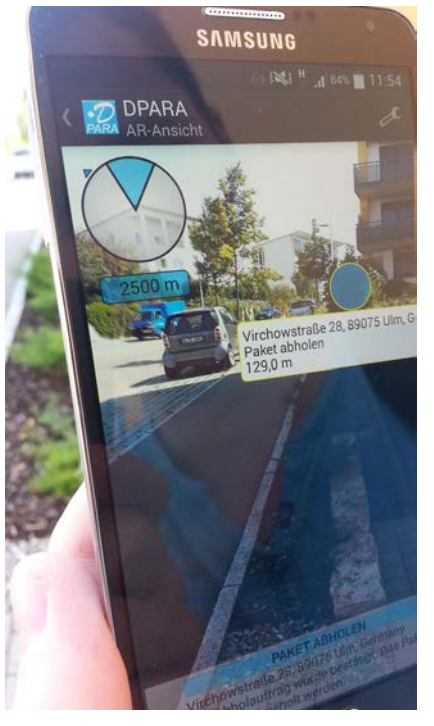

(a) Kurier navigiert zum Ziel (b) [AR-](#page-114-3)Sicht der Abholadresse und Anzeige der Infobox

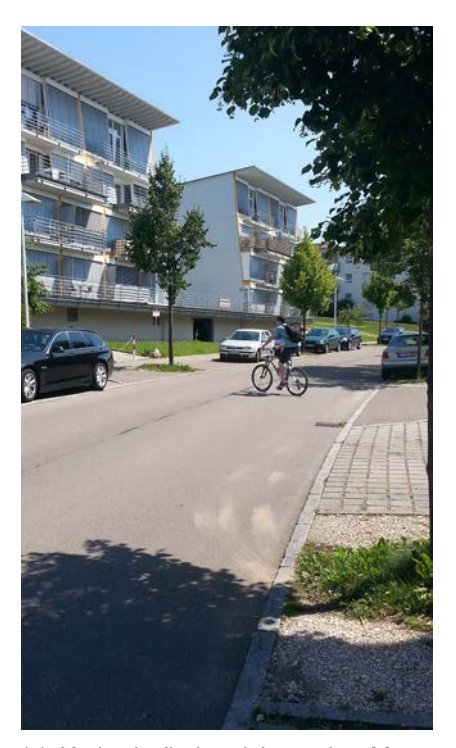

(c) Kurier befindet sich wenige Meter vor der Abholadresse

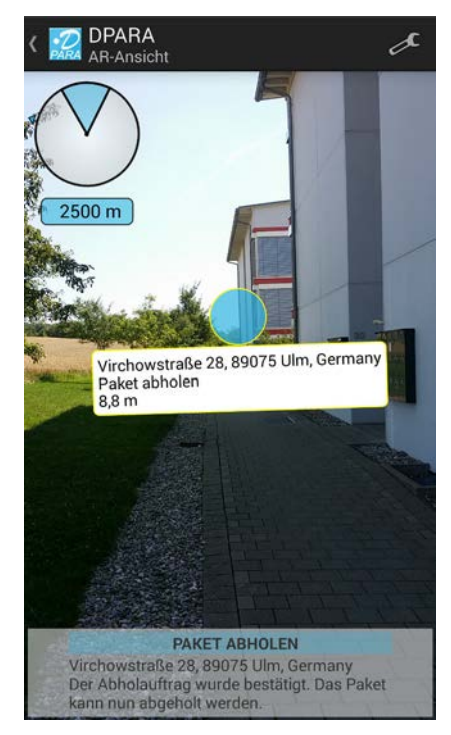

(d) Abholadresse wird durch blauen Kreis markiert

<span id="page-82-0"></span>Abbildung 6.6.: Kurier fährt mit Hilfe der [AR-](#page-114-3)Sicht zur Abholadresse

#### *6.3. Navigation zur Abholadresse*

#### **6.4. Erfassung der Kundenunterschrift und Auslieferung**

Bei der Paketannahme erfasst der Kurier die Unterschrift des Kunden (siehe Abbildung [6.7\)](#page-83-0). Das Paket kann nun ausgeliefert werden (siehe Abbildung [6.8\)](#page-84-0). Der Kurier orientiert sich mit Hilfe der Karten- und [AR-](#page-114-3)Sicht und navigiert dann zur Zieladresse. Für die Paketabgabe wird eine Unterschrift der Zielperson benötigt. Der Kunde kann diese in der Aktivität "Auftrag überprüfen" einsehen, der Prozess ist damit beendet.

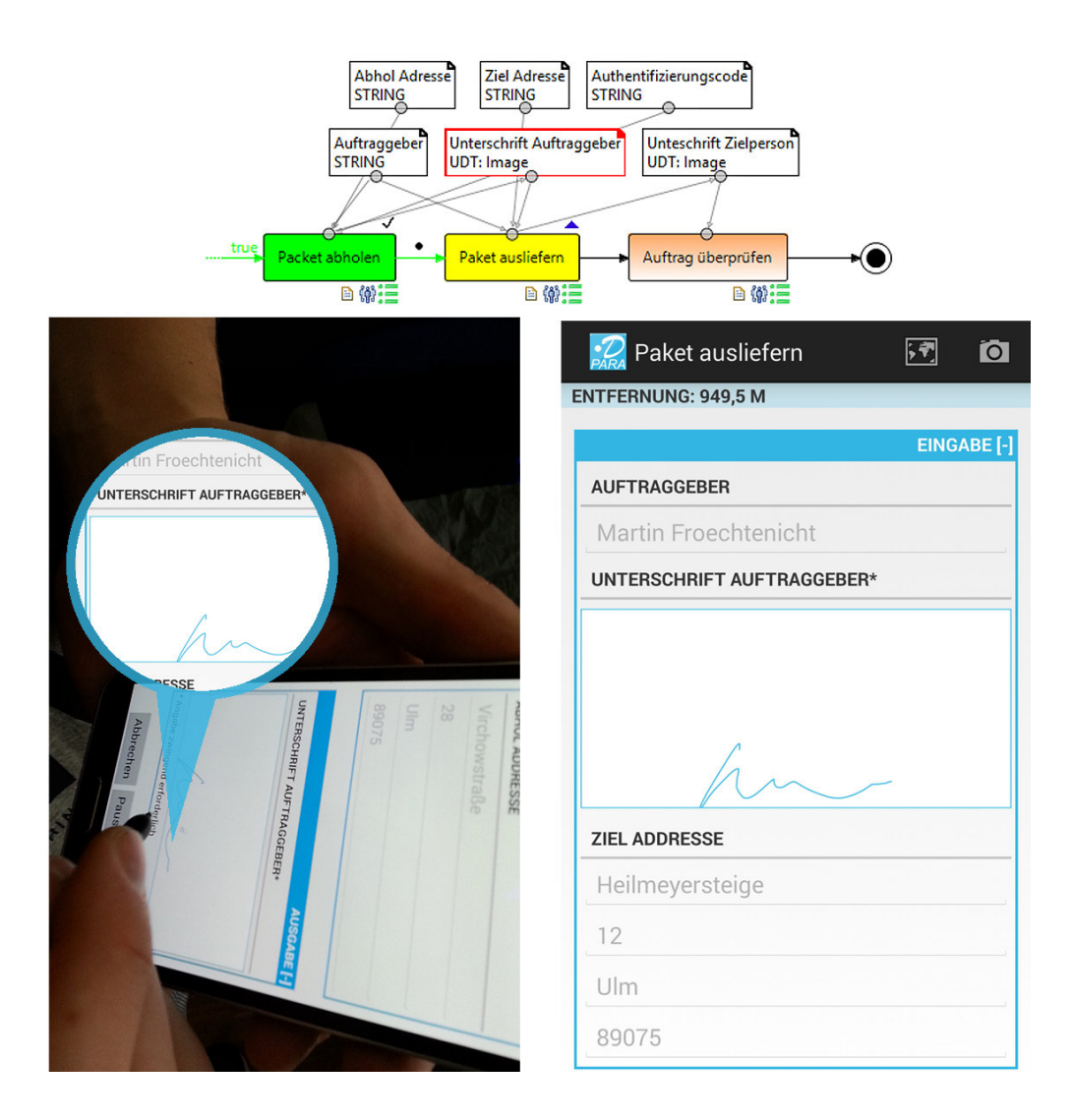

<span id="page-83-0"></span>Abbildung 6.7.: Erfassung der Kundenunterschrift

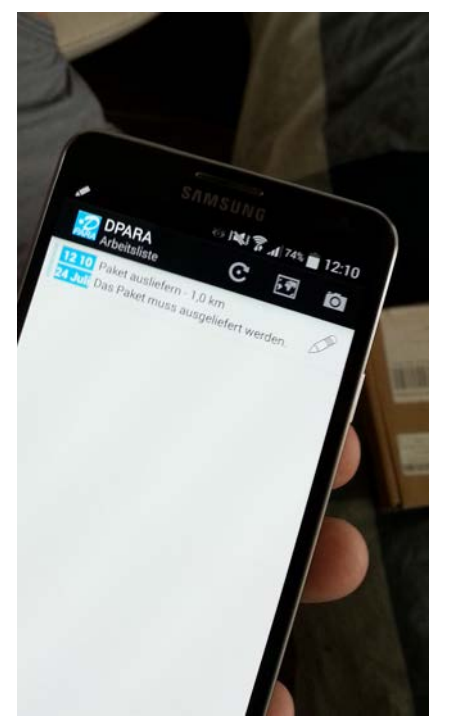

(a) Das Paket kann nun ausgeliefert werden

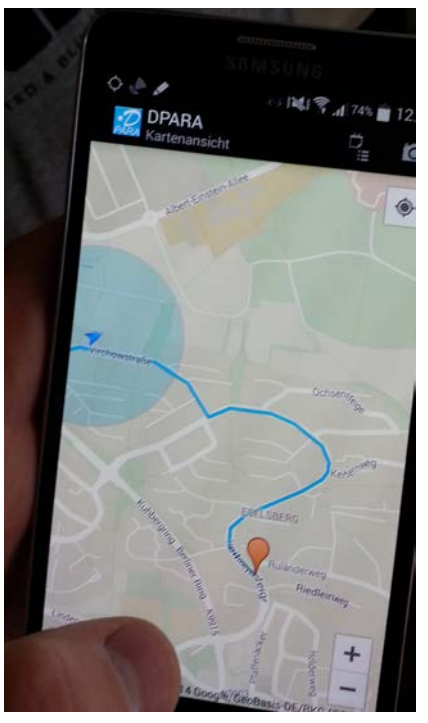

(b) Kartenansicht der Lieferadresse

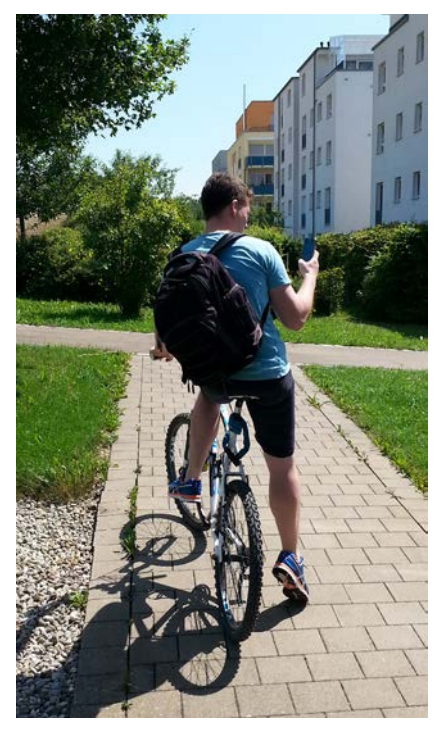

(c) Kurier orientiert sich in der [AR-](#page-114-3)Sicht (d) Kurier navigiert zum Zielort um dort

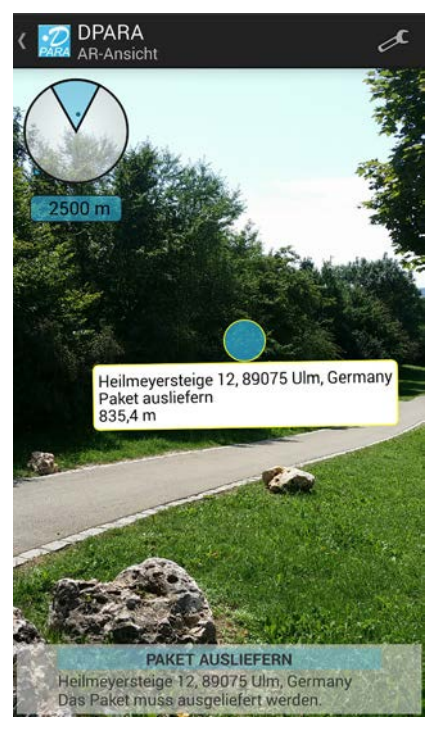

das Paket abzuliefern

<span id="page-84-0"></span>Abbildung 6.8.: Auslieferung des Paketes

#### *6.4. Erfassung der Kundenunterschrift und Auslieferung*

# **7 Anforderungsabgleich**

In diesem Kapitel werden die Anforderungen, die in Kapitel [2](#page-18-0) definiert wurden, hinsichtlich der Implementierung und der Funktionalität abgeglichen. Neben der Beschreibung der Anforderung wird angegeben, ob diese erfüllt werden konnten und ein Verweis zur Umsetzung angegeben. Die folgende Tabelle [7.1](#page-86-0) zeigt, dass alle Anforderungen an [DPARA](#page-114-1) als mobiler Workflow-Client erfüllt wurden.

<span id="page-86-0"></span>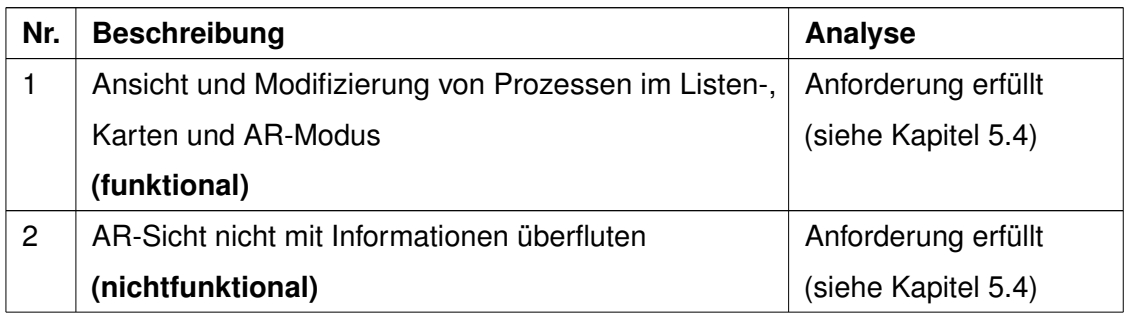

#### *7. Anforderungsabgleich*

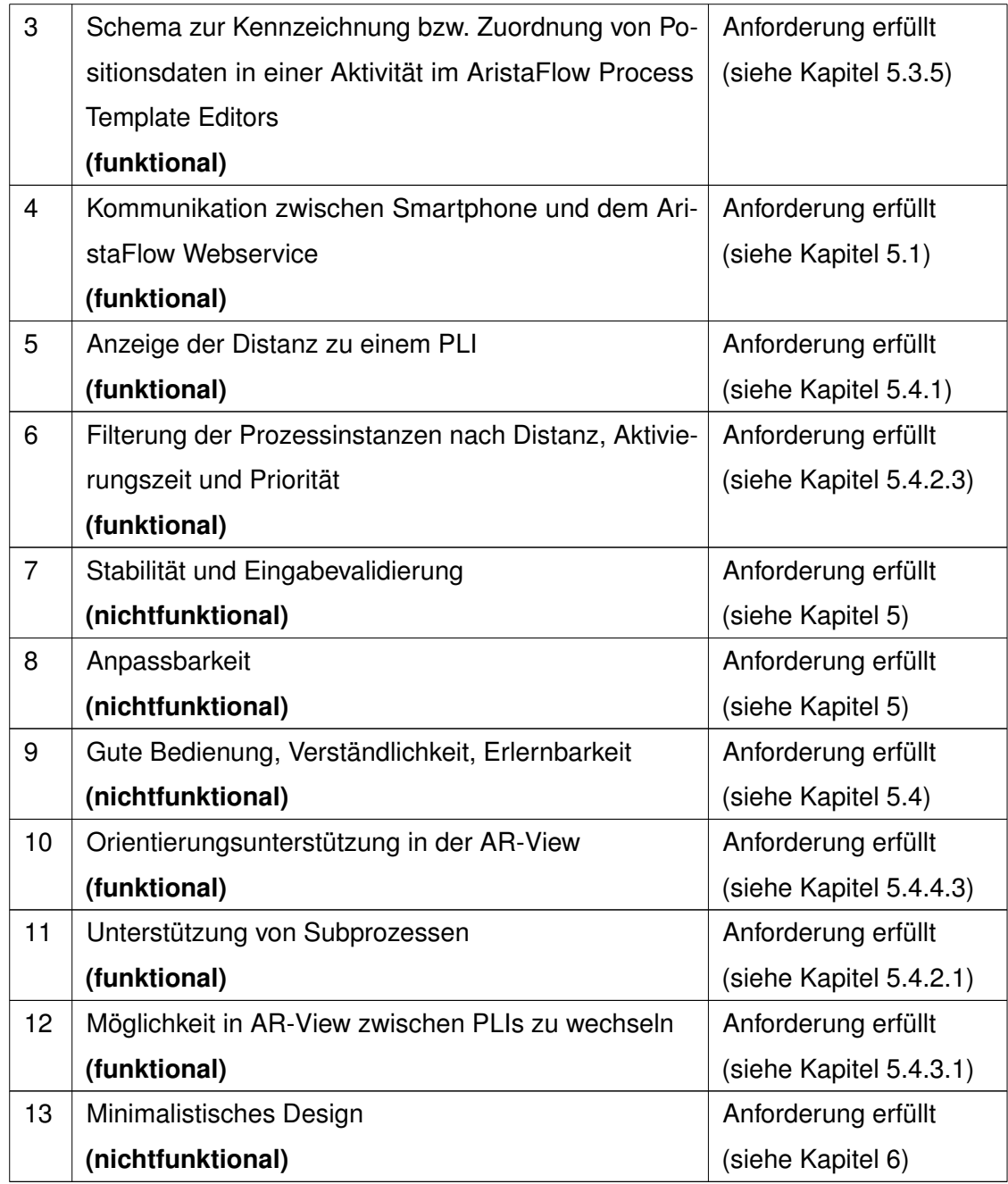

Tabelle 7.1.: Anforderungsabgleich hinsichtlich der Rolle als mobiler Workflow-Client

Tabelle [7.2](#page-88-0) zeigt, dass die in Kapitel [2](#page-18-0) gestellten Anforderungen an [DPARA](#page-114-1) hinsichtlich des ausgewählten Kurierdienstszenarios alle erfüllt wurden.

<span id="page-88-0"></span>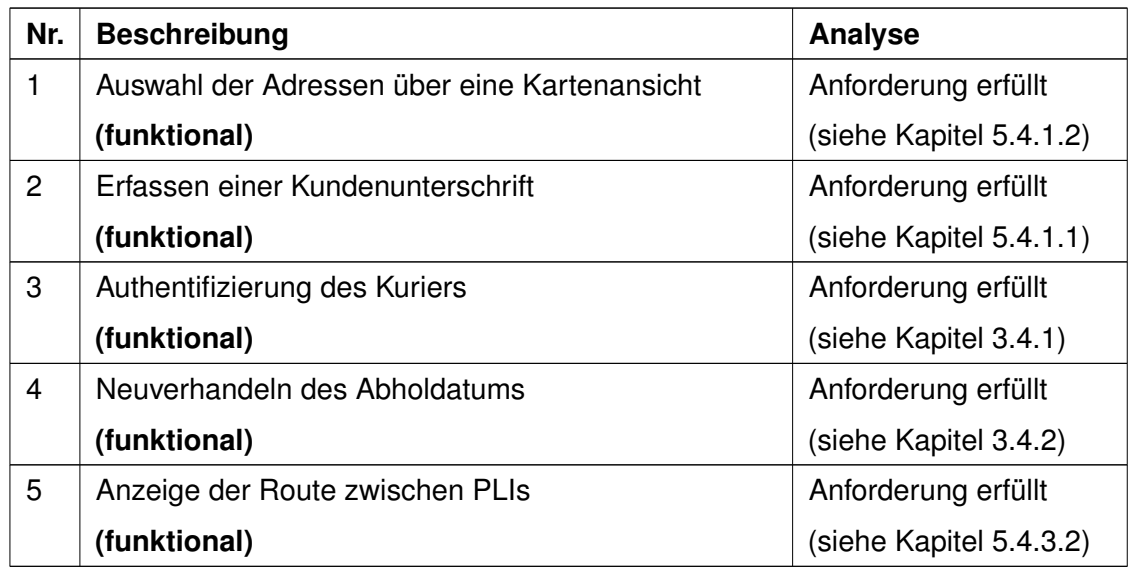

Tabelle 7.2.: Anforderungsabgleich hinsichtlich des Kurierdienstszenarios

# **8**

# **Herausforderungen und Problemstellungen**

Im Verlauf der Entwurf- und Implementierungsphase gab es viele Herausforderungen und Problemstellungen. Die wichtigsten werden hier in diesem Kapitel aufgelistet und zu jedem Problem der gefundene Lösungsansatz angegeben.

#### **8.1. Galaxy Note 3 Sensorproblematik**

Beim Testen von [AREA](#page-114-2) auf einem Galaxy Note 3 wurde festgestellt, dass es zu größeren Abweichungen bei den Interessensmarkierungen in der Kameraansicht kommt (siehe Abbildung [3.2\(a\)\)](#page-27-0). Die Problematik ist auf ein falsch kalibrierten Kompass zurückzuführen.

#### *8. Herausforderungen und Problemstellungen*

Beim Neustart des Geräts wird dieser zurückgesetzt und muss neu eingestellt werden. Das Konfigurationsmenü kann über die Telefon-App und die Tastenkombination \*#0\*# unter dem Menüpunkt Sensor, aufgerufen werden. Das Telefon muss nun in allen drei Achsen bewegt werden. Bei erfolgreicher Kalibrierung zeigt das Menü die Zahl drei im Kompass an.

#### **8.2. GPS-Signal in Räumen**

Das GPS-Signal ist in abgeschlossenen Räumen oft nicht ausreichend. Dies kann bei der Darstellung von [PLIs](#page-114-0) in der Kameraansicht zu größeren Ungenauigkeiten führen. Es gibt bereits Lösungen für diese Problematik (siehe Kapitel [3.2.1\)](#page-26-0). Die sogenannten iBeacons senden über Bluetooth dem Nutzer Informationen über seine Position. Eine exakte Positionsangabe ist aber nicht möglich. Die Genauigkeit kann durch die Anzahl der eingesetzten iBeacons erhöht werden, ist aber für [DPARA](#page-114-1) im momentanen Entwicklungstand nicht ausreichend.

#### **8.3. AristaFlow Webservice Kommunikation**

Für die Kommunikation mit dem AristaFlow Webservice wird auf Android Seite eine Bibliothek benötigt, um [Simple Object Access Protocol](#page-111-0) Nachrichten verarbeiten und verschicken zu können. Da Android keine eigene SOAP-Bibliothek anbietet, wurde auf die leichtgewichtige und effiziente Alternative [kSoap2](#page-111-1) zurückgegriffen. Die Gespräche mit Fabian Maier und die Einsicht in seine Bachelorarbeit [\[13\]](#page-107-0) zu dieser Thematik waren sehr hilfreich.

#### **8.4. Subprozess Ausführungsproblematik**

Subprozesse können zur Ausführung dem Automatic Client zugewiesen werden. Dieser muss neben dem AristaFlow Server im Hintergrund laufen.

#### **8.5. Einzeichnung von Navigationspfeilen**

Der LocationController von [AREA](#page-114-2) gibt alle Interessenspunkte, welche sich im Sichtfeld des Geräts befinden, als Array zurück. Für die Einzeichnung von Navigationspfeilen musste dieser so abgeändert werden, dass zusätzlich Informationen über jene außerhalb des Sichtfeldes abrufbar sind.

#### **8.6. Rückgabe der ausgewählten Prioritätswerte**

Das Menü zur Einstellung von Prioritätswerten befindet sich im ListAdapter. Damit die vom Nutzer ausgewählten Werte durch die ListActivity angezeigt und von den Datenmanagern weitergereicht werden können, wurde ein gemeinsames Interface eingerichtet.

#### **8.7. Erfassung von Unterschriften**

Im Kurierdienst Szenario soll der Kurier Unterschriften vom Kunden erfassen können. Es wurde ein Signature-Widget erstellt, welches Parameter vom Typ Signature behandelt.

#### **8.8. Übergabe eines Wertes in einem SOAP-Primitive**

Damit einem SOAP-Primitive-Objekt ein Wert übergeben werden kann, musste ein eigener ValueSerializationEnvelope erstellt werden. Dieser erkennt jenes Objekt und schreibt den Wert in die zu verschickende SOAP-Nachricht.

# **9**

### **Zusammenfassung und Ausblick**

In diesem Kapitel wird eine Zusammenfassung über das gesamte Projekt und ein Ausblick hinsichtlich der Zukunft von Anwendungen, welche [AR](#page-114-3) zur Anzeige und zur Bearbeitung von Prozessdaten verwenden, gegeben. Am Schluss wird noch auf mögliche Features von [DPARA](#page-114-1) eingegangen, welche während der Konzept- und Implementierungsphase zum Anwendungsszenario entstanden sind, aber im zeitlichen Rahmen der Arbeit nicht umgesetzt werden konnten.

#### **9.1. Zusammenfassung und Ausblick**

In dieser Arbeit wurde gezeigt, dass durch die Kombination von **A**ugmented **R**[eality \(AR\)](#page-114-3) mit prozessorientierten mobilen Anwendungen neue und innovative Konzepte entstehen können, Informationen anzuzeigen und zu bearbeiten. Über das [Smartphone](#page-112-0) oder eine

#### *9. Zusammenfassung und Ausblick*

Datenbrille können Prozessaktivitäten mit Positionsdaten (z.B. Adressdaten oder Koordinaten) in der realen Welt abgebildet werden. Auf diese Weise können Informationen vom Nutzer in ihrem ortsspezifischen Kontext betrachtet werden und stehen für ihn immer zum richtigen Zeitpunkt zur Verfügung. Informationen werden über die Positionsangabe gefiltert und können durch die Interaktion mit der Umwelt abgerufen werden. Eingaben werden von einer Prozess-Engine ausgewertet und die dazu passenden Prozesszweige bzw. Abhandlungsroutinen ausgewählt. Auf diese Weise sind dargestellte Inhalte in der [AR](#page-114-3) dynamisch auf die Bedürfnisse des Nutzers und seine Situation angepasst. Für Anwendungsfelder bei denen Mobilität eine wichtige Rolle spielt, erweist sich diese Art und Weise Prozesse abzuarbeiten als sehr vorteilhaft. Ein Nutzer ist nicht mehr an einen einen Desktop-PC gebunden und kann die Möglichkeiten seines mobilen Devices voll ausschöpfen.

Die in der Arbeit entstandene Anwendung **D**ynamic **P**[rocess-oriented](#page-114-1) **A**ugmented **R**eality **A**[pplication \(DPARA\)](#page-114-1) zeigt anhand des Kurierdienstszenarios wie das Grundgerüst einer solchen Applikation aussehen könnte. Es wurde versucht, das Potential beider Bereiche, [AR](#page-114-3) und Prozessorientierung, aufzunehmen und die optimale Schnittmenge zu finden, welche einerseits die wichtigsten Funktionalitäten abdeckt und dabei immer übersichtlich und einfach zu bedienen bleibt. Während der Konzeption wurde verstärkt auf jene Funktionen geachtet, die dieses Ziel unterstützen. Eine BPM-Suite wie AristaFlow eignet sich optimal um die Inhalte von [DPARA](#page-114-1) dynamisch bereitzustellen und stellt dabei zusätzlich wichtige Funktionen wie die Organisationsstruktur und eine umfassende Prozessmodellierung. Die **A**ugmented **R**eality **E**ngine **A**[pplication \(AREA\)](#page-114-2) eignet sich hervorragend um Informationen mit Positionsdaten in einer [AR](#page-114-3) abbilden zu können. Kurier und Kunde können dadurch in [DPARA](#page-114-1) eigenständig agieren und sind nicht abhängig von übergeordneten Organisationspositionen. Navigation und Prozessbearbeitung sind in der Anwendung fließend vereint. Dies spart dem Kurier wertvolle Zeit bei der Auftragsbearbeitung und hilft zusätzlich bei der Planung seiner Aktivitäten. Über das auf der Serverseite initiierte Prozesstemplate kann das Szenario jederzeit erweitert und verbessert werden. Diese Änderungen sind dann in der Anwendung sofort verfügbar, da [DPARA](#page-114-1) dynamisch die vom AristaFlow Webservice erhaltenen Daten verarbeitet und anzeigt. Während den Praxistests von [DPARA](#page-114-1) wurde festgestellt, dass sich die Handhabung der [AR-](#page-114-3)Funktion beim Fahrradfahren als kompliziert erweist. Diese Problematik wäre bei einer Datenbrille nicht gegeben, da diese über Eye-Tracking gesteuert wird und der Kurier somit die Hände frei hat. Auch die sogenannten Wearable Devices, wie z.B. eine Smartwatch, wären zu diesem Zweck denkbar. Fast jeder zweite deutsche besitzt ein [Smartphone](#page-112-0) [\[14\]](#page-107-1), diese Zahl unterstreicht den Trend der Mobilität und die damit zusammenhängende Notwendigkeit, Technologien wie [AR](#page-114-3) einzusetzen, um mobiles Arbeiten auf eine neues Level zu bringen. Anwendungen die sich diesen Ansatz verfolgen, werden in der Zukunft eine wichtige Rolle spielen, den Einsatzgebieten ist dabei keine Grenze gesetzt.

#### **9.2. Mögliche Features in DPARA**

Während der Konzept und Implementierungsphase sind viele Ideen zu möglichen Features hinsichtlich des Kurierdienstszenarios entstanden, welche im zeitlichen Rahmen der Masterarbeit nicht implementiert werden konnten. Die wichtigsten werden hier in diesem Kapitel unter der Überschrift Ausblick vorgestellt.

#### **9.2.1. Mehrsprachige Unterstützung**

[DPARA](#page-114-1) kann mehrere Sprachen unterstützen. Zu diesem Zweck muss im AristaFlow OrgModel Editor die locale-Variable des jeweiligen Nutzerprofils an die bevorzugte Sprache angepasst werden. [DPARA](#page-114-1) fragt diese beim Login über den Webservice an und kann dementsprechend auf die gewünschte Sprache umstellen, falls die Übersetzungen zu allen GUI-Elementen in dieser Sprache vorliegen.

#### **9.2.2. Personen als Zieladresse**

Bei einem Abholauftrag kann eine Person als Zieladresse angegeben werden. Diese wird über das Organisationsmodell von AristaFlow identifiziert. Die Position des Nutzers wird bei ausgewählten Aktivitäten im Prozess (z.B. Auslieferung) dem Kurier übermittelt.

#### *9. Zusammenfassung und Ausblick*

Für dieses Feature muss der Nutzer in [DPARA](#page-114-1) der Nutzung seiner Position zustimmen. Auf diese Weise ist er bei einem Abholauftrag nicht mehr an einen festen Ort gebunden, sondern kann seinen täglichen Erledigungen nachkommen.

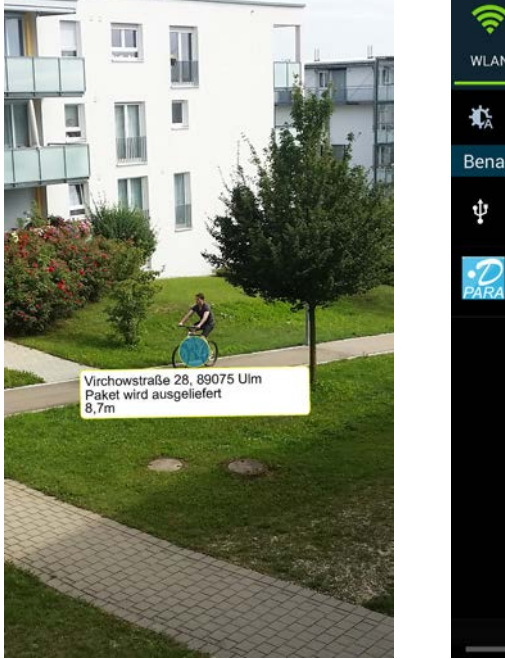

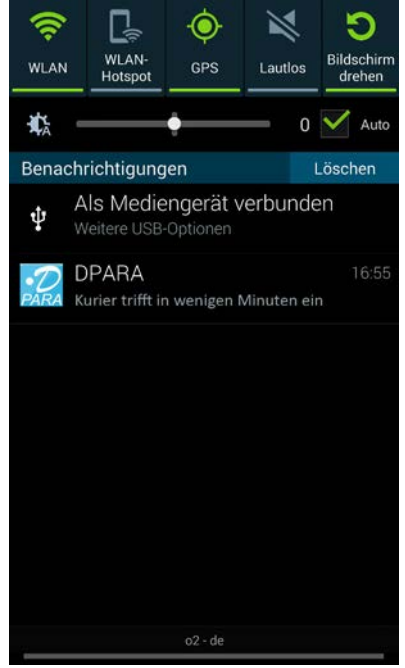

(a) Kunde sieht Position des Kuriers in der [AR-](#page-114-3)Ansicht

(b) Benachrichtigung über die Ankunft des Kuriers

<span id="page-97-0"></span>Abbildung 9.1.: Kunde bereitet sich auf Ankunft des Kuriers vor

Befindet sich der Kurier in direkter Nähe, kontaktiert er ihn über die Anwendung. Durch die Standortfreigabe sieht auch der Kunde die aktuelle Position des Kuriers (siehe Abbildung [9.1\)](#page-97-0). Mit Hilfe dieser Information kann er sich auf die exakte Ankunft des Kuriers vorbereiten.

#### **9.2.3. Eingabe von Parametern in der AR-View**

Ein wichtiger Faktor in der [AR-](#page-114-3)Ansicht ist die Übersichtlichkeit. Werden in einer Aktivität nur wenige Parameter zur Bearbeitung benötigt, kann man diese über die Infobox

eingeben. Bei vielen Parametern wird der Nutzer wie gewohnt in die ActivityView weitergeleitet. Der Nutzer muss die [AR-](#page-114-3)View nicht verlassen, um Aktivitäten zu bearbeiten.

#### **9.2.4. Zwischenziele**

In [DPARA](#page-114-1) wurde für das ausgewählte Szenario eine Abhol- und Zieladresse als Eingabe für einen Abholauftrag definiert. Das Hinzufügen von weiteren Adresszielen könnte als Subprozess ausgelagert werden. Auf diese Weise sind Zwischenziele (z.B. Blumenladen) auf der Route möglich.

#### **9.2.5. Routenanzeige in der Kameraansicht**

Bisher ist es in [DPARA](#page-114-1) nur möglich über die Kartenansicht eine Route im Detail zu betrachten. In der Kameraansicht wird zum aktuellen Zeitpunkt noch keine Route in die reale Welt projiziert. Mit diesem Feature wäre man nicht mehr zwingend auf die Kartenansicht angewiesen. Es wurde die AR GPS Drive/Walk Navigation Anwendung [\[9\]](#page-107-2) getestet und festgestellt, dass die Einzeichnung der Route öfters nicht zum Kamerabild passt. Die Genauigkeit ist hier stark von den Sensoren und einem guten GPS-Signal abhängig.

<span id="page-98-0"></span>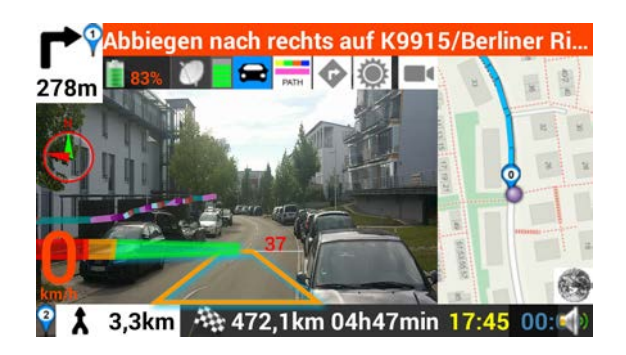

Abbildung 9.2.: AR GPS Drive/Walk Navigation

# **Abbildungsverzeichnis**

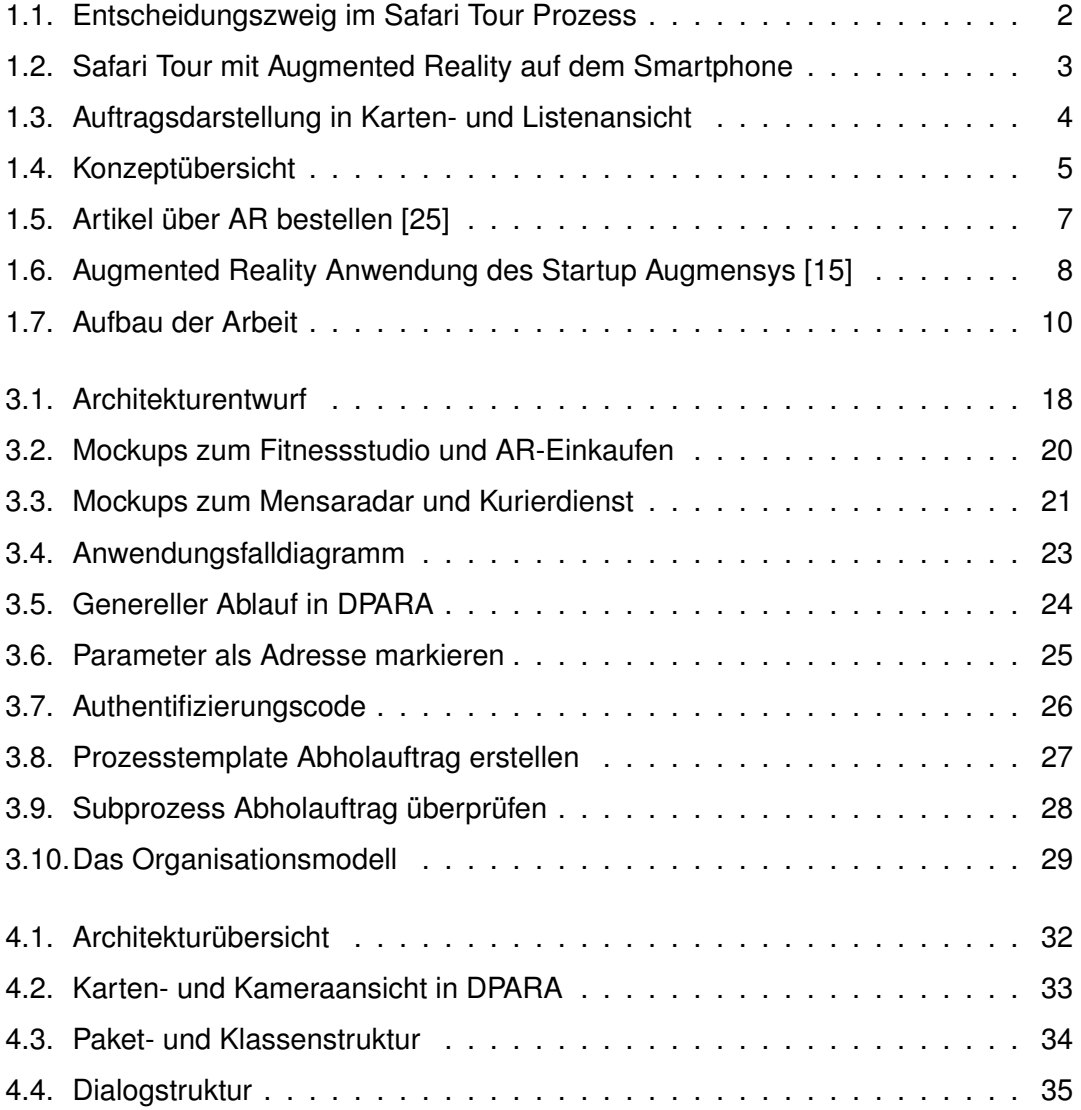

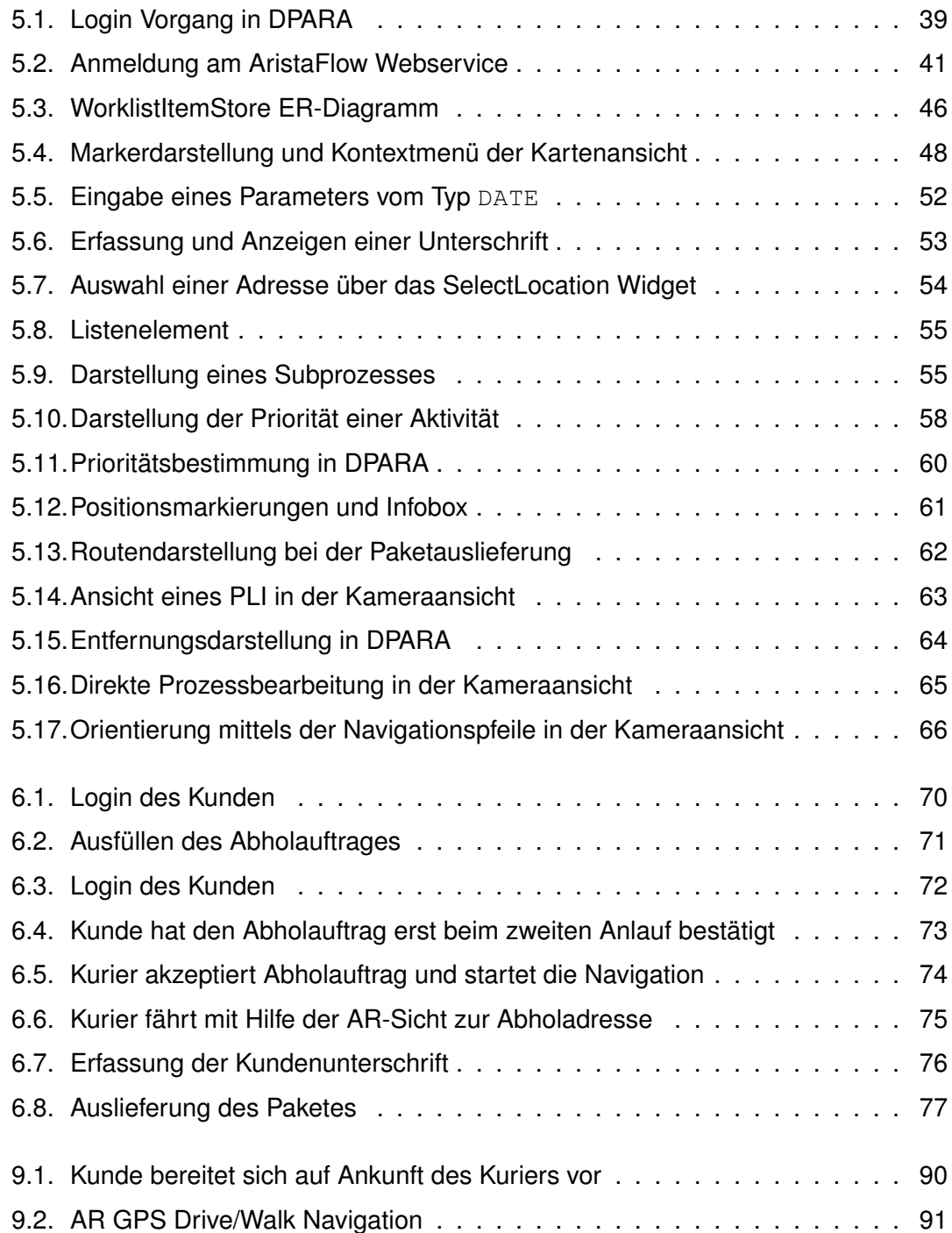

## **Tabellenverzeichnis**

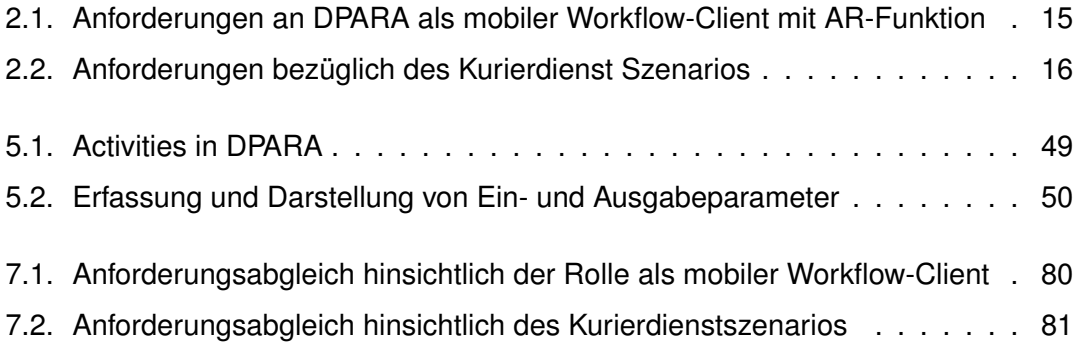

# **Listings**

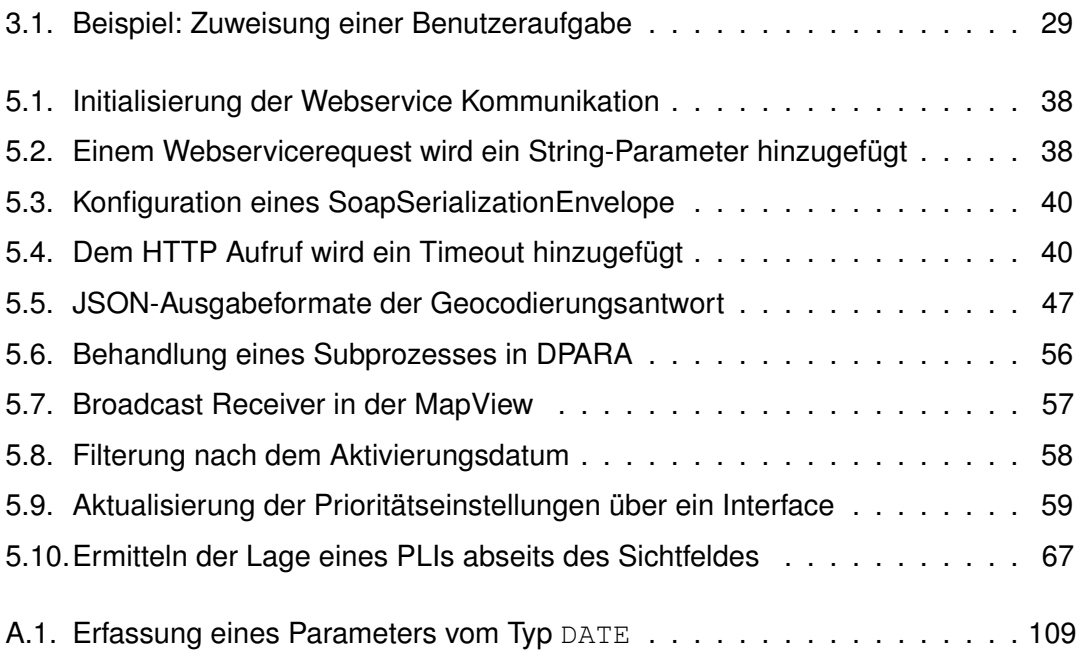

### **Literaturverzeichnis**

- [1] AKEXORCIST. Directionandplaceslibrary. [https://github.com/akexorcist/](https://github.com/akexorcist/Android-GoogleDirectionAndPlaceLibrary) [Android-GoogleDirectionAndPlaceLibrary](https://github.com/akexorcist/Android-GoogleDirectionAndPlaceLibrary) - [Online; Zuletzt besucht am [18/7/2014\] .](https://github.com/akexorcist/Android-GoogleDirectionAndPlaceLibrary)
- [2] DADAM, P., REICHERT, M., RINDERLE-MA, S., LANZ, A., PRYSS, R., PREDESCHLY, M., KOLB, J., LY, L. T., JURISCH, M., KREHER, U., AND GOESER, K. *From ADEPT to AristaFlow BPM Suite: A Research Vision has become Reality*. In Proceedings Business Process Management (BPM'09) Workshops, 1st Int'l. Workshop on Empirical Research in Business Process Management (ER-BPM '09), Ulm, Germany, September 2009, LNBIP 43, Springer, pp. 529-531, 2009.
- [3] FRÖCHTENICHT, M. *Social Application "Wazzup". Hält dich freizeittechnisch auf dem Laufenden!* Bachelorarbeit, Universität Ulm, 2011.
- [4] GEIGER, P., PRYSS, R., SCHICKLER, M., AND REICHERT, M. *Engineering an Advanced Location-Based Augmented Reality Engine for Smart Mobile Devices*. Technical Report UIB-2013-09, University of Ulm, 2013.
- [5] GEIGER, P., SCHICKLER, M., PRYSS, R., SCHOBEL, J., AND REICHERT, M. *Location-based Mobile Augmented Reality Applications: Challenges, Examples, Lessons Learned*. In 10th Int'l Conference on Web Information Systems and Technologies (WEBIST 2014), Special Session on Business Apps, Barcelona, Spain, April 3-5, 2014, pp. 383-394, 2014.
- [6] GOOGLE INC. Asynctask. [http://developer.android.com/reference/](http://developer.android.com/reference/android/os/AsyncTask.html) android/os/AsyncTask.html [- \[Online; Zuletzt besucht am 12/5/2014\] .](http://developer.android.com/reference/android/os/AsyncTask.html)
- [7] GOOGLE INC. Base64 android api. [http://developer.android.com/](http://developer.android.com/reference/android/util/Base64.html) [reference/android/util/Base64.html](http://developer.android.com/reference/android/util/Base64.html) - [Online; Zuletzt besucht am [23/7/2014\] .](http://developer.android.com/reference/android/util/Base64.html)
- [8] GOOGLE INC. Google geocoding api. [https://developers.google.com/](https://developers.google.com/maps/documentation/geocoding/?hl=de#JSON) [maps/documentation/geocoding/?hl=de](https://developers.google.com/maps/documentation/geocoding/?hl=de#JSON) - [Online; Zuletzt besucht am [18/7/2014\] .](https://developers.google.com/maps/documentation/geocoding/?hl=de#JSON)
- <span id="page-107-2"></span>[9] HSIEH, WALTER. Ar gps drive/walk navigation, Juni 2014. [https://play.](https://play.google.com/store/apps/details?id=com.w.argps&hl=de) [google.com/store/apps/details?id=com.w.argps&hl=de](https://play.google.com/store/apps/details?id=com.w.argps&hl=de) [\[Online; Zuletzt besucht am 17/7/2014\] .](https://play.google.com/store/apps/details?id=com.w.argps&hl=de)
- [10] JULIER, S., BAILLOT, Y., BROWN, D., AND LANZAGORTA, M. *Information Filtering for Mobile Augmented Reality*. Journal IEEE Computer Graphics and Applications Volume 22 Issue 5, September 2002 Page 12-15, 2002.
- [11] KAUFMANN, TIM. Genau, aber nicht perfekt. [http://www.golem.de/news](http://www.golem.de/news/bluetooth-low-energy-ibeacon-ist-mehr-als-ein-leuchtfeuer-1403-105331-3.html) [/bluetooth-low-energy-ibeacon-ist-mehr-als-ein-leuchtfeuer-](http://www.golem.de/news/bluetooth-low-energy-ibeacon-ist-mehr-als-ein-leuchtfeuer-1403-105331-3.html)1403-105331-3.html [- \[Online; Zuletzt besucht am 01/8/2014\] .](http://www.golem.de/news/bluetooth-low-energy-ibeacon-ist-mehr-als-ein-leuchtfeuer-1403-105331-3.html)
- [12] KNEIDINGER, JUERGEN. Insidear 2012, augmented reality for the process industry, Oktober 2012. <https://www.youtube.com/watch?v=UvrRgpYtj2w> - [Onli[ne; Zuletzt besucht am 15/7/2014\] .](https://www.youtube.com/watch?v=UvrRgpYtj2w)
- <span id="page-107-0"></span>[13] MAIER, F. *Entwicklung eines mobilen und Service getriebenen Workflow-Clients zur Unterstützung von evaluierten Studien der klinischen Psychologie am Beispiel der AristaFlow BPM Suite und Android*. Bachelorarbeit, Universität Ulm, 2012.
- <span id="page-107-1"></span>[14] MARC SAUTER. Fast jeder zweite deutsche nutzt ein smartphone. [http://www.golem.de/news/google-fast-jeder-zweite](http://www.golem.de/news/google-fast-jeder-zweite-deutsche-nutzt-ein-smartphone-1308-101251.html)[deutsche-nutzt-ein-smartphone-1308-101251.html](http://www.golem.de/news/google-fast-jeder-zweite-deutsche-nutzt-ein-smartphone-1308-101251.html) Reality.aspx [- \[Online; Zuletzt besucht am 10/8/2014\] .](http://www.golem.de/news/google-fast-jeder-zweite-deutsche-nutzt-ein-smartphone-1308-101251.html)
- <span id="page-107-3"></span>[15] MICROSOFT ÖSTERREICH. Microsoft und augmensys kooperieren bei augmented reality. [http://www.microsoft.com/de/news/Press/2014/](http://www.microsoft.com/de-at/news/Press/2014/Jan14/Microsoft-und-Augmensys-kooperieren-bei-Augmented-Reality.aspx) [Jan14/Microsoft-und-Augmensys-kooperieren-bei-](http://www.microsoft.com/de-at/news/Press/2014/Jan14/Microsoft-und-Augmensys-kooperieren-bei-Augmented-Reality.aspx)Augmented-Reality.aspx [- \[Online; Zuletzt besucht am 04/8/2014\] .](http://www.microsoft.com/de-at/news/Press/2014/Jan14/Microsoft-und-Augmensys-kooperieren-bei-Augmented-Reality.aspx)
- [16] MOSABUA. ksoap2-android. [https://code.google.com/](https://code.google.com/p/ksoap2-android/) p/ksoap2-android/ [- \[Online; Zuletzt besucht am 18/7/2014\] .](https://code.google.com/p/ksoap2-android/)
- [17] MYSAMPLECODE. Android capture signature using canvas. [http://www.mysamplecode.com/2011/11/android-capture](http://www.mysamplecode.com/2011/11/android-capture-signature-using-canvas.html)signature-using-canvas.html - [Online; Zuletzt besucht am 23/7/2014].
- [18] OLSSON, T., AND SALO, M. *Online User Survey on Current Mobile Augmented Reality Applications*. Mixed and Augmented Reality (ISMAR), 2011 10th IEEE International Symposium, 2011.
- [19] PH.D. GONZÁLEZ MENDÍVIL, E., NARANJO SOLÍS, R. E., AND RÍOS, H. *Innovative Augmented Reality System for Automotive Assembling Processes and Maintenance: An Entrepreneurial Case at Tec de Monterrey*. Instituto Tecnológico y de Estudios Superiores de Monterrey Av. Eugenio Garza Sada 2501 Sur, Z.C. 64849 Monterrey, Nuevo León, 2013.
- [20] PRYSS, R., LANGER, D., REICHERT, M., AND HALLERBACH, A. *Mobile Task Management for Medical Ward Rounds - the MEDo Approach*. In 1st Int'l Workshop on Adaptive Case Management (ACM'12), BPM'12 Workshops, Tallinn, Estonia, 2 September 2012, LNBIP 132, Springer, pp. 43-54, 2012.
- [21] PRYSS, R., MUSIOL, S., AND REICHERT, M. *Collaboration Support Through Mobile Processes and Entailment Constraints*. In 9th IEEE Int'l Conference on Collaborative Computing: Networking, Applications and Worksharing (CollaborateCom'13), Austin, Texas, United States, IEEE Computer Society Press, 2013.
- [22] PRYSS, R., TIEDEKEN, J., AND REICHERT, M. *Managing Processes on Mobile Devices: The MARPLE Approach*. In CAiSE'10 Demos, Hammamet, Tunisia, June 2010, 2010.
- [23] SCHOBEL, J., SCHICKLER, M., PRYSS, R., NIENHAUS, H., AND REICHERT, M. *Using Vital Sensors in Mobile Healthcare Business Applications: Challenges, Examples, Lessons Learned*. In 9th Int'l Conference on Web Information Systems and Technologies (WEBIST 2013), Special Session on Business Apps, International

Conference on Web Information Systems and Technologies, Aachen, Germany , 8 - 10 May 2013, pp. 509-518, 2013.

- [24] SMARTBEAR SOFTWARE. Soapui. <http://www.soapui.org/> [Online; Zuletzt [besucht am 22/7/2014\] .](http://www.soapui.org/)
- [25] TUCKER, RICHARD AND MACDONALD, JAMES. Augmented reality, mobile, bpm, sap integration demo, September 2011. [https://www.youtube.com/watch?](https://www.youtube.com/watch?v=mTflf_PqUYs) v=mTflf\_PqUYs [- \[Online; Zuletzt besucht am 15/7/2014\] .](https://www.youtube.com/watch?v=mTflf_PqUYs)

### **Glossar**

#### **AristaFlow BPM Suite**

Die AristaFlow BPM Suite ist modular aufgebaut und unterstützt jede Phase eines Prozess-Lebenszyklus, von der Prozessmodellierung bis hin zur Prozessausführung und dem Prozess-Monitoring. Die BPM Suite wurde in dieser Arbeit in ihrem vollem Umfang verwendet. Für die Kommunikation zwischen DPARA und dem AristaFlow Server wurde der AristaFlow Webservice genutzt.

#### <span id="page-110-0"></span>**Augmented Reality**

Unter Augmented Reality (dt. erweiterte Realität, kurz: AR) versteht man die Erweiterung der menschlichen Realitätswahrnehmung, durch computergestützt ausgewählte Informationen. Darunter fallen alle menschlichen Sinnesmodalitäten. Meistens bezieht man sich aber auf die visuelle Darstellung von Informationen in Form von Einblendungen oder Überlagerungen. In dieser Arbeit wird der Begriff Augmented Reality im visuellen Kontext benutzt.

#### <span id="page-110-1"></span>**Augmented Reality Engine Applicatiation**

Augmented Reality Engine Applicatiation (kurz: AREA) ist eine AR-Engine, welche Interessenspunkte relativ zur momentanen Position des Benutzers auf dem Display in einer Kameraansicht anzeigen kann. Dazu muss die GPS-Koordinate des Smartphones und des Interessenspunktes bekannt sein. DPARA benutzt AREA um Prozesse, welche mit einer Koordinate verknüpft sind, in der Kameraansicht darstellen zu können.

#### *Glossar*

#### <span id="page-111-0"></span>**Dynamic Process-oriented Augmented Reality Application**

Dynamic Process-oriented Augmented Reality Application (kurz: DPARA) ist der Name der Applikation, welche wesentliche Konzepte und Ideen umsetzt um Prozessinformationen mittels Augmented Reality auf einem mobilen Endgerät unter Android darstellen zu können.

#### **Head-up-Display**

Ein Head-up-Display ist ein Anzeigesystem das Informationen in das Sichtfeld des Nutzers projiziert. Dieser kann über seine Kopfhaltung bzw. Blickrichtung die Anzeige steuern.

#### **kSoap2**

Das Android Projekt kSoap2 bietet eine leichtgewichtige und effiziente SOAP Bibliothek für die Android Plattform. DPARA nutzt diese Bibliothek zur Kommunikation mit dem AristaFlow Webservice.

#### **Model View Controller**

Das Model View Controller Muster (kurz: MVC) wird zur Strukturierung von Software-Entwicklung in die drei Einheiten Datenmodell, Präsentation und Programmsteuerung verwendet. Ziel ist ein flexibler Programmentwurf, der später Änderungen und Erweiterungen erleichtert.

#### <span id="page-111-1"></span>**Process Location Input**

Bei einem Process Location Input (dt. Prozess Position Eingabe, kurz: PLI) handelt es sich um eine geographische Positionsangabe, welche einer Aktivität in einem Prozess zugewiesen werden kann.

#### <span id="page-111-2"></span>**Simple Object Access Protocol**

Beim Simple Object Access Protocol (kurz: SOAP) handelt es sich um ein Netzwerkprotokoll, mit dessen Hilfe zwischen Systemen Nachrichten ausgetauscht werden können.

#### **Smartphone**

Ein Smartphone ist ein Mobiltelefon das viele Computer-Funktionalitäten zur Verfügung stellt. Sie werden über einen berührungsempfindlichen Bildschirm gesteuert und verfügen über eine Internetanbindung. Weitere wichtige Funktionalitäten sind die GPS-Navigation und die Kamera.

#### **Stylus**

Ein Eingabestift, der zur Bedienung von Touchscreens an Computer und Mobiltelefonen verwendet wird. Durch diesen ist eine präzisere Bedienung als mit den Fingern möglich, da nur die dünne Spitze den Bildschirm berührt.

#### **Webservice**

Ein Webservice unterstützt den Informationsaustausch zwischen verschiedenen Anwendungen auf unterschiedlichen Plattformen. Der Zugriff auf den Webservice wird durch das Middleware-Protokoll SOAP gesteuert. Die Definition der Schnittstelle eines Webservice erfolgt in einem XML-Dokument - dabei wird die Gültigkeit des Dokuments durch eine WSDL vorgegeben.

## Akronymverzeichnis

#### **AR**

Augmented Reality (siehe Glossar).

#### **AREA**

Augmented Reality Engine Application (siehe Glossar).

#### **DPARA**

Dynamic Process-oriented Augmented Reality Application (siehe Glossar).

#### PLI

Process Location Input (siehe Glossar).

#### **SOAP**

Simple Object Access Protocol (siehe Glossar).

# **A Quelltext**

```
1 if (outputParameters.get(i).getType().equals("DATE")) {
   TextView tv =
3 (TextView) getLayoutInflater().inflate(R.layout.template, null);
   tv.setLayoutParams(lparams);
5 String parameterName = outputParameters.get(i).getName();
7 if (!outputParameters.get(i).isOptional())
       parameterName += "**";9
   tv.setText(parameterName);
11 output.addView(tv);
   boolean dateAvailable = false;
13 String dateValue = "";
15 if (outputParameters.get(i).getPredefinedValue() != null) {
```
#### *A. Quelltext*

```
for (int j = 0; j < worklistItem.getActivityInstance().getInputParameter
           ().size(); \dot{7} ++) {
17 if (worklistItem.getActivityInstance().getInputParameter().get(j).
              getName().equalsIgnoreCase(outputParameters.get(i).
              getPredefinedValue())) {
              dateAvailable = true;
19 dateValue = worklistItem.getActivityInstance().getInputParameter
                  ().get(j).getValue();
           }
21 }
   } else {
23 if (outputParameters.get(i).getValue() != null) {
           dateValue = outputParameters.get(i).getValue();
25 dateAvailable = true;
       }
27 }
29 DatePicker dp = new DatePicker(this);
   dp.setLayoutParams(lparams);
31 dp.setCalendarViewShown(false);
33 if (!dateAvailable) {
       Calendar now = Calendar.getInstance();
35 dp.setMinDate(now.getTimeInMillis() - 1000);
       now.add(Calendar.MONTH, 3);
37 dp.setMaxDate(now.getTimeInMillis() - 1000);
   }
39
   TimePicker tp = new TimePicker(this);
41 tp.setIs24HourView(true);
   tp.setLayoutParams(lparams);
43DateTimeWidget dtw = new DateTimeWidget(this);
45 dtw.setDp(dp);
   dtw.setTp(tp);
47 dtw.setId(i);
```
<sup>49</sup> // Date patter: 2014-03-19T19:30:28.800+01:00

```
SimpleDateFormat sdf = new SimpleDateFormat("yyyy-MM-dd'T'HH:mm:ss", Locale.
      getDefault());
51
   if (dateAvailable) {
53 Date formatedDate = null;
      try {
55 formatedDate = sdf.parse(dateValue);
       } catch (ParseException e) {
57 e.printStackTrace();
       }
59
      Calendar calendar = Calendar.getInstance();
61 calendar.setTime(formatedDate);
       if (formatedDate != null) {
63 dp.setMinDate(System.currentTimeMillis() - 1000);
          dp.init(calendar.get(Calendar.YEAR), calendar.get(Calendar.MONTH),
              calendar.get(Calendar.DAY_OF_MONTH), null);
65 calendar.add(Calendar.DAY_OF_WEEK, 3);
          tp.setCurrentHour(calendar.get(Calendar.HOUR_OF_DAY));
67 tp.setCurrentMinute(calendar.get(Calendar.MINUTE));
       }
69 } else {
      Calendar calendar = new GregorianCalendar(TimeZone.getTimeZone("GMT+2"));
71 tp.setCurrentHour(calendar.get(Calendar.HOUR_OF_DAY));
       tp.setCurrentMinute(calendar.get(Calendar.MINUTE));
73 }
75 output.addView(dp);
   output.addView(tp);
77 uiElements.add(dtw);
   continue;
79 }
```
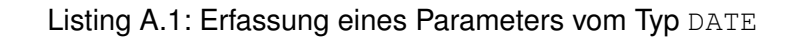

Name: Martin Fröchtenicht Matrikelnummer: 650564

#### **Erklärung**

Ich erkläre, dass ich die Arbeit selbstständig verfasst und keine anderen als die angegebenen Quellen und Hilfsmittel verwendet habe.

Ulm, den 15. September 2014 . . . . . . . . . . . . . . . . . . . . . . . . . . . . . . . . . . . . . . . . . . . . . . . . .

Martin Fröchtenicht